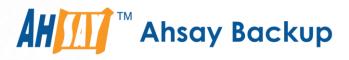

# Ahsay Online Backup Manager v9 Quick Start Guide for QNAP NAS

Ahsay Systems Corporation Limited

22 November 2022

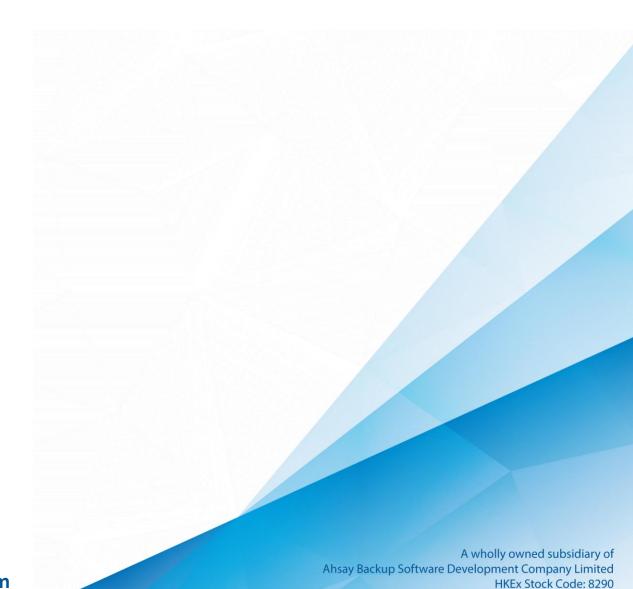

## **Copyright Notice**

© 2023 Ahsay Systems Corporation Limited. All rights reserved.

The use and copying of this product is subject to a license agreement. Any other use is prohibited. No part of this publication may be reproduced, transmitted, transcribed, stored in a retrieval system or translated into any language in any form by any means without prior written consent of Ahsay Systems Corporation Limited. Information in this manual is subject to change without notice and does not represent a commitment on the part of the vendor, Ahsay Systems Corporation Limited does not warrant that this document is error free. If you find any errors in this document, please report to Ahsay Systems Corporation Limited in writing.

This product includes software developed by the Apache Software Foundation (https://www.apache.org/).

## Trademarks

Ahsay, Ahsay Cloud Backup Suite, Ahsay Online Backup Suite, Ahsay Offsite Backup Server, Ahsay Online Backup Manager, Ahsay A-Click Backup, Ahsay Replication Server, Ahsay BackupBox Firmware, Ahsay Universal Backup System and Ahsay NAS Client Utility, Ahsay Mobile are trademarks of Ahsay Systems Corporation Limited.

Amazon S3 is a registered trademark of Amazon Web Services, Inc., or its affiliates.

Apple and Mac OS X, macOS, and iOS are registered trademarks of Apple Computer, Inc.

Dropbox is a registered trademark of Dropbox Inc.

Google Cloud Storage, Google Drive, Google Authenticator, and Android are registered trademarks of Google Inc.

Wasabi Hot Cloud Storage is a registered trademark of Wasabi Technologies Inc.

Backblaze B2 Cloud Storage is a registered trademark of Backblaze Inc.

MariaDB is a registered trademark of MariaDB Corporation AB.

Lotus, Domino, and Notes are registered trademark of IBM Corporation.

Microsoft Windows, Microsoft Exchange Server, Microsoft SQL Server, Microsoft Hyper-V, Microsoft Azure, OneDrive, OneDrive for Business, Microsoft Authenticator, and Microsoft 365 are registered trademarks of Microsoft Corporation.

Oracle, Oracle Database, Java and MySQL are registered trademarks of Oracle and/or its affiliates. Other names may be trademarks of their respective owners.

OpenJDK is a registered trademark of Oracle America, Inc.

Rackspace and OpenStack are registered trademarks of Rackspace US, Inc.

Red Hat, Red Hat Enterprise Linux, the Shadowman logo and JBoss are registered trademarks of Red Hat, Inc. <u>www.redhat</u>.com in the U.S. and other countries.

Linux is a registered trademark of Linus Torvalds in the U.S. and other countries.

Ubuntu is a registered trademark of Canonical Ltd.

Debian is a registered trademark of Software in the Public Interest, Inc.

Rocky is a registered trademark of Rocky Brands.

ShadowProtect is a registered trademark of StorageCraft Technology Corporation.

Vmware ESXi, vCenter, and vSAN are registered trademarks of Vmware, Inc.

All other product names are registered trademarks of their respective owners.

## Disclaimer

Ahsay Systems Corporation Limited will not have or accept any liability, obligation or responsibility whatsoever for any loss, destruction or damage (including without limitation consequential loss, destruction or damage) however arising from or in respect of any use or misuse of reliance on this document. By reading and following the instructions in this document, you agree to accept unconditionally the terms of this Disclaimer and as they may be revised and/or amended from time to time by Ahsay Systems Corporation Limited without prior notice to you.

## **Revision History**

| Date             | Descriptions                                                                                          | Version |
|------------------|----------------------------------------------------------------------------------------------------|---------|
| 25 January 2022  | <ul> <li>Ch. 6.6 – added Deduplication</li> </ul>                                                     | 9.1.0.0 |
| 7 March 2022     | <ul> <li>Ch. 9 – updated note for Migrate Data</li> </ul>                                             | 9.1.0.0 |
| 8 August 2022    | <ul> <li>Ch.2.11 – added non-compressible file list</li> </ul>                                        | 9.1.0.0 |
| 3 November 2022  | <ul> <li>Ch. 5 – added how to register device in 2FA</li> </ul>                                       | 9.5.0.0 |
|                  | <ul> <li>Ch. 6 – added how to login with 2FA using<br/>different authenticators</li> </ul>            |         |
|                  | <ul> <li>Ch. 7 – added unable to login using 2FA</li> </ul>                                           |         |
|                  | Ch. 8.6 – added Recycle Bin                                                                           |         |
|                  | <ul> <li>Ch. 8.10.1 – added Rebuild index and Delete<br/>corrupted data blocks permanently</li> </ul> |         |
|                  | <ul> <li>Appendix C – added removal of Scheduler in<br/>Settings</li> </ul>                           |         |
| 22 November 2022 | Ch. 8.6 – fixed typo in Recycle Bin                                                                   | 9.5.0.0 |

## Table of Contents

| 1 | Overv  | iew                                                             | 1  |
|---|--------|-----------------------------------------------------------------|----|
|   | 1.1    | What is this software?                                          | 1  |
|   | 1.2    | System Architecture                                             | 1  |
| 2 | Requi  | rements for AhsayOBM on QNAP NAS                                | 2  |
|   | 2.1    | Hardware Requirements                                           | 2  |
|   | 2.2    | Software Requirements                                           | 2  |
|   | 2.3    | AhsayOBM Installation                                           | 2  |
|   | 2.4    | NAS-QNAP Add-on Module                                          | 2  |
|   | 2.5    | Backup Quota Storage                                            | 3  |
|   | 2.6    | Java Requirement                                                | 3  |
|   | 2.7    | Memory Requirement                                              | 3  |
|   | 2.8    | TCP Port Requirement                                            | 3  |
|   | 2.9    | QNAP NAS User Account Permission                                | 3  |
|   | 2.10   | Network Bandwidth                                               | 4  |
|   | 2.11   | Limitations                                                     | 4  |
|   | 2.12   | Supported Features from AhsayCBS Web Console                    | 4  |
| 3 | Get st | arted with AhsayOBM                                             | 5  |
| 4 | Down   | oad and Install AhsayOBM                                        | 6  |
|   | 4.1    | Download AhsayOBM                                               | 6  |
|   | 4.2    | Install AhsayOBM using QPKG online installer                    | 7  |
|   | 4.3    | AhsayOBM Scheduler Service Check                                | 10 |
|   | 4.4    | RunLevel Symlink Check                                          | 11 |
| 5 | Regist | er device for 2FA in AhsayOBM                                   | 12 |
|   | 5.1    | Using Ahsay Mobile Authenticator                                | 12 |
|   | 5.2    | Using Microsoft Authenticator                                   | 26 |
|   | 5.3    | Using Google Authenticator                                      | 34 |
| 6 | Loggi  | ng in to AhsayOBM                                               | 42 |
|   | 6.1    | Login to AhsayOBM without 2FA                                   | 42 |
|   | 6.2    | Login to AhsayOBM with 2FA using Ahsay Mobile                   | 43 |
|   | 6.3    | Login to AhsayOBM with 2FA using third-party TOTP authenticator | 48 |
|   | 6.4    | Login to AhsayOBM with 2FA using Twilio                         | 51 |
| 7 | llnahl | e to login to AhsayOBM with 2FA                                 | 54 |
| - | Unapi  |                                                                 |    |
| 8 |        | OBM Overview                                                    |    |

|    | 8.2     | Online Help                                                   | 62  |
|----|---------|---------------------------------------------------------------|-----|
|    | 8.3     | Language                                                      | 63  |
|    | 8.4     | Information                                                   | 63  |
|    | 8.5     | Backup                                                        | 64  |
|    | 8.6     | Backup Sets                                                   | 65  |
|    |         | Backup Set Settings                                           | 65  |
|    | 8.7     | Report                                                        | 82  |
|    |         | 8.7.1 Backup                                                  | 82  |
|    |         | 8.7.2 Restore                                                 | 88  |
|    | 8.8     | Restore                                                       | 89  |
|    | 8.9     | Settings                                                      | 90  |
|    |         | 8.9.1 Scheduler                                               | 90  |
|    |         | 8.9.2 Proxy                                                   | 91  |
|    | 8.10    | Utilities                                                     | 92  |
|    |         | 8.10.1 Data Integrity Check                                   | 92  |
|    |         | 8.10.2 Delete Backup Data                                     | 107 |
| 9  | Create  | e a Backup Set                                                | 111 |
| 10 | Overvi  | iew on the Backup Process                                     | 119 |
|    | 10.1    | Periodic Data Integrity Check (PDIC) Process                  | 120 |
|    | 10.2    | Backup Set Index Handling Process                             | 122 |
|    |         | 10.2.1 Start Backup Job                                       | 122 |
|    |         | 10.2.2 Completed Backup Job                                   | 123 |
|    | 10.3    | Data Validation Check Process                                 | 124 |
| 11 | Run B   | ackup Jobs                                                    | 125 |
|    | Start a | a Manual Backup                                               | 125 |
| 12 | Restor  | re Data                                                       | 129 |
|    | 12.1    | Login to AhsayOBM                                             |     |
|    | 12.2    | Restore Data                                                  |     |
| 13 | Conta   | ct Ahsay                                                      |     |
|    | 13.1    | Technical Assistance                                          |     |
|    | 13.2    | Documentation                                                 |     |
| Δn |         |                                                               |     |
| γh | •       | ndix A: Cloud Storage as Backup Destination                   |     |
|    | ••      | ndix B: Uninstall AhsayOBM                                    |     |
|    | • •     | ndix C: Scheduler Scenarios                                   |     |
|    | • •     | ndix D: Create Free Trial Account in AhsayOBM                 |     |
|    |         | ···· <i>j</i> ··· <i>j</i> ··· ··· ··· ··· ··· ··· ··· ··· ·· | •   |

## 1 Overview

#### 1.1 What is this software?

Ahsay brings you specialized client backup software, namely AhsayOBM, to provide a comprehensive backup solution for protecting file(s) / folder(s) on your machine, with a wide variety of backup destinations (major cloud storage service providers, FTP/SFTP, local drive, etc.) of your choice.

#### 1.2 System Architecture

Below is the system architecture diagram illustrating the major elements involved in the backup process among the backup machine, AhsayOBM and AhsayCBS.

In this user guide, we will focus on the software installation, as well as the end-to-end backup and restore process using the AhsayOBM as a client backup software.

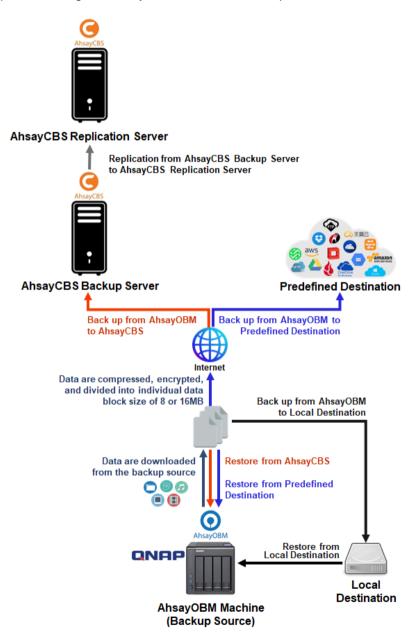

## 2 Requirements for AhsayOBM on QNAP NAS

#### 2.1 Hardware Requirements

Refer to the following article for the list of supported QNAP NAS modes: FAQ: Ahsay Hardware Compatibility List (HRL) for AhsayOBM on QNAP NAS

#### WARNING

QNAP NAS models with less than 1GB RAM are not supported. As 1GB RAM or above is required to ensure application stability and optimal backup/restore performance. To back up data on unsupported QNAP NAS models, share the folder(s) then backup the data as network shared folder from a Windows machine.

For more details on how to create a shared folder(s), please refer to this link <u>Creating a Shared</u> Folder.

#### 2.2 Software Requirements

Refer to the following article on supported QTS versions for QNAP NAS FAQ: Ahsay Hardware Compatibility List (HRL) for AhsayOBM on QNAP NAS

#### 2.3 AhsayOBM Installation

The latest version of AhsayOBM must be installed on the QNAP NAS.

#### 2.4 NAS-QNAP Add-on Module

Make sure the NAS-QNAP add-on module in your AhsayOBM user account covers the backup of your QNAP NAS.

NOTE

The NAS-QNAP add-on module allows for the backup of unlimited number of QNAP NAS devices. However, each new AhsayOBM installation on a QNAP NAS device will require an additional AhsayOBM device license. Please contact your backup service provider for more details.

| User Profile     | General                                 | Backup Client Settings Contact        | U        | ser G      | roup Authentication                     |
|------------------|-----------------------------------------|---------------------------------------|----------|------------|-----------------------------------------|
| Backup Set       | Settings of t                           | he client backup agent for this user. |          |            |                                         |
| Settings         |                                         |                                       |          |            |                                         |
| Report           | Backup                                  | Client                                |          |            |                                         |
| Statistics       | Ahsay                                   | OBM User 🛛 AhsayACB User              |          |            |                                         |
| Effective Policy | Add-on                                  | Modules                               |          |            |                                         |
|                  | 1                                       | Microsoft Exchange Server             |          | 8          | Microsoft SQL Server                    |
|                  | s and a second                          | MySQL Database Server                 |          | 0          | Oracle Database Server                  |
|                  | Lotus.                                  | Lotus Domino                          |          | Lotus.     | Lotus Notes                             |
|                  | 0                                       | Windows System Backup                 |          | 0          | Windows System State Backup             |
|                  |                                         | VMware Guest VM V 0                   |          | ł          | Hyper-V Guest VM 🗸 0                    |
|                  |                                         | Microsoft Exchange Mailbox 0          |          | F          | ShadowProtect System Backup             |
|                  |                                         | NAS - QNAP                            |          | Syn<br>NAS | NAS - Synology                          |
|                  |                                         | Mobile (max. 10)                      |          | O          | Continuous Data Protection              |
|                  |                                         | Volume Shadow Copy                    |          |            | In-File DeltaOnly apply to v8 or before |
|                  | A 10 - 10 - 10 - 10 - 10 - 10 - 10 - 10 | OpenDirect / Granular Restore 0       |          | 1          | Microsoft 365 Backup 0                  |
|                  | 1                                       | MariaDB Database Server               | <b>v</b> | Y          | Deduplication                           |

#### 2.5 Backup Quota Storage

Please ensure there is sufficient storage quota allocated on your AhsayOBM user account to accommodate the data from the QNAP NAS device.

Please contact your backup service provider for more details.

#### 2.6 Java Requirement

In v9 the Oracle Java JDK files are already included and deployed as part of the AhsayOBM installation.

#### 2.7 Memory Requirement

The default Java heap size of AhsayOBM installation on QNAP NAS is 256 MB. It is recommended that 1 GB RAM or more is installed for stability and better backup / restore performance.

#### 2.8 TCP Port Requirement

By default, the QNAP NAS machine uses TCP port 32168 for the WuiService.

TCP port 32168 must be free on the machine. Otherwise, the AhsayOBM client will not start and its backup and/or restore functions will not work.

#### 2.9 QNAP NAS User Account Permission

The QNAP NAS user account used for the AhsayOBM installation must be a member of "administrator" user group.

| ← (       | ControlPanel    |                |              | Q. (?) |
|-----------|-----------------|----------------|--------------|--------|
| ŝ         | 🙎 Users         | Create Delete  | Local Groups | • Q    |
| System    | 🔏 User Groups   | Group Name     | Description  | Action |
| 0         | Shared Folders  | administrators |              |        |
| පි        | 👶 Quota         | everyone       |              |        |
| Privilege | Domain Security |                |              |        |

The QNAP NAS user account belongs to "**everyone**" user group, select AhsayOBM to Display on "Every user's menu" or "Every user's main menu and as an App shortcut on the login screen" in App Center.

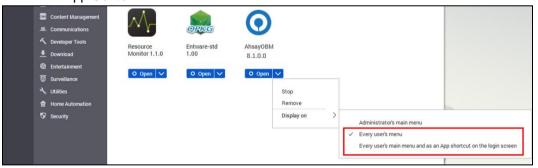

After login with user account belongs to "everyone" user group, you can find the App in the user's menu.

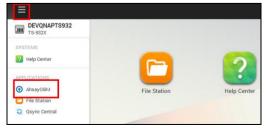

### 2.10 Network Bandwidth

10 Mbps or above connection speed.

### 2.11 Limitations

These are the unsupported features of AhsayOBM on QNAP NAS devices.

- Auto Upgrade
- Backup of Network Drives
- Decrypt Backup Data
- OpenDirect
- Restore Filter
- Space Freeing Up

The following is a list of non-compressible files:

| Archive | Au    | dio  | Graphics | Video |       |       |  |
|---------|-------|------|----------|-------|-------|-------|--|
| .7z     | .aac  | .ac3 | .gif     | .3gp  | .asf  | .avi  |  |
| .bz2    | .aifc | .amr | .jfif    | .divx | .ivf  | .m1v  |  |
| .gz     | .flac | .m4a | .jpeg    | .m4v  | .mkv  | .mov  |  |
| .rar    | .mka  | .mp2 | .jpg     | .mp2v | .mp4  | .mpe  |  |
| .xz     | .mp3  | .mpa | .png     | .mpeg | .mpg  | .mpv2 |  |
| .zip    | .ogg  | .ra  | .wim     | .mts  | .qt   | .rmvb |  |
|         | .rm   | .snd | .wmp     | .rv   | .smil | .swf  |  |
|         | .ssm  | .wma | .wmz     | .vob  | .webm | .wm   |  |
|         |       |      |          | .wmd  | .wmv  |       |  |

### 2.12 Supported Features from AhsayCBS Web Console

The following features of AhsayOBM on QNAP NAS devices but not displayed on the AhsayOBM GUI. These features can only be accessed or configured using AhsayCBS Web Console:

- Backup Source Filter
- Advanced Retention Policy Type
- Command Line Tool
- Bandwidth Control
- Follow Link
- Compression
- Usage Statistics Report

## 3 Get started with AhsayOBM

This quick start guide will walk you through the following 5 major parts to get you started with using AhsayOBM.

Download and install AhsayOBM on your QNAP NAS Launch the App Launch and login to AhsayOBM Create a Backup Set Create a backup set according to your preferences Run Backup Jobs Run a backup job to back up your data

> **Restore Data** Restore your backed up data

## 4 Download and Install AhsayOBM

### 4.1 Download AhsayOBM

1. In a web browser, click the blue icon on the top right corner to open the download page for the AhsayOBM installation package file from your backup service provider's website.

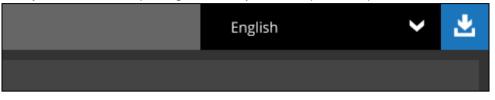

2. In the **QNAP** section under the **AhsayOBM** tab of the download page, download the AhsayOBM **QPKG online installer**.

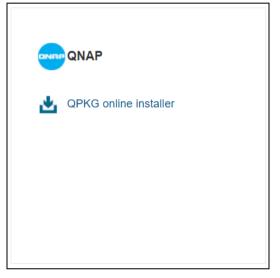

### 4.2 Install AhsayOBM using QPKG online installer

1. Login to QNAP QTS with the admin account. In a web browser, enter the QNAP NAS device IP address and use the login credentials to login.

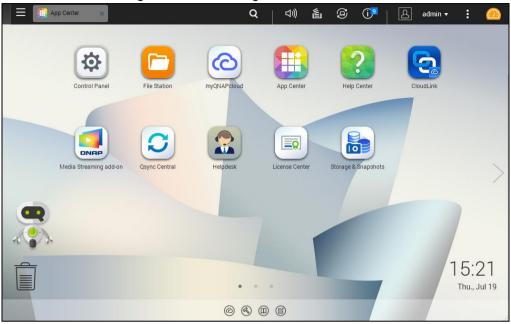

 NOTE

 Refer to the following user manual for information on how to login to QTS:

 https://www.qnap.com/en/support/con\_show.php?cid=11

2. To install AhsayOBM on QNAP NAS, click the **App Center** icon from the desktop.

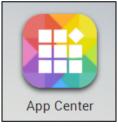

3. When the App Center window appears, select Install Manually.

| App Center |                    |                        |                              |           |                             |                 |                    |              |           | -                | • + × |
|------------|--------------------|------------------------|------------------------------|-----------|-----------------------------|-----------------|--------------------|--------------|-----------|------------------|-------|
|            | <b>pp</b> Center   |                        |                              |           |                             |                 |                    |              | Q         | C 🏭 🕸            | 1     |
| <u>e</u> , | My Apps            | ⊞ • 11 • I ≣v          | olume Info                   |           |                             |                 |                    |              |           | 7                |       |
| QNAP Store | and obles          | 💾 QNAP Store (I        | Ipdate:1   Installed:10)     |           |                             |                 |                    |              |           | Install Updates: | C All |
|            | All Apps           | Update:1               |                              |           |                             |                 |                    |              |           |                  | ^     |
|            | QTS Essentials     | -0                     |                              |           |                             |                 |                    |              |           |                  |       |
|            | Recommended        |                        |                              |           |                             |                 |                    |              |           |                  |       |
|            | Beta Lab           |                        |                              |           |                             |                 |                    |              |           |                  |       |
|            | Partners           | QTS SSL<br>Certificate |                              |           |                             |                 |                    |              |           |                  |       |
|            | Backup/ Sync       | Utilities              |                              |           |                             |                 |                    |              |           |                  |       |
|            | Business           | C Update 🗸             |                              |           |                             |                 |                    |              |           |                  |       |
|            | Content Management | Installed:10           |                              |           |                             |                 |                    |              |           |                  | ^     |
|            |                    | instaned. To           | 100                          | 1000      | 14.4.1.1                    |                 | 1.00               |              | _         |                  | ~     |
|            | A Developer Tools  | <b>P</b>               | S                            |           |                             | <b>C</b>        |                    | •            | AA        |                  |       |
|            | 5 Download         | <b>ATA</b>             | 2                            | ONRP      | ~                           |                 |                    |              | s ∧ k     |                  |       |
|            | Entertainment      | Helpdesk 1.2           | Qsync Central                | Media     | Network &                   | CloudLink 2.1.4 | License Center     | Qboost 1.1.0 | Resource  |                  |       |
|            | 0 Surveillance     | Utilities              | 3.0.3<br>Backup/ Sync        | Streaming | Virtual Switch<br>Utilities | Utilities       | 1.0.2<br>Utilities | Utilities    | Monitor 1 |                  |       |
|            | 🔧 Utilities        | O Open 🗸               | O Open V                     | O Open V  | O Open V                    | O Open 🗸        | O Open V           | O Open 🗸     | O Oper    |                  |       |
|            | Home Automation    | o open v               | o open v                     | o open o  | o open v                    | o open          | o open v           | O Open       | O Oper    |                  |       |
|            | 😨 Security         |                        |                              |           |                             |                 |                    |              |           |                  |       |
|            |                    | E                      | QDK                          |           |                             |                 |                    |              |           |                  |       |
|            |                    | _                      |                              |           |                             |                 |                    |              |           |                  |       |
|            |                    | Entware-std<br>1.00    | QDK 2.3.1<br>Developer Tools |           |                             |                 |                    |              |           |                  |       |
|            |                    |                        |                              |           |                             |                 |                    |              |           |                  |       |

4. When the Install Manually window appears, click **Browse** to select the AhsayOBM QPKG file which you have downloaded (e.g., obm-qnap-443-10.90.30.48-https-0O). Then, click **Install** to proceed.

| Install Manually                                                                                                    |
|----------------------------------------------------------------------------------------------------|
| To install a package, please follow the steps below:                                                                                                    |
| <ol> <li>Click <u>here</u> to browse more App add-ons including those newly developed ones from the Beta lab. You can download and unzip the add-ons to your computer.<br/><u>App Development</u>: If you would like to develop App add-ons, the <u>QDK</u> has the tools, documentation, and sample codes you need to create great applications.</li> <li>Browse to the location where the unzipped file is, and then click [Install].</li> </ol> |
| Note: QNAP recommends that you only install applications from the QTS App Center or the QNAP website.<br>Applications downloaded from other sources are NOT authorized by QNAP and may harm your system, cause<br>data loss, or leave your Turbo NAS open to attack. QNAP will not be held responsible for damage, loss or harm<br>caused by unauthorized apps.                                                                                    |
| obm-qnap-443-10.90.30.48-https-00.qpkg Browse Install                                                                                                    |
| Close                                                                                                    |

5. When the following message appears, click **OK** to start the installation of AhsayOBM.

| Install Ma                                                                                  | anuany                                                                                                    |     |
|---------------------------------------------------------------------------------------------|----------------------------------------------------------------------------------------------------|-----|
| To install a pac                                                                            | kage, please follow the steps below:                                                                                                    |     |
|                                                                                             | b browse more App add-ons including those newly developed ones from the Beta lab.<br>and unzip the add-ons to your computer.                          | You |
| App Developme<br>sample c<br>2. Browse<br>Note: QN,<br>Applicatic<br>data loss,<br>caused b | Are you sure you want to install this software package?     VAP website.       OK     Cancel       3-10.90.30.48-https-00.qpkg     Browse     Install | se  |
|                                                                                             | Clos                                                                                                    | se  |

| Install Manually                                                                                                    | × |
|----------------------------------------------------------------------------------------------------|---|
| To install a package, please follow the steps below:                                                                                                    |   |
| <ol> <li>Click <u>here</u> to browse more App add-ons including those newly developed ones from the Beta lab. You can download and unzip the add-ons to your computer.</li> <li><u>App Development</u>: If you would like to develop App add-ons, the <u>QDK</u> has the tools, documentation, and sample codes you need to create great applications.</li> <li>Browse to the location where the unit increase the provided from the sample codes you need to create great applications.</li> <li>Browse to the location where the unit increase the provided from the sample codes you need to create great applications.</li> <li>Browse to the location where the unit increase the provided from the sample codes you need to create great applications.</li> <li>Browse to the location where the unit increase the provided from the sample codes you need to create great applications.</li> <li>Browse to the location where the unit increase is provided from the sample codes you need to create greate the provided from the sample code is provided from the sample code is provided from the sample code your Turbo NAS open to attack. Given the provided for damage, loss or harm caused by unauthorized apps.</li> </ol> |   |
| obm-qnap-443-10.90.30.48-https-00.qpkg Browse Install                                                                                                    |   |
| Close                                                                                                    | ] |

6. When the installation is completed, the following message will be displayed. Click **OK** to finish the installation.

|                          | $\times$                |
|--------------------------|-------------------------|
| The App has been install | ed and is ready to use. |
|                          | ОК                      |
|                          |                         |

7. After the installation, AhsayOBM will be listed in App Center and desktop.

| App Center |                                                                                                    |                                             |                                           |                                       |                                              |                     | - + ×       |
|------------|----------------------------------------------------------------------------------------------------|---------------------------------------------|-------------------------------------------|---------------------------------------|----------------------------------------------|---------------------|-------------|
| <b>••</b>  | AppCenter                                                                                                    |                                             |                                           |                                       |                                              | Q 0                 | <b>\$</b> ? |
| QNAP Store | My Apps<br>My Licenses                                                                                                | 🖄 QNAP Store (Ir                            | nstalled:7)                               |                                       |                                              |                     | - 11 -      |
|            | All Apps<br>QTS Essentials<br>Recommended<br>Beta Lab<br>Partners                                                     | myQNAPcloud<br>SSL Certificate<br>Utilities | Connect to<br>Cloud Drive<br>Backup/ Sync | Hybrid Backup<br>Sync<br>Backup/ Sync | Cloud Backup<br>Sync 1.3.556<br>Backup/ Sync | AhsayOBM<br>9.1.0.0 |             |
|            | Backup/ Sync       Business       Content Management       W. Communications       Y Developer Tools       E Download | Python 2.7.3<br>Developer Tools             | QDK 2.3.3<br>Developer Tools              |                                       | -                                            |                     |             |
|            | <ul> <li>Entertainment</li> <li>Surveillance</li> </ul>                                                               | O Open 🗸                                    | O Open 🗸                                  |                                       |                                              |                     |             |

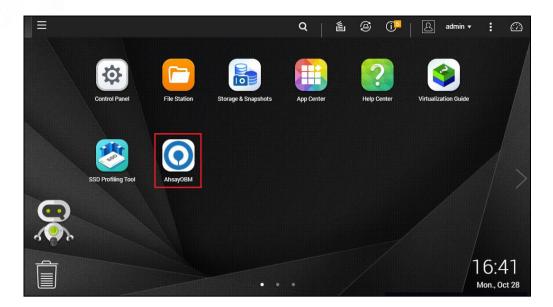

### 4.3 AhsayOBM Scheduler Service Check

This option is used to kick automated or scheduled backup jobs. To start, login to QNAP NAS device using ssh client, i.e., putty.

To check if the AhsayOBM scheduler service is running, use the ps command.

Scheduler service is running, highlighted in red.

To manually stop the scheduler service,

- First get the system volume path, use the getcfg SHARE\_DEF defVoIMP -f /etc/config/def\_share.info script
- Then use the touch /%system volume path%/.qpkg/AhsayOBM/obm/ipc/Scheduler/stop script
- Last, use the **ps** command to check if the scheduler is still running.

| For example                                                             |
|-------------------------------------------------------------------------|
| [~] # getcfg SHARE_DEF defVolMP -f /etc/config/def_share.info           |
| /share/CACHEDEV1_DATA                                                   |
| [~] # touch /share/CACHEDEV1_DATA/.qpkg/AhsayOBM/obm/ipc/Scheduler/stop |
| [~] # <b>ps -ef grep java</b>                                           |
| 3562 admin 640772 S                                                     |
| /share/CACHEDEV1_DATA/.qpkg/AhsayOBM/obm/jvm/bin/java -Xrs -Xms64m -    |
| Xmx1024m -Dsun.nio.PageAlignDirectMemory=true -Djava.library.path=      |
| cp .:./cb.jar WuiService /share/CACHEDEV1_DATA/.qpkg/AhsayOBM/obm       |
| /share/CACHEDEV1_DATA/.qpkg/AhsayOBM/.obmport=32168                     |
| 12542 admin 1000 S grep java                                            |
|                                                                         |

To manually start the scheduler service, use the

/%system volume path%/.qpkg/AhsayOBM/obm/bin/Scheduler.sh script and use the ps command again to check.

In our example, the scheduler service is running highlighted in red.

```
[~] # /share/CACHEDEV1_DATA/.qpkg/AhsayOBM/obm/bin/Scheduler.sh
[~] # ps -ef|grep java
3562 admin 640772 S /share/CACHEDEV1_DATA/.qpkg/AhsayOBM/obm/jvm/bin/java
-Xrs -Xms64m -Xmx1024m -Dsun.nio.PageAlignDirectMemory=true -
Djava.library.path=. -cp .:./cb.jar WuiService
/share/CACHEDEV1_DATA/.qpkg/AhsayOBM/obm
/share/CACHEDEV1_DATA/.qpkg/AhsayOBM/.obm --port=32168
17562 admin 86536 S /share/CACHEDEV1_DATA/.qpkg/AhsayOBM/obm/jvm/bin/java
-Xms64m -Xmx256m -Dsun.nio.PageAlignDirectMemory=true -
Djava.library.path=. -cp .:./cbs.jar cbs
/share/CACHEDEV1_DATA/.qpkg/AhsayOBM/obm
18004 admin 944 R grep java
```

### 4.4 RunLevel Symlink Check

During installation, the following symlinks to the scheduler startup script **/%system volume path%/.qpkg/AhsayOBM/AhsayOBM.sh** will be created that allows the AhsayOBM Scheduler Service to automatically start each time the machine is rebooted or restarted.

To verify if the symlinks have been created correctly, use the **Is** command. You will see the symlink, highlighted in red.

```
[~] # ls -la /etc/init.d/Ahsay*
lrwxrwxrwx 1 admin administrators 48 2019-05-23 12:55 /etc/init.d/AhsayOBM
.sh -> /share/CACHEDEV1_DATA/.qpkg/AhsayOBM/AhsayOBM.sh*
[~] #
```

## 5 Register device for 2FA in AhsayOBM

There are two types of authenticators that can be used to register a device for 2FA in AhsayOBM:

- Ahsay Mobile Authenticator
- Third-party TOTP Authenticator (e.g. Microsoft Authenticator, Google Authenticator, Authy, Duo, LastPass Authenticator, iOS 15 Built-in Two-Factor Authenticator, etc.)

The 2FA registration steps using the different types of authenticators will be discussed in this chapter.

- Using Ahsay Mobile Authenticator
  - Supports two types of authentication:
    - Push Notification
    - TOTP
  - On the configured to support two 2FA modes:
    - Push Notification and TOTP (default mode); or
    - TOTP only
- Using Microsoft Authenticator
- Using Google Authenticator

#### 5.1 Using Ahsay Mobile Authenticator

To register a device for 2FA in AhsayOBM using Ahsay Mobile, please follow the steps below:

1. A shortcut icon of AhsayOBM will be available on your desktop after installation. Double-click the icon to launch the application.

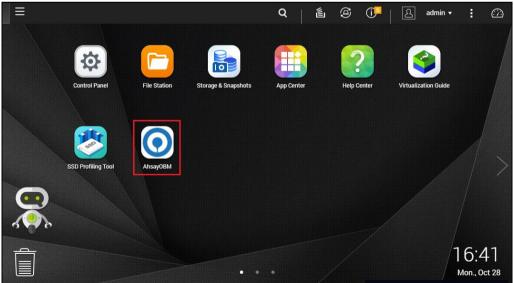

2. The Free Trial registration option may be displayed when you login for the first time. If you want to create a free trial account, proceed to <u>Appendix D</u>. Otherwise, click **Login** if you already have an AhsayOBM account.

| AhsayOBM |                                   |                                     |          | - + × |
|----------|-----------------------------------|-------------------------------------|----------|-------|
|          |                                   |                                     | English  |       |
|          | AhsayOB<br>The Best On-<br>Backur | M<br>Premises & Cloud<br>o Software | Eriginsi |       |
|          | Fr                                | ee Trial<br>r Login                 |          |       |
|          |                                   | X                                   |          |       |
|          | N                                 | OTE                                 |          |       |

3. In case you want to enter the backup server setting provided by your backup service provider, click **Show advanced option**.

The Free Trial Registration option will only be displayed if your backup service provider has

enabled free trial registration on the backup server.

| AhsayOBM | l l l l l l l l l l l l l l l l l l l |     |    |         | - + × |
|----------|---------------------------------------|-----|----|---------|-------|
|          |                                       |     |    |         |       |
|          |                                       |     |    | English | •     |
|          |                                       |     |    |         |       |
|          | O Ahsay                               | OBM |    |         |       |
|          |                                       |     |    |         |       |
|          | Login                                 |     |    |         |       |
|          | Login name                            |     |    |         |       |
|          | Password                              |     |    |         |       |
|          |                                       |     |    |         |       |
|          | Save password<br>Forgot password      |     |    |         |       |
|          |                                       |     |    |         |       |
|          | Show advanced option                  |     | ок |         |       |
|          |                                       |     |    |         |       |

4. Click **OK** after typing in the backup server information. You can turn on the Proxy feature if needed.

| http • 10.90.10.14:80            |  |  |
|----------------------------------|--|--|
| Proxy (HTTP)                     |  |  |
| Use proxy to access the Internet |  |  |
|                                  |  |  |
|                                  |  |  |
|                                  |  |  |

5. Enter the Login name and Password of your AhsayOBM account provided by your backup service provider. Then, click **OK** to login.

| AhsayOBM |                                                              | - + ×                                                                            |
|----------|--------------------------------------------------------------|----------------------------------------------------------------------------------|
|          |                                                              |                                                                                  |
|          |                                                              | English                                                                          |
|          | Cogin<br>Login name<br>Username<br>Password<br>Save password |                                                                                  |
|          |                                                              |                                                                                  |
|          | Show advanced option                                         | ок                                                                               |
|          |                                                              |                                                                                  |
|          | NOTE                                                         |                                                                                  |
|          |                                                              | nis depends on the settings of your<br>ap service provider for more information. |

6. You will have the option to set up your 2FA. Click **Setup Now**.

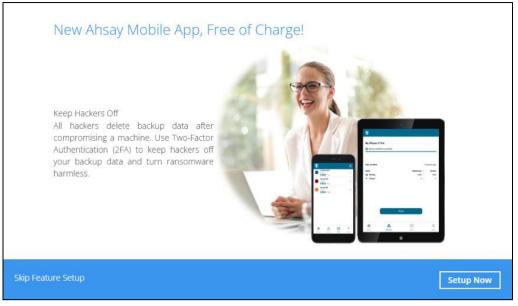

If you do not want to setup the 2FA feature, click the **Skip Feature Setup** link. If you click **Yes** in the pop-up message that will be displayed, it will skip to <u>step 9</u>. Otherwise, click **No** to continue with the setup of the 2FA feature.

| Are you sure you want to skip the setup for Mobile feature for now:<br>You can go to User Profile to configure Mobile feature at anytime. | )                |
|----------------------------------------------------------------------------------------------------|------------------|
| Do not show this message again                                                                                                    | Yes No           |
| NOTE                                                                                                    |                  |
| The 2FA reminder screen will be displayed every time the user logs in if:<br>> 2FA is enabled                                             |                  |
| the user does not have a paired device for 2FA                                                                                            |                  |
| To stop the 2FA reminder screen from being displayed again upon login, tick t <b>show this message again</b> checkbox.                    | he <b>Do not</b> |
| Are you sure you want to skip the setup for Mobile feature for now?<br>You can go to User Profile to configure Mobile feature at anytime. |                  |
| Do not show this message again                                                                                                    | Yes No           |

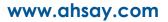

7. Download the Ahsay Mobile app from the App Store / Google Play Store.

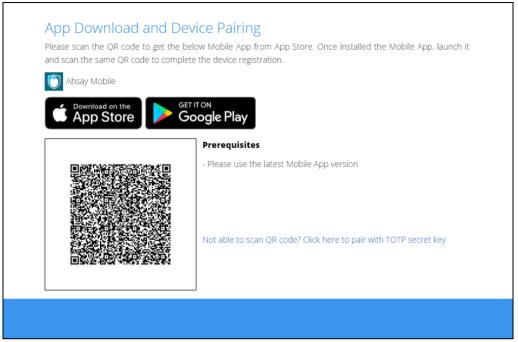

- 8. Ahsay Mobile supports two types of authentication method:
  - Push Notification
  - > TOTP

Ahsay Mobile can be configured to support two 2FA modes:

Push Notification and TOTP (default mode)

or

➤ TOTP only

#### Push Notification and TOTP (default mode)

i. To configure Push Notification and TOTP 2FA with Ahsay Mobile, simply scan the displayed QR code using the Ahsay Mobile app.

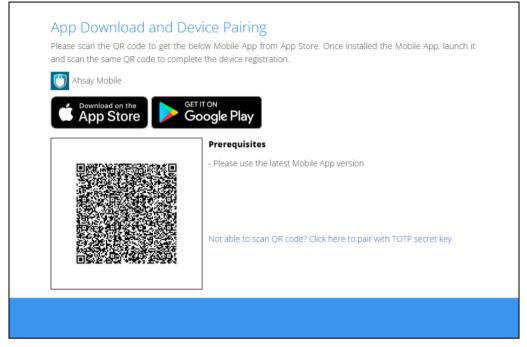

ii. In this example, the Ahsay Mobile app is installed on a mobile device named "A32".

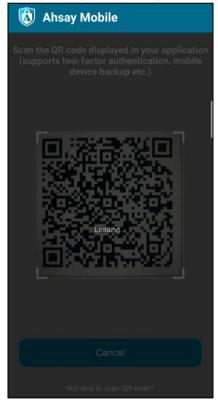

Tap OK to continue.

| QR Code detected!        |      |
|--------------------------|------|
| Register A32 with qnapus | ser? |
| CANCEL                   | ок   |

Once the device is successfully paired, the following message will be displayed in the Ahsay Mobile app. You can set up a recovery number here that will be used in case of "Authentication Recovery" procedure by tapping **OK**. Otherwise, tap **LATER** to set it up later on.

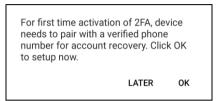

iii. After successful scan of the QR code, you have now registered Ahsay Mobile for Push Notification and TOTP 2FA. Click **OK** to continue.

| Two-Factor Auth             | entication Se         | etup |    |
|-----------------------------|-----------------------|------|----|
| You have registered A32 for | the following feature |      |    |
|                             |                       |      |    |
|                             |                       |      |    |
|                             |                       |      |    |
|                             |                       |      |    |
|                             |                       |      | ок |
|                             |                       |      |    |

#### Phone number verification for account recovery

iv. In the Ahsay Mobile app, go to 2FA to enter the phone number for account recovery. Tap **Enter recovery phone number**.

#### NOTE

Although push notification and TOTP will still work if the recovery phone number registration is not completed, it is still strongly recommended to complete **step iv** as you will not be able to access AhsayOBM if you lose your mobile device which also means loss of access to backup data.

| 🔕 A  | hsay M                     | obile         |      |
|------|----------------------------|---------------|------|
|      | isayOBM<br>I <b>apuser</b> |               | ▲    |
| 5    | 89 74                      | <b>11</b> 12s | s Ľ  |
|      | Enter recov<br>num         |               | e    |
|      |                            |               |      |
|      |                            |               |      |
|      |                            |               |      |
|      |                            |               |      |
|      |                            |               |      |
| i≡ F | Reorder                    | Œ             | Add  |
| •    | <u>ب</u>                   | (00)<br>(00)  | Ξ    |
| Home | Backup                     | 2FA           | More |

v. Select your country code and enter your phone number. Tap Send SMS verification code.

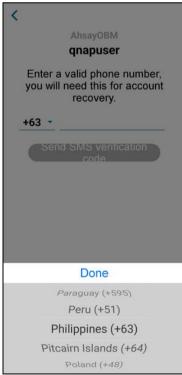

vi. Enter the verification code sent to your mobile device.

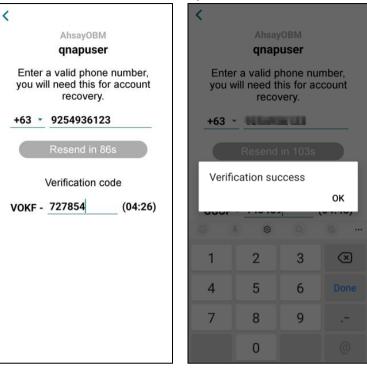

Example of verification code:

Verification Code: VOKF-<u>727854</u>

vii. Your phone number for account recovery is successfully verified.

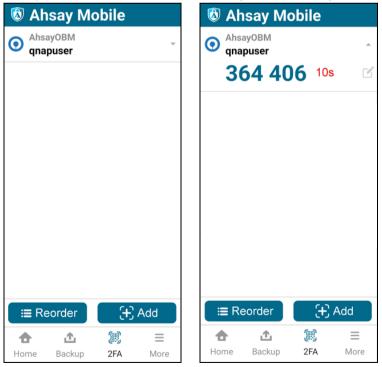

#### TOTP only

i. To configure a TOTP only 2FA with Ahsay Mobile, click the "Not able to scan QR code? Click here to pair with TOTP secret key" link.

| oogle Play                                                        |
|-------------------------------------------------------------------|
| Prerequisites                                                     |
| - Please use the latest Mobile App version                        |
|                                                                   |
|                                                                   |
| Not able to scan QR code? Click here to pair with TOTP secret key |
|                                                                   |

ii. The QR code for the TOTP only authenticator will be displayed.

| With the power of the power of the powe | DD Download and Device Pairing<br>ase scan the QR code to get the below Mobile App from App Store. Once installed<br>d scan the same QR code to complete the device registration. | t the Mobile App, launch it |
|----------------------------------------------------------------------------------------------------|----------------------------------------------------------------------------------------------------|-----------------------------|
| App Store     Google Play     Show Secret Key     Enter one-time passcode generated from authenticator app     (00:00:15)                                                                                                    | Ahsay Mobile                                                                                                    |                             |
| Enter one-time passcode generated from authenticator app<br>(00:00:15)                                                                                                    |                                                                                                    |                             |
|                                                                                                    | Enter one-time passcode generated from aut                                                                                                    |                             |

To show the secret key, click the **Show Secret Key** link to display the 16-character alphanumeric secret key. The display name will be "Ahsay Mobile" by default.

|  |  | Secret Key: AQ4XKOXCFGO2SUMZ Enter one-time passcode generated from authenticator app (00:00:26) Display name: Ahsay Mobile |
|--|--|----------------------------------------------------------------------------------------------------|
|--|--|----------------------------------------------------------------------------------------------------|

iii. In the Ahsay Mobile app, go to 2FA. Tap the Not able to scan QR code? link.

| 🔞 Ahsay Mobile                                                                                                    | X Connect using Secret Key                |
|----------------------------------------------------------------------------------------------------|-------------------------------------------|
| Scan the QR code displayed in your application<br>(supports two-factor authentication, mobile<br>device backup etc.) | Key in the Secret Key provided by the app |
|                                                                                                    | Username<br>Secret Key                    |
|                                                                                                    |                                           |
|                                                                                                    |                                           |
|                                                                                                    |                                           |
|                                                                                                    |                                           |
|                                                                                                    |                                           |
|                                                                                                    |                                           |
|                                                                                                    |                                           |
|                                                                                                    |                                           |
| Cancel                                                                                                    | Connect                                   |
| Not able to scan QR code?                                                                                            | Scan QR Code                              |

iv. Enter the Username and Secret Key shown in AhsayOBM then tap Connect. Once the device is paired successfully, tap **OK** to continue.

| Connect using Secret Key                  | X Connect using Secret Key                |
|-------------------------------------------|-------------------------------------------|
| Key in the Secret Key provided by the app | Key in the Secret Key provided by the app |
| Ahsay Mobile                              | Ahsay Mobile                              |
|                                           |                                           |
|                                           |                                           |
|                                           | Device paired successfully                |
|                                           | ок                                        |
|                                           |                                           |
|                                           |                                           |
|                                           |                                           |
|                                           |                                           |
| Connect                                   | Connect                                   |
|                                           |                                           |

v. Enter the one-time passcode from the Ahsay Mobile app.

| Ahsay Mobile  |                                                          |
|---------------|----------------------------------------------------------|
|               | ETITON<br>Boogle Play                                    |
| 1012263312610 | Secret Key: AQ4XKOXCFGO2SUMZ                             |
|               | Enter one-time passcode generated from authenticator app |
| 592 Aug. 6-1  | 9 8 6 1 4 4                                              |
|               | Display name: Ahsay Mobile                               |
| And Asia      |                                                          |
| 回然出现。         |                                                          |

Example of the one-time passcode generated by Ahsay Mobile:

| 🔕 Ahsay    | Mobi                 | e               |           |
|------------|----------------------|-----------------|-----------|
| Ahsay M    | nual input)<br>obile |                 | ~         |
| 986        | 144                  | 27s             | Ľ         |
|            |                      |                 |           |
|            |                      |                 |           |
|            |                      |                 |           |
|            |                      |                 |           |
|            |                      |                 |           |
|            |                      |                 |           |
|            |                      |                 |           |
| i≣ Reorde  | er 🛛                 | ( <b>+</b> ) Ad | ld        |
| <b>a</b> 4 |                      | -               | ≡<br>More |
| Home Bac   |                      |                 |           |

vi. Once the registration is successful, the following screen will be displayed. You have now registered Ahsay Mobile for TOTP only 2FA.

| Two-Factor Authentication Setup                                                                                                    |          |
|----------------------------------------------------------------------------------------------------|----------|
| You have registered Ahsay Mobile for the following feature:<br>Two-Factor Authentication                                           |          |
|                                                                                                    |          |
|                                                                                                    |          |
|                                                                                                    |          |
|                                                                                                    |          |
|                                                                                                    | ОК       |
| NOTE                                                                                                    |          |
| In case device pairing takes a while, session timeout message will be displayed. Just <b>OK</b> to resume with the device pairing. | st click |
| Two-Factor Authentication Setup                                                                                                    |          |
| Due to session timeout, Two-Factor Authentication feature failed to be configured.<br>Click [OK] to configure the feature again.   |          |

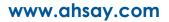

9. After successful pairing, the following screen will be displayed.

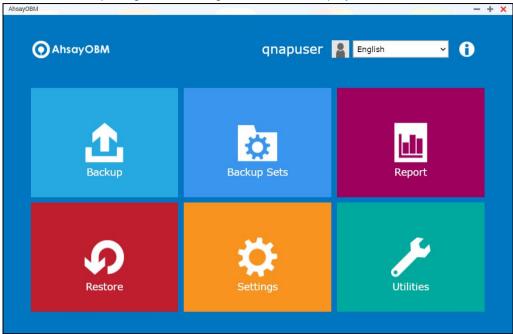

### 5.2 Using Microsoft Authenticator

To register a device for TOTP 2FA in AhsayOBM using Microsoft Authenticator, please follow the steps below:

1. Download and install Microsoft Authenticator from the Play Store for Android devices or the App Store for iOS devices.

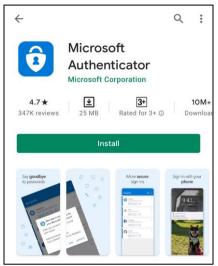

2. Launch the Microsoft Authenticator app.

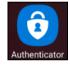

3. Tap Add account.

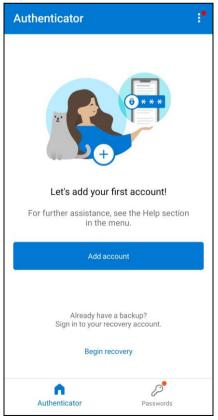

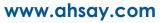

4. Select Other account (Google, Facebook, etc.).

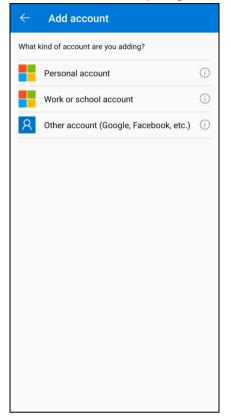

5. Allow permission to take pictures and record video.

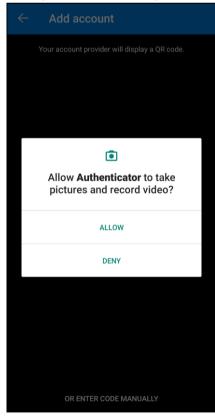

6. Set up the account by selecting from the following methods: <u>Scan the QR code</u> or <u>Enter code</u> <u>manually</u>.

#### Method 1: Scan the QR code

i. Scan the QR code on AhsayOBM.

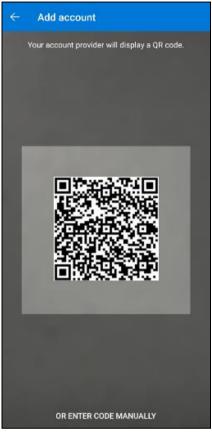

Example of the displayed QR code:

| Download on the Cocogle Play         Development         Development | App Download and Dev<br>Please scan the QR code to get the belo<br>QR code to complete the device registrat | w Mobile App from App Store. Once installed the Mobile App, launch it and scan the same |
|----------------------------------------------------------------------------------------------------|----------------------------------------------------------------------------------------------------|-----------------------------------------------------------------------------------------|
|                                                                                                    |                                                                                                    | Show Secret Key Enter one-time passcode generated from authenticator app (00:00:28)     |

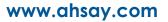

ii. The AhsayOBM account is successfully added to Microsoft Authenticator and the mobile device is registered in AhsayOBM.

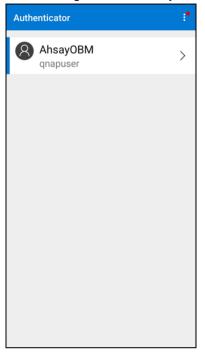

iii. Once the account is added to Microsoft Authenticator, enter the one-time passcode generated from the authenticator app in AhsayOBM.

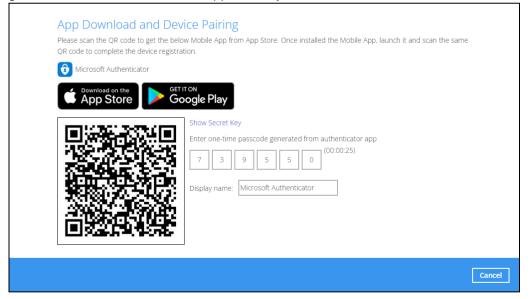

Example of the one-time passcode generated:

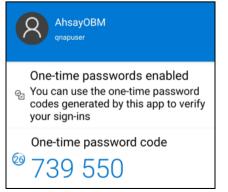

iv. The device is successfully registered for TOTP 2FA in AhsayOBM using Microsoft Authenticator. Click **OK** to continue.

| Two-Factor Authentication Setup                                                                     |    |
|----------------------------------------------------------------------------------------------------|----|
| You have registered Microsoft Authenticator for the following feature:<br>Two-Factor Authentication |    |
|                                                                                                    |    |
|                                                                                                    |    |
|                                                                                                    |    |
|                                                                                                    |    |
|                                                                                                    | ОК |

#### Method 2: Enter Code Manually

i. Tap OR ENTER CODE MANUALLY.

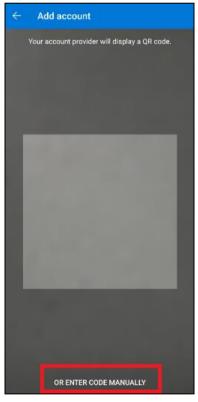

ii. Click the **Show Secret Key** link in AhsayOBM to display the Secret Key which must be entered manually in Microsoft Authenticator.

| Show Secret Key         Enter one-time passcode generated from authenticator app         (00:00:16)         Display name:                                            |
|----------------------------------------------------------------------------------------------------|
| Cancel                                                                                                    |
| Secret Key: AQ4YMQZALEHTEC6I         Enter one-time passcode generated from authenticator app         (00:00:28)         Display name:       Microsoft Authenticator |
| Cancel                                                                                                    |

iii. On the Microsoft Authenticator app, input an account name, then enter the displayed Secret Key in AhsayOBM. Tap **FINISH** to proceed.

| $\leftarrow$ Add account |  |
|--------------------------|--|
| qnapuser                 |  |
| AQ4YMQZALEHTEC6I         |  |
| FINISH                   |  |

iv. Once the account is added to Microsoft Authenticator, enter the one-time passcode generated in the authenticator app in AhsayOBM.

| scan the same QR code to complete  Microsoft Authenticator | ine device registration.                                 |
|------------------------------------------------------------|----------------------------------------------------------|
|                                                            | Google Play                                              |
| 1011-2001-2012-010                                         | Secret Key: AQ4YMQZALEHTEC6I                             |
|                                                            | Enter one-time passcode generated from authenticator app |
| 265.44-315-3                                               | 6 3 3 8 6 0                                              |
|                                                            | Display name: Microsoft Authenticator                    |
| - Alexandria                                               | 2                                                        |
|                                                            |                                                          |

Example of the one-time passcode generated:

| ← \$                                                                                                    | 3 |
|----------------------------------------------------------------------------------------------------|---|
| qnapuser<br>qnapuser                                                                                                    |   |
| One-time passwords enabled<br><sup>©</sup> You can use the one-time password<br>codes generated by this app to verify<br>your sign-ins |   |
| One-time password code $633860$                                                                                                    |   |

v. The device is successfully registered for TOTP 2FA in AhsayOBM using Microsoft Authenticator. Click **OK** to continue.

| Т  | vo-Factor Authentication Setup                                                                    |    |
|----|---------------------------------------------------------------------------------------------------|----|
| Yo | u have registered Microsoft Authenticator for the following feature:<br>Two-Factor Authentication |    |
|    |                                                                                                   |    |
|    |                                                                                                   |    |
|    |                                                                                                   |    |
|    |                                                                                                   |    |
|    |                                                                                                   | ок |

7. After successful pairing, the following screen will be displayed.

| AhsayOBM |             | — — — + ×   |
|----------|-------------|-------------|
| AhsayOBM | qnapuser    | English 🗸 🚹 |
| Backup   | Backup Sets | Report      |
| Restore  | Settings    | Utilities   |

# 5.3 Using Google Authenticator

To register a device for TOTP 2FA in AhsayOBM using Google Authenticator, please follow the steps below:

1. Download and install Google Authenticator from the Play Store for Android devices or the App Store for iOS devices.

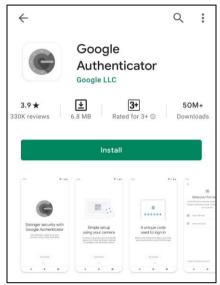

2. Launch the Google Authenticator app.

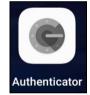

3. Set up the account by selecting from the following methods: <u>Scan the QR code</u> or <u>Enter a setup</u> <u>key manually</u>.

#### Method 1: Scan the QR code

i. Tap Scan a QR code.

| $\leftarrow$ |                                                                                                    | : |
|--------------|----------------------------------------------------------------------------------------------------|---|
|              | 2                                                                                                    |   |
|              | Setup your first account<br>he QR code or setup key in your 2FA settings (by<br>le or third-party service). If you're having trouble,<br>go to g.co/2sv |   |
| ١            | Scan a QR code                                                                                                    |   |
|              | Enter a setup key                                                                                                    |   |
|              |                                                                                                    |   |
|              |                                                                                                    |   |
|              |                                                                                                    |   |
|              |                                                                                                    |   |
| Impo         | ort existing accounts?                                                                                                    |   |

ii. Allow permission to take pictures and record video.

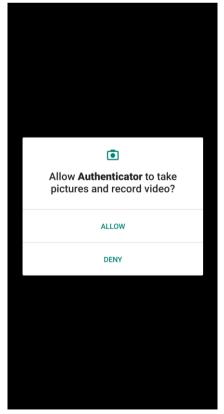

iii. Scan the QR code on AhsayOBM.

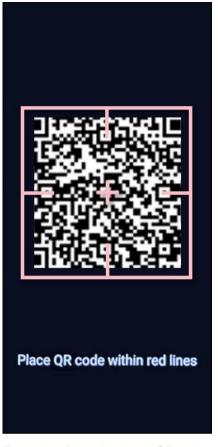

Example of the displayed QR code:

| Coogle Play      Show Secret Key      The constant of the coople of the coople of | Please scan the QR code to get the belo<br>same QR code to complete the device re<br>Google Authenticator                                                                                                    | ow Mobile App from App Store. Once installed the Mobile App, launch it and scan the<br>egistration. |
|----------------------------------------------------------------------------------------------------|----------------------------------------------------------------------------------------------------|----------------------------------------------------------------------------------------------------|
|                                                                                                    | Download on the<br>App Store     Constraints     Constraints     Constraint | Show Secret Key Enter one-time passcode generated from authenticator app (00:00:20)                 |

iv. The AhsayOBM account is successfully added to Google Authenticator and the mobile device is registered in AhsayOBM.

| Google Authenticator |    | : |
|----------------------|----|---|
| AhsayOBM (qnapuser)  |    |   |
| 210 763              | 4  |   |
|                      |    |   |
|                      |    |   |
|                      |    |   |
|                      |    |   |
|                      |    |   |
|                      |    |   |
|                      |    |   |
|                      |    |   |
|                      |    |   |
|                      |    |   |
|                      |    |   |
|                      |    |   |
|                      |    |   |
|                      |    |   |
|                      | (+ | ) |
|                      | -  |   |

v. Once the account is added to Google Authenticator, enter the one-time passcode generated from the authenticator app to AhsayOBM.

| App Download and Devi<br>Please scan the QR code to get the below<br>same QR code to complete the device rep<br>Google Authenticator                                                                                                    | v Mobile App from App Store. Once installed the Mobile App, launch it and scan the                                                                                                  |
|----------------------------------------------------------------------------------------------------|----------------------------------------------------------------------------------------------------|
| Complete dentities and the second second sec | Show Secret Key         Enter one-time passcode generated from authenticator app         2       1       0       7       6       3         Display name:       Google Authenticator |
|                                                                                                    | Cancel                                                                                                    |

Example of the one-time passcode generated:

| Google Authenticator | ••• |
|----------------------|-----|
| AhsayOBM (qnapuser)  |     |
| 210 763              | ۷   |

vi. The device is successfully registered for TOTP 2FA in AhsayOBM using Google Authenticator. Click **OK** to continue.

| Two-Factor Authentication Setup                                                                  |    |
|--------------------------------------------------------------------------------------------------|----|
| You have registered Google Authenticator for the following feature:<br>Two-Factor Authentication |    |
|                                                                                                  |    |
|                                                                                                  |    |
|                                                                                                  |    |
|                                                                                                  |    |
|                                                                                                  | ОК |

#### Method 2: Enter a setup key manually

i. Tap Enter a setup key.

|   | ି                                                                                                    |
|---|----------------------------------------------------------------------------------------------------|
|   | Setup your first account                                                                                                   |
|   | he QR code or setup key in your 2FA settings (by<br>le or third-party service). If you're having trouble<br>go to g.co/2sv |
| • | Scan a QR code                                                                                                    |
|   | Enter a setup key                                                                                                    |
|   |                                                                                                    |
|   |                                                                                                    |
|   |                                                                                                    |
|   |                                                                                                    |

ii. Click the **Show Secret Key** link in AhsayOBM to display the Secret Key which must be entered manually in Google Authenticator.

| Show Secret Key         Enter one-time passcode generated from authenticator app         (00:00:28)         Display name:         Google Authenticator            |
|----------------------------------------------------------------------------------------------------|
| Cancel                                                                                                    |
| Secret Key. ZUGJKYFGCK12WGJY         Enter one-time passcode generated from authenticator app         (00:00:18)         Display name:       Google Authenticator |
| Cancel                                                                                                    |

iii. On the Google Authenticator app, input an account name, then enter the displayed Secret Key in AhsayOBM. Tap **Add** to proceed.

| - , |                         |             |     |
|-----|-------------------------|-------------|-----|
| <   | Enter acco              | unt details |     |
|     | Account                 |             |     |
|     | MobileUser              |             |     |
|     | Key<br>ZUGJKYFGCKI2WGJY |             | 8   |
|     | Time based 🔻            |             | Add |

iv. Once the account is added to Google Authenticator, enter the one-time passcode generated from the authenticator app to AhsayOBM.

| same QR code to complete the device<br>Google Authenticator | registration.                                                                                                    |
|-------------------------------------------------------------|----------------------------------------------------------------------------------------------------|
| C Powerload on the<br>App Store                             | Show Secret Key         Enter one-time passcode generated from authenticator app         2       6       3       2       5       1         Display name:       Google Authenticator |

Example of the one-time passcode generated:

| Google Authenticator           | 0<br>0 |
|--------------------------------|--------|
| <sup>qnapuser</sup><br>263 251 | 4      |
|                                |        |

v. The device is successfully registered for TOTP 2FA in AhsayOBM using Google Authenticator. Click **OK** to continue.

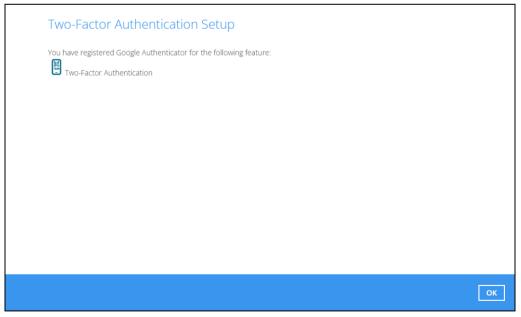

4. After successful pairing, the following screen will be displayed.

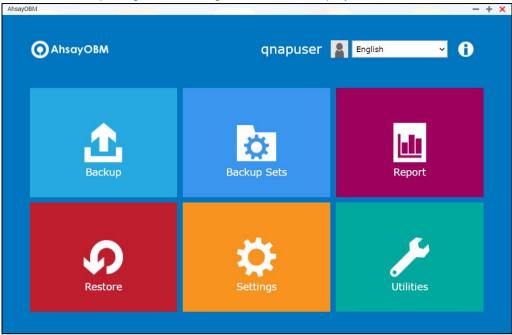

# 6 Logging in to AhsayOBM

Login steps without 2FA and with 2FA using the different types of authenticators will be discussed in this chapter.

- Login to AhsayOBM without 2FA
- Login to AhsayOBM with 2FA using Ahsay Mobile
- Login to AhsayOBM with 2FA using third-party TOTP authenticator
- Login to AhsayOBM with 2FA using Twilio

### 6.1 Login to AhsayOBM without 2FA

When logging in to AhsayOBM without Two-Factor Authentication, follow the steps below:

1. Click the AhsayOBM icon on the desktop to launch the application.

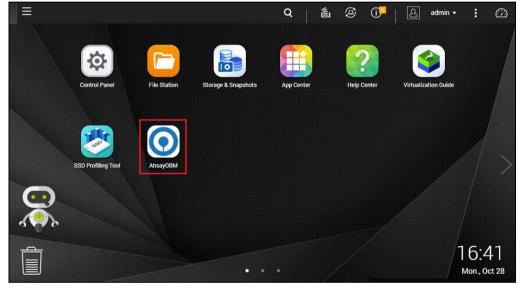

2. Enter the Login name and Password of your AhsayOBM account provided by your backup service provider. Then, click **OK** to login.

| AnsayOBM |                      |    |         | - + X |
|----------|----------------------|----|---------|-------|
|          |                      |    |         |       |
|          |                      |    | English | •     |
|          |                      |    |         |       |
|          |                      |    |         |       |
|          | Login                |    |         |       |
|          | Login name           |    |         |       |
|          | username             |    |         |       |
|          | Password             |    |         |       |
|          |                      |    |         |       |
|          | Save password        |    |         |       |
|          |                      |    |         |       |
|          | Show advanced option | ОК |         |       |
|          |                      |    |         |       |
|          |                      |    |         |       |

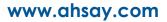

#### NOTE

The Save password option may not be available. This depends on the settings of your backup service provider. Please contact your backup service provider for more information.

3. After successful login, the following screen will be displayed.

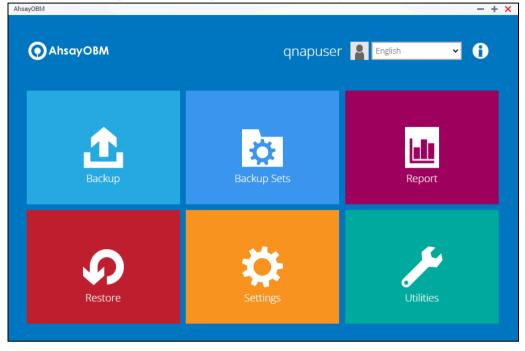

# 6.2 Login to AhsayOBM with 2FA using Ahsay Mobile

When logging in to AhsayOBM <u>with Two-Factor Authentication</u> using Ahsay Mobile, please follow the steps below:

1. Click the AhsayOBM icon on the desktop to launch the application.

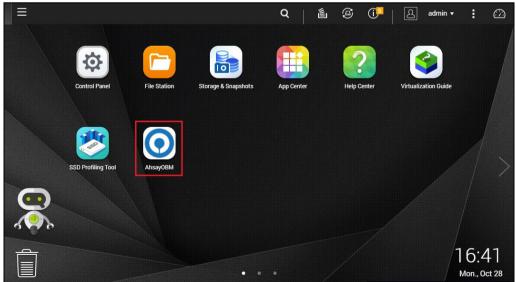

2. Enter the Login name and Password of your AhsayOBM account provided by your backup service provider. Then, click **OK** to login.

| \hsayOBM |                                  |    |         | - + 1 |
|----------|----------------------------------|----|---------|-------|
|          |                                  |    | English | •     |
|          | O AhsayOBM                       |    |         |       |
|          | Login                            |    |         |       |
|          | Login name                       |    |         |       |
|          | username                         |    |         |       |
|          | Password                         |    |         |       |
|          | •••••                            |    |         |       |
|          | Save password<br>Forgot password |    |         |       |
|          | Show advanced option             | ОК |         |       |
|          |                                  |    |         |       |

NOTE

The Save password option may not be available. This depends on the settings of your backup service provider. Please contact your backup service provider for more information. Please refer to Appendix A: Troubleshooting Login in the <u>Ahsay Mobile User Guide for</u> <u>Android and iOS</u> if you are experiencing problems logging to AhsayOBM with Two-Factor Authentication using Ahsay Mobile.

3. Select the authentication method to continue with the login.

#### Push Notification and TOTP (default mode)

Example of the 2FA alert screen on AhsayOBM after login with correct username and password:

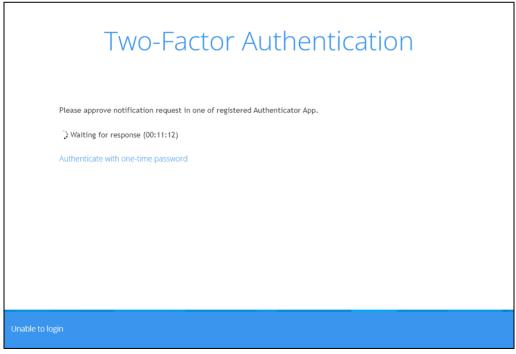

Push notification is the default 2FA mode. Accept the login request on the Ahsay Mobile app to complete the login.

Example of the login request sent to Ahsay Mobile:

| 🕲 Ahsay Mobile                        |
|---------------------------------------|
| O AhsayOBM<br>qnapuser                |
|                                       |
|                                       |
|                                       |
| Authorization Request                 |
| Proceed authorization                 |
| request for qnapuser                  |
|                                       |
| request for qnapuser                  |
| request for qnapuser                  |
| request for qnapuser                  |
| request for qnapuser                  |
| request for qnapuser<br>REJECT ACCEPT |

However, if push notification is not working or you prefer to use one-time password instead, click the "**Authenticate with one-time password**" link, then input the one-time password generated from Ahsay Mobile to complete the login.

| Two-Factor Authentication                                                       |
|---------------------------------------------------------------------------------|
| Please approve notification request in one of registered Authenticator App.     |
| : Waiting for response (00:11:11)                                               |
| Alternatively, input the one-time passcode generated in your Authenticator App. |
| 0 7 6 0 2 2 (00:00:15)                                                          |
|                                                                                 |
|                                                                                 |
| Unable to login                                                                 |

Example of the one-time password generated by Ahsay Mobile:

| 🔞 Ahsay Mob         | ile      |
|---------------------|----------|
| O AhsayOBM qnapuser | <u>م</u> |
| 076 022             | 15s 🗹    |
|                     |          |
|                     |          |
|                     |          |
|                     |          |
|                     |          |
|                     |          |
|                     | 60.000   |
| i≣ Reorder          | (+) Add  |
|                     |          |
| Home Backup         | 2FA More |

#### TOTP only

Input the one-time password generated by Ahsay Mobile to complete the login.

Example of the 2FA alert screen on AhsayOBM after login with correct username and password.

| Two-Factor Authentication                                |
|----------------------------------------------------------|
| Enter one-time passcode generated from authenticator app |
| 1 3 9 6 3 7 (00:00:20)                                   |
| Unable to login                                          |

Example of the one-time password generated by Ahsay Mobile:

| 🔕 Ah        | say Mo        | bile         |          |
|-------------|---------------|--------------|----------|
|             | yOBM<br>Juser |              | <u>~</u> |
| 13          | 89 63         | <b>7</b> 23s |          |
|             |               |              |          |
|             |               |              |          |
|             |               |              |          |
|             |               |              |          |
|             |               |              |          |
|             |               |              |          |
|             |               |              |          |
| <b>≣</b> Re | order         | Æ            | Add      |
| •           | <u>ئ</u>      | <u>e</u>     | $\equiv$ |
| Home        | Backup        | 2FA          | More     |

**NOTE** If you are unable to login using any of the authentication method, refer to <u>Chapter 7 Unable</u> to login to <u>AhsayOBM with 2FA</u>.

4. After successful login, the following screen will be displayed.

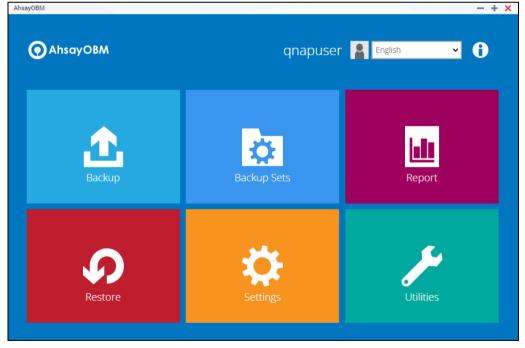

# 6.3 Login to AhsayOBM with 2FA using third-party TOTP authenticator

When logging in to AhsayOBM <u>with Two-Factor Authentication</u> using third-party TOTP authenticator, please follow the steps below:

1. Click the AhsayOBM icon on the desktop to launch the application.

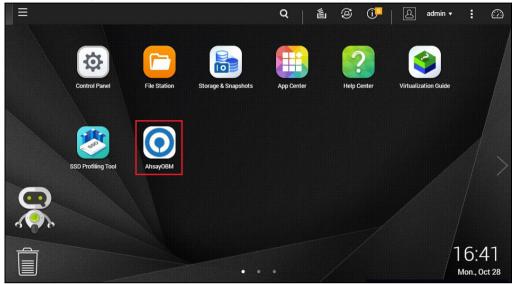

2. Enter the Login name and Password of your AhsayOBM account provided by your backup service provider. Then, click **OK** to login.

| AhsayOBM |                                  | - + ×   |
|----------|----------------------------------|---------|
|          |                                  |         |
|          |                                  | English |
|          | O AhsayOBM                       |         |
|          | Login                            |         |
|          | Login name                       |         |
|          | username                         |         |
|          | Password                         |         |
|          | •••••                            |         |
|          | Save password<br>Forgot password |         |
|          | Show advanced option             | ок      |
|          |                                  |         |
|          | NOTE                             |         |

The Save password option may not be available. This depends on the settings of your backup service provider. Please contact your backup service provider for more information.

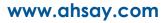

3. Enter the one-time passcode generated from the third-party TOTP authenticator.

| Two-Factor Authentication                                |
|----------------------------------------------------------|
| Enter one-time passcode generated from authenticator app |
| 2 5 3 4 6 0 (00:00:11)                                   |
|                                                          |
|                                                          |
|                                                          |
| Unable to login                                          |

Example of the one-time passcode generated.

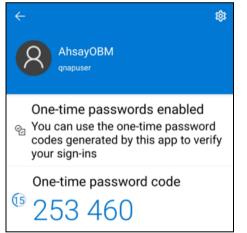

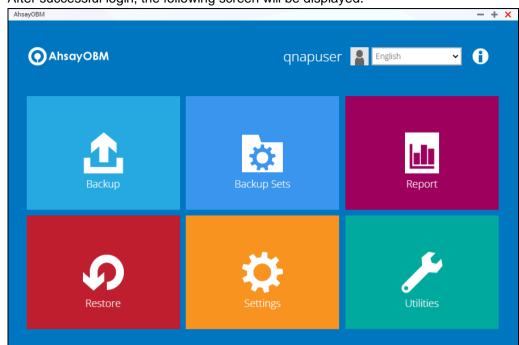

4. After successful login, the following screen will be displayed.

# 6.4 Login to AhsayOBM with 2FA using Twilio

When logging in to AhsayOBM for user accounts using Twilio, please follow the steps below:

1. Click the AhsayOBM icon on the desktop to launch the application.

| ≡ |                    |              |                     | Q          | é | 9 ( <mark>)</mark> | admin ·              | • 1               | <u>:</u> ]] |
|---|--------------------|--------------|---------------------|------------|---|--------------------|----------------------|-------------------|-------------|
|   | Control Panel      | File Station | Storage & Snapshots | App Center |   | Help Center        | Virtualization Guide |                   |             |
|   | SSD Profiling Tool | AbsayOBM     |                     |            |   |                    |                      |                   |             |
|   |                    |              |                     |            |   |                    |                      |                   |             |
|   |                    |              | •••                 |            |   |                    |                      | 16:4<br>Mon., Oct |             |

2. Enter the Login name and Password of your AhsayOBM account provided by your backup service provider. Then, click **OK** to login.

| AhsayOBM |                       |    |         | - + × |
|----------|-----------------------|----|---------|-------|
|          |                       |    |         |       |
|          |                       |    | English | •     |
|          |                       |    |         |       |
|          |                       |    |         |       |
|          | AhsayOBM              |    |         |       |
|          |                       |    |         |       |
|          | Login                 |    |         |       |
|          | Login name            |    |         |       |
|          | username              |    |         |       |
|          | Password              |    |         |       |
|          | •••••                 |    |         |       |
|          | Save password         |    |         |       |
|          |                       |    |         |       |
|          | chain advanced antian |    |         |       |
|          | Show advanced option  | ок |         |       |
|          |                       |    |         |       |
|          |                       |    |         |       |

#### NOTE

The Save password option may not be available. This depends on the settings of your backup service provider. Please contact your backup service provider for more information.

3. Select your phone number to receive the passcode.

| Ти   | vo-Factor Authentication                                                                                                    |
|------|----------------------------------------------------------------------------------------------------|
|      | p-Factor Authentication is enabled for helping safeguard access to your account.<br>ase provide a phone number to setup in the first-time login. |
| Plea | ase select phone number to receive passcode via SMS message to continue login.                                                                   |
| ٩    | Philippines (+63) - *****36123                                                                                                    |
| ٩    | Austria (+43) - ****5814                                                                                                    |
| ٩    | Georgia (+995) - ****3685                                                                                                    |
|      |                                                                                                    |
|      |                                                                                                    |
|      |                                                                                                    |
|      |                                                                                                    |
|      |                                                                                                    |
|      | Cancel He                                                                                                    |
|      |                                                                                                    |

4. Enter the passcode and click **Verify** to login.

| *****36123 Please enter the passcode to continue logi         KKFZ -       (00:         Resend passcode | 4:52) |
|----------------------------------------------------------------------------------------------------|-------|
| Resend passcode                                                                                         | ,     |
|                                                                                                    |       |
|                                                                                                    |       |
|                                                                                                    |       |
|                                                                                                    |       |

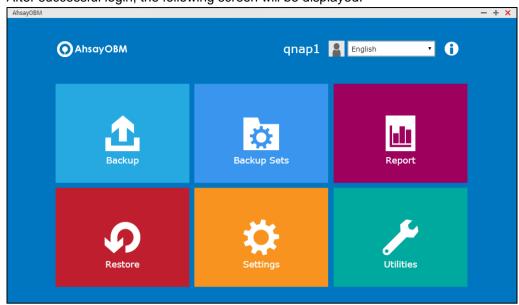

5. After successful login, the following screen will be displayed.

# 7 Unable to login to AhsayOBM with 2FA

AhsayOBM supports Unable to login feature for users who were not able to accept the notification request from the Ahsay Mobile app and/or cannot obtain the TOTP code from Ahsay Mobile on the subsequent login to AhsayOBM.

Here are the three scenarios after clicking the Unable to login link:

- No recovery number was registered on Ahsay Mobile for the 2FA account
- <u>"Authentication Recovery" procedure</u>
- Unable to perform the "Authentication Recovery" procedure

| Two-Factor Authentication                                                   |
|-----------------------------------------------------------------------------|
| Please approve notification request in one of registered Authenticator App. |
| : Waiting for response (00:11:10)                                           |
| Authenticate with one-time password                                         |
|                                                                             |
|                                                                             |
|                                                                             |
|                                                                             |
| Unable to login                                                             |

#### No recovery number was registered on Ahsay Mobile for the 2FA account

If no recovery number was registered on Ahsay Mobile for the 2FA account, then the following message will be displayed "Please contact your backup server administrator for assistance" in gaining access to your AhsayOBM account.

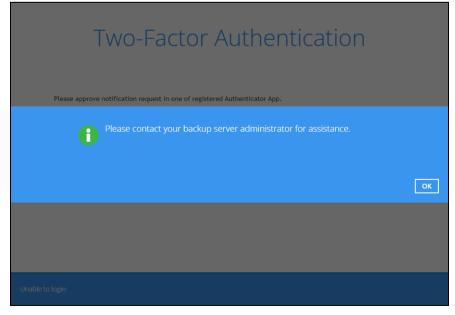

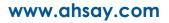

#### "Authentication Recovery" procedure

ſ

If a recovery number was registered on Ahsay Mobile for the 2FA account, then select the registered mobile device to perform the following "Authentication Recovery" procedure.

| Authentication Recove                                                                                                    | ery      |
|----------------------------------------------------------------------------------------------------|----------|
| Please select one authenticator to perform recovery.                                                                                                    |          |
| Unable to login/Do not have any Authenticator App(s)                                                                                                    | Previous |
| <b>NOTE</b><br>For the detailed steps in performing Authentication Recovery, pleas<br>Troubleshooting Login in the <u>Ahsay Mobile User Guide for Android</u> |          |

#### Unable to perform the "Authentication Recovery" procedure

If you are not able to perform the "Authentication Recovery" procedure, click the Unable to login/Do not have any Authenticator App(s) link, then the following message will be displayed "Please contact your backup server administrator for assistance" in gaining access to your AhsayOBM account.

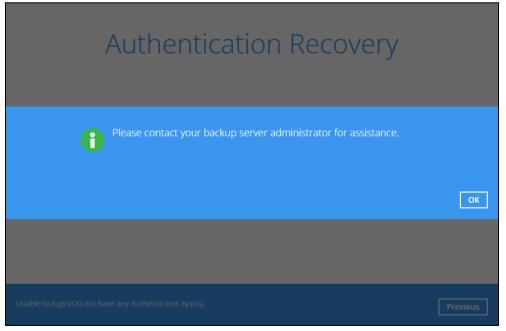

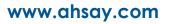

# 8 AhsayOBM Overview

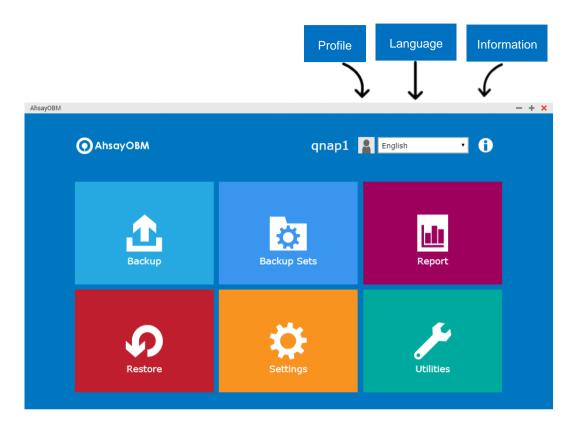

AhsayOBM main interface has nine (9) icons that can be accessed by the user, namely:

- Profile
- Language
- Information
- Backup
- Backup Sets
- Report
- Restore
- Settings
- Utilities

## 8.1 Profile

The **profile** icon shows the profile settings that can be modified by the user.

| AhsayOBM                                                                                                    |                                        | qnap1                                         | English | • •   |
|----------------------------------------------------------------------------------------------------|----------------------------------------|-----------------------------------------------|---------|-------|
| Profile has six (6) features:<br>• <u>General</u><br>• <u>Contacts</u><br>• <u>Time Zone</u><br>• <u>Encryption Recovery</u><br>• <u>Password</u> |                                        |                                               |         |       |
| Security Settings  The General tab displays the user i  AhsayoBM  Profile  General                                                                | information.<br>User Info              | rmation                                       |         | - + × |
| Contacts<br>Time Zone<br>Encryption Recovery<br>Password<br>Security Settings                                                                     | Time: 2022-01-17<br>IP address: 10.3.0 | essful Logir<br>14:31:13 (GMT)<br>.118<br>A): | )       |       |

- The Login name is the name of your backup account.
- The **Display name** is the display name of your backup account as you log on to the AhsayCBS management console.

Save

Cancel

Help

- The **Time** is the date and time the user last logged in.
- The IP address used to login.
- The Phone number (MFA) is where the sms authentication will be sent when 2FA is enabled.
- The Browser / App used to login to AhsayCBS User Web Console or AhsayOBM.

You can add or modify the email address of the **contact person** here. Having this filled in will help us to know where to send the **backup** and **daily reports**, and the **recovered backup set encryption key** in case it was forgotten or lost.

| AhsayOBM            | - + ×                 |
|---------------------|-----------------------|
| Profile             | Contacts              |
| General             | Existing contacts Add |
| Contacts            |                       |
| Time Zone           |                       |
| Encryption Recovery |                       |
| Password            |                       |
| Security Settings   |                       |
|                     |                       |
|                     |                       |
|                     |                       |
|                     |                       |
|                     | Save Cancel Help      |

E-mail cannot be left blank.

| AhsayOBM                                                     | - + ×            |
|--------------------------------------------------------------|------------------|
| Profile                                                      |                  |
| New Contact                                                  |                  |
| Name                                                         |                  |
| James David                                                  |                  |
| E-mail<br>name@email.com<br>Send me encrypted email (S/MIME) | ]                |
| Address                                                      |                  |
| Company                                                      |                  |
| Website                                                      | ]                |
|                                                              | OK Cancel        |
|                                                              | Save Cancel Help |

| AhsayOBM                            | - + x                                        |  |  |  |
|-------------------------------------|----------------------------------------------|--|--|--|
| Profile                             | Contacts                                     |  |  |  |
| General                             | Existing contacts James David name@email.com |  |  |  |
| Contacts                            | Add                                          |  |  |  |
| Time Zone                           |                                              |  |  |  |
| Encryption Recovery                 |                                              |  |  |  |
| Password                            |                                              |  |  |  |
| Security Settings                   |                                              |  |  |  |
|                                     |                                              |  |  |  |
|                                     |                                              |  |  |  |
|                                     |                                              |  |  |  |
|                                     |                                              |  |  |  |
|                                     | Save Cancel Help                             |  |  |  |
| NOTE                                |                                              |  |  |  |
| You can add multiple contacts here. |                                              |  |  |  |

This is the **time zone** of the machine where AhsayOBM is installed. To ensure that the backup will run accurately at your specified time, setup the correct time.

| AhsayOBM            | - + ×             |
|---------------------|-------------------|
| Profile             | Time Zone         |
| General             | GMT+08:00 (HKT) ~ |
| Contacts            |                   |
| Time Zone           |                   |
| Encryption Recovery |                   |
| Password            |                   |
| Security Settings   |                   |
|                     |                   |
|                     |                   |
|                     |                   |
|                     |                   |
|                     | Save Cancel Help  |

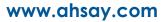

| AhsayOBM            | - + ×                                                                                                 |
|---------------------|----------------------------------------------------------------------------------------------------|
| Profile             | Encryption Recovery                                                                                   |
| General             | With this option enabled, you can recover your backup set encryption keys by sending a request to us. |
| Contacts            |                                                                                                    |
| Time Zone           |                                                                                                    |
| Encryption Recovery |                                                                                                    |
| Password            |                                                                                                    |
| Security Settings   |                                                                                                    |
|                     |                                                                                                    |
|                     |                                                                                                    |
|                     |                                                                                                    |
|                     | Save Cancel Help                                                                                      |

Backup set encryption key can be recovered by turning this feature on.

NOTE

This option may not be available. Please contact your backup service provider for details.

**Login password** can be modified anytime. You can also check the **Save password** box to bypass the password entry when opening the AhsayOBM interface.

| AhsayOBM                                                | - + ×                                                                |
|---------------------------------------------------------|----------------------------------------------------------------------|
| Profile                                                 | Password                                                             |
| General<br>Contacts<br>Time Zone<br>Encryption Recovery | Change Password<br>✓ Save password                                   |
| Password                                                |                                                                      |
| Security Settings                                       |                                                                      |
|                                                         | Save Cancel Help                                                     |
|                                                         |                                                                      |
|                                                         | NOTE                                                                 |
| The Save password option may no                         | ot be available. This depends on the settings of your backup service |

provider. Please contact your backup service provider for more information.

**Security Settings** will only be visible if two-factor authentication is enabled. Phone numbers that will be used for sending sms authentication will be listed here and will show the status if it is verified or not. You can also add phone numbers here that can be used for sending the sms authentication.

| AnsayOBM                      | - +                                                                                                    | × |
|-------------------------------|----------------------------------------------------------------------------------------------------|---|
| Profile                       | Security Settings                                                                                                    |   |
| General                       | Phone numbers for SMS authentication Hong Kong (+852) - Hong Kong (+852) - Kong Kong (+852) - Kong Kong Kong Kong Kong Kong Kong Kong |   |
| Contacts                      | Add                                                                                                    |   |
| Time Zone                     |                                                                                                    |   |
| Encryption Recovery           |                                                                                                    |   |
| Password                      |                                                                                                    |   |
| Security Settings             |                                                                                                    |   |
|                               |                                                                                                    |   |
|                               |                                                                                                    |   |
|                               |                                                                                                    |   |
|                               | Save Cancel Help                                                                                                    |   |
| Select the country click Add. |                                                                                                    |   |
| AhsayOBM                      |                                                                                                    | × |
| Profile                       |                                                                                                    |   |
|                               |                                                                                                    |   |

# Security Settings

Two-Factor Authentication is enabled for helping safeguard access to your account. Please provide a phone number to setup in the first-time login.

Canada (+1)

✓ 123456789

|  | Add Cancel |
|--|------------|

# 8.2 Online Help

Clicking on the Help tab will show you the information and instructions you may need.

| AhsayOBM   |                                                                                                    |                                                                                                    | - + ×            |
|------------|----------------------------------------------------------------------------------------------------|----------------------------------------------------------------------------------------------------|------------------|
| Profil     | e                                                                                                    | Password                                                                                                    |                  |
| General    |                                                                                                    | Change Password                                                                                                    |                  |
| Contacts   |                                                                                                    | Save password                                                                                                    |                  |
| Time Zone  | e                                                                                                    |                                                                                                    |                  |
| Encryption | n Recovery                                                                                                   |                                                                                                    |                  |
| Password   |                                                                                                    |                                                                                                    |                  |
| Security S | Settings                                                                                                    |                                                                                                    |                  |
|            |                                                                                                    |                                                                                                    |                  |
|            |                                                                                                    |                                                                                                    |                  |
|            |                                                                                                    |                                                                                                    |                  |
|            |                                                                                                    |                                                                                                    | Save Cancel Help |
|            |                                                                                                    |                                                                                                    |                  |
| AhsayOBM   |                                                                                                    |                                                                                                    | - + >            |
| Drofil     |                                                                                                    | Deserver                                                                                                    |                  |
|            |                                                                                                    | Password                                                                                                    |                  |
|            |                                                                                                    |                                                                                                    |                  |
|            | Profilo                                                                                                    |                                                                                                    |                  |
|            | Profile                                                                                                    |                                                                                                    |                  |
|            |                                                                                                    | ur login password or by pass the password checking.                                                                                                    |                  |
|            |                                                                                                    | ur login password or by pass the password checking.                                                                                                    |                  |
|            | You can modify the you<br>Key:<br>Field                                                                      | Description                                                                                                    |                  |
|            | You can modify the you<br>Key:<br>Field                                                                      |                                                                                                    |                  |
|            | You can modify the you<br>Key:<br>Field<br>Please confirm<br>current<br>password.<br>New Password            | Description The box for your current password entry. You need to type in the correct password before you can change a new password. The text box for your new password.                                                                                                    |                  |
|            | You can modify the you<br>Key:<br>Field<br>Please confirm<br>current<br>password.                            | Description<br>The box for your current password entry. You need to type in the<br>correct password before you can change a new password.                                                                                                    |                  |
|            | You can modify the you<br>Key:<br>Field<br>Please confirm<br>current<br>password.<br>New Password<br>Reenter | Description           The box for your current password entry. You need to type in the correct password before you can change a new password.           The text box for your new password.           The text box for your new password.           The text box for your o reenter new password, this is to verify the 'New Password' entry. If both 'New Password' and 'Reenter Password' do not match, you will be promoted to enter the |                  |
|            | You can modify the you<br>Key:<br>Field<br>Please confirm<br>current<br>password.<br>New Password<br>Reenter | Description           The box for your current password entry. You need to type in the correct password before you can change a new password.           The text box for your new password.           The text box for your new password.           The text box for your o reenter new password, this is to verify the 'New Password' entry. If both 'New Password' and 'Reenter Password' do not match, you will be promoted to enter the | Print Close      |

## 8.3 Language

This option is used to change the language of the user interface. The list of available languages depends on the backup service provider.

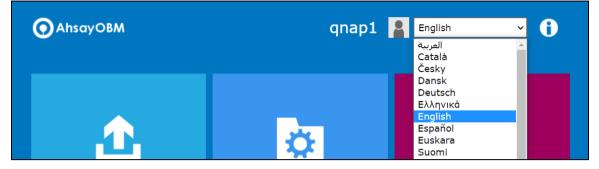

Once the language is set, it will reflect on the AhsayOBM interface right away.

### 8.4 Information

The **information** icon displays the product version and system information of the machine where the AhsayOBM is installed.

| qnap1 🛔 English 🗸                                                                                                    |
|----------------------------------------------------------------------------------------------------|
| AhsayOBM                                                                                                    |
| 9.1.0.0                                                                                                    |
| OpenJDK Server VM Version 25.181-b13<br>Oracle Corporation                                                                        |
| 7 (Current) / 9 (Peak)<br>4<br>134                                                                                                |
| 16.056 MB (Current) / 910.25 MB (Maximum)                                                                                         |
| QTS 4.2.6 build 20171208<br>i386<br>1<br>1.36 GB<br>43.551 MB (Free) / 1.952 GB (Total)<br>517.699 MB (Free) / 517.699 MB (Total) |
|                                                                                                    |

# 8.5 Backup

This feature is used to run your backup set(s).

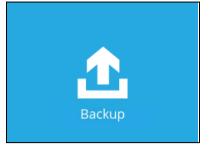

When using AhsayOBM for the first time, you will be asked to create a new backup set first.

| AhsayOBM                            | - + ×  |
|-------------------------------------|--------|
| Please Select The Backup Set To Bac | ckup   |
| Backup has not been set up.         | Cancel |
|                                     |        |
| Clos                                |        |

For instructions on how to start a backup, refer to Chapter 11 Run Backup Jobs.

# 8.6 Backup Sets

A backup set is a place for files and/or folders of your backed-up data. This feature allows the user to select files individually or an entire folder to backup. It is also used to delete backup set/s.

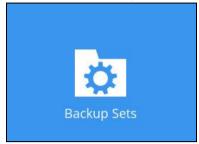

To create or modify a backup set, follow the instructions on Chapter 7 Creating a File Backup Set.

### **Backup Set Settings**

Below is the list of configurable items under the Backup Sets:

- <u>General</u>
- Source
- Backup Schedule
- Destination
- Deduplication
- Others

#### General

This allows the user to modify the name of the backup set and displays the Owner which is the name of the machine where the backup set was created on.

| AhsayOBM               |                      | - + ×       |
|------------------------|----------------------|-------------|
| QNAP Backup            | General              |             |
| General                | Name                 |             |
| Source                 | QNAP Backup<br>Owner |             |
| Backup Schedule        | NASBE649E            |             |
| Destination            |                      |             |
| Deduplication          |                      |             |
| Others                 |                      |             |
|                        |                      |             |
|                        |                      |             |
|                        |                      |             |
| Delete this backup set | Save                 | Cancel Help |

To modify the backup set name, follow the instructions below:

- 1. Select General.
- 2. Enter the new backup set name on the Name field.
- 3. Click the **Save** button to save the new backup set name.

#### Source

| AhsayOBM               |                                                                                                    |         |
|------------------------|----------------------------------------------------------------------------------------------------|---------|
|                        | Backup Source                                                                                                    | Î       |
| General                | Select the files and folders that you want to backup                                                                                                    | -       |
| Source                 | > 🐱 🗋 test_backup                                                                                                    |         |
| De dum Cale data       | temp                                                                                                    |         |
| Backup Schedule        | Image: book in the second second s |         |
| Destination            | Modified                                                                                                    |         |
|                        | E Lest_online                                                                                                    |         |
| Deduplication          | Image: Image: |         |
| Others                 | Implement in the second second sec |         |
|                        | b ackupTest                                                                                                    |         |
|                        | 🕨 📄 🗀 TestFolder                                                                                                    |         |
|                        | P python_test                                                                                                    |         |
|                        | Den JDK 1.7.0_79                                                                                                    | -       |
|                        | Show files                                                                                                    | -       |
| Delete this backup set | Save                                                                                                    | el Help |

This allows the user to select from the available files and/or folders to back up from NAS device.

To add backup source, follow the instructions below:

- 1. Select **Source**.
- 2. On the right side of the screen, select files and/or folders you want to backup.
- 3. Tick the "Show files" checkbox to show the files under a specific folder.
- 4. Click the **Save** button to save the settings made.

## **Backup Schedule**

This allows the user to assign a backup schedule for the backup job to run automatically. AhsayOBM - + × QNAP Backup Τ١ Schedule Run scheduled backup for this backup set General On Source Existing schedules Backup Schedule Backup Schedule Daily (Everyday at 20:00) Backup Schedule Add Destination Deduplication Others Delete this backup set Save Cancel Help

To configure a backup schedule, follow the steps below:

1. Swipe the lever to the right to turn on the backup schedule setting. The backup schedule is configured as "Daily at 20:00" by default.

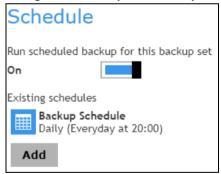

2. Select an existing backup schedule to modify or click the Add button to create a new one.

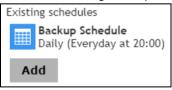

3. In the New Backup Schedule window, configure the following backup schedule settings.

| Schedule-1                               |  |  |  |
|------------------------------------------|--|--|--|
| Туре                                     |  |  |  |
| Daily 🗸                                  |  |  |  |
| Start backup                             |  |  |  |
| at 🗸 17 🗸 : 15 🗸                         |  |  |  |
| Stop                                     |  |  |  |
| until full backup completed $\checkmark$ |  |  |  |
| Run Retention Policy after backup        |  |  |  |
| Run Retention Policy after backup        |  |  |  |

- Name the name of the backup schedule.
- **Type** the type of the backup schedule. There are four (4) different types of backup schedule: Daily, Weekly, Monthly and Custom.
  - Daily the time of the day when the backup job will run.

| Name          |           |          |      |  |
|---------------|-----------|----------|------|--|
| Daily-1       |           |          |      |  |
| Type<br>Daily | ~         |          |      |  |
| Start ba      | <u>.</u>  | : 00 🗸   | ]    |  |
| Stop          |           |          |      |  |
| until fu      | ll backup | complete | ed 🗸 |  |

 Weekly – the day of the week and the time of the day when the backup job will run.

| New Backup Schedule                                                           |
|-------------------------------------------------------------------------------|
| Name                                                                          |
| Weekly-1                                                                      |
| Type<br>Weekly 🗸                                                              |
| Backup on these days of the week<br>□ Sun □ Mon □ Tue □ Wed □ Thu □ Fri ☑ Sat |
| Start backup<br>at v 19 v : 00 v                                              |
| Stop<br>until full backup completed 🗸                                         |
| Run Retention Policy after backup                                             |

• **Monthly** – the day of the month and the time of the day when the backup job will run.

| New Backup Schedule                                                    |
|------------------------------------------------------------------------|
| Name                                                                   |
| Monthly-1                                                              |
| Type<br>Monthly 🗸                                                      |
| Backup on the following day every month<br>Day<br>Last V Sunday V      |
| Start backup at 20 $\checkmark$ : 00 $\checkmark$ on the selected days |
| Stop                                                                   |
| until full backup completed 🗸                                          |
| Run Retention Policy after backup                                      |

• **Custom** – a specific date and the time when the backup job will run.

| New Backup Schedule                                             |
|-----------------------------------------------------------------|
| Name                                                            |
| Custom-1                                                        |
| Type<br>Custom 🗸                                                |
| Backup on the following day once     2020   December •     31 • |
| Start backup at                                                 |
| Stop<br>until full backup completed 🗸                           |
| Run Retention Policy after backup                               |

- Start backup the start time of the backup job.
  - at this option will start a backup job at a specific time.
  - every this option will start a backup job <u>in intervals of minutes or hours</u>.

| Start back   | up                       |            | Start back   | up                       |            |
|--------------|--------------------------|------------|--------------|--------------------------|------------|
| every 🗸      | 1 minute 🛛 🖌             |            | every 🗸      | 1 minute 🛛 🖌             |            |
| Stop         | 1 minute<br>2 minutes    |            | Stop         | 20 minutes<br>30 minutes | °          |
| until full b | 3 minutes<br>4 minutes   | ed 🗸       | until full b | 1 hour<br>2 hours        | ed 🗸       |
| Run Re       | 5 minutes<br>6 minutes   | ter backup | Run Re       | 3 hours<br>4 hours       | ter backup |
|              | 10 minutes<br>12 minutes |            |              | 6 hours<br>8 hours       |            |
|              | 15 minutes               |            |              | 12 hours                 |            |

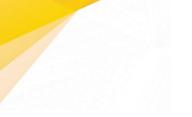

Here is an example of a backup set that has a periodic and normal backup schedule.

|                                           | Run Retention Policy after backup   |
|-------------------------------------------|-------------------------------------|
| ✓ Run Retention Policy after backup       | Due Detention Delinu often beeleun  |
| Stop                                      | Stop                                |
| until full backup completed V             | until full backup completed 🗸       |
| Start backup                              | Start backup                        |
| every v 4 hours v                         | at v 21 v : 00 v                    |
| Backup on these days of the week          | Backup on these days of the week    |
| □ Sun ✔ Mon ✔ Tue ✔ Wed ✔ Thu ✔ Fri □ Sat | ✔ Sun 	Mon 	Tue 	Wed 	Thu 	Fri 	Sat |
| Type                                      | Type                                |
| Weekly 🗸                                  | Weekly 🗸                            |
| Weekly-1                                  | Weekly-2                            |
| New Backup Schedule                       | New Backup Schedule                 |

Figure 1.1

Figure 1.1 - Periodic backup schedule runs every 4 hours from Monday -Friday during business hours

Figure 1.2 - Normal backup schedule runs at 21:00 or 9:00 PM on Saturday and Sunday on weekend non-business hours

- Stop the stop time of the backup job. This only applies to schedules with start backup "at" and is not supported for periodic backup schedule (start backup "every")
  - until full backup completed this option will stop a backup job once it is complete. This is the configured stop time of the backup job by default.
  - $\odot$ after (defined no. of hrs.) - this option will stop a backup job after a certain number of hours regardless of whether the backup job has completed or not. This can range from 1 to 24 hrs.

The number of hours must be enough to complete a backup of all files in the backup set. For small files in a backup, if the number of hours is not enough to back up all files, then the outstanding files will be backed up in the next backup job. However, if the backup set contains large files, this may result in partially backed up files.

For example, if a backup has 100GB file size which will take approximately 15 hours to complete on your environment, but you set the "stop" after 10 hours, the file will be partially backed up and cannot be restored. The next backup will upload the files from scratch again.

The partially backed up data will have to be removed by running the data integrity check.

As a general rule, it is recommended to review this setting regularly as the data size on the backup machine may grow over time.

- Run Retention Policy after backup if enabled, the AhsayOBM will run a retention policy job to remove files from the backup destination(s) which have exceeded the retention policy after performing a backup job.
- Click the **OK** button to save the configured backup schedule settings. 4.
- 5. Click the **Save** button to save settings.

6. Multiple backup schedules can be created.

| Schedule                                                      |
|---------------------------------------------------------------|
| Run scheduled backup for this backup set                      |
| On 📃                                                          |
| Existing schedules                                            |
| Daily-1<br>Daily (Everyday at 18:00)                          |
| Weekly-1<br>Weekly - Saturday (Every week at 19:00)           |
| Monthly-1<br>Monthly - The Last Sunday (Every month at 20:00) |
| Custom-1<br>Custom (31/12/2020 at 21:00)                      |
| Add                                                           |

#### NOTE

For more details on the scenario for Backup Schedule under Backup Set Settings, refer to <u>Appendix</u> <u>C: Scheduler Scenarios</u>.

## Destination

This allows the user to view the current backup mode and existing storage destination(s). It also allows the user to add more storage destinations.

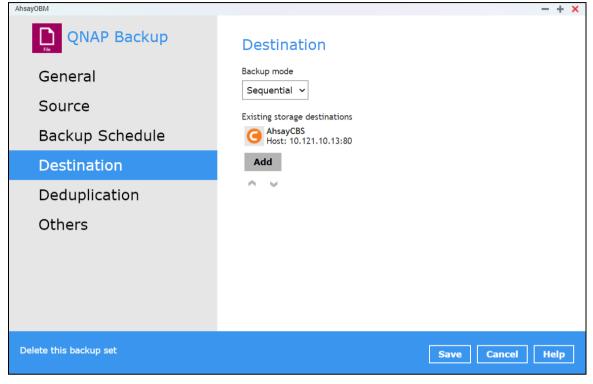

To add a destination, follow the instructions below:

- 1. Select **Destination**.
- 2. Click the **Add** button.
- 3. Complete the following fields:
  - a. Name
  - b. Destination Storage
- 4. Click the **OK** button to add the new schedule.
- 5. Click the **Save** button to save the changes made.

## Deduplication

Starting with AhsayOBM v9.0.0.0 or above, the In-File Delta feature (i.e., Incremental, Differential and Full) will be replaced with Deduplication. This feature is **On (enabled)** by default.

When this feature is **On (enabled)** for the backup set, a checksum verification of each backup file which was split into several blocks of varying size will be performed to compare its content and identify which block is duplicated, thus will perform deduplication of data.

When this feature is **Off (disabled)** for the backup set, a checksum verification of each backup file will not be performed, thus the duplicated data will NOT be removed or deduplicated during a backup job.

| QNAP Backup            | Deduplication                                                                                               |
|------------------------|----------------------------------------------------------------------------------------------------|
| General                | Enable Deduplication On                                                                                     |
| Source                 | Deduplication scope                                                                                         |
| Backup Schedule        | <ul> <li>Same file path within the same backup set</li> <li>All files within the same backup set</li> </ul> |
| Destination            | Block size<br>64k - 256k (optimal settings)                                                                 |
| Deduplication          | Migrate existing data to latest version                                                                     |
| Others                 |                                                                                                    |
|                        |                                                                                                    |
|                        |                                                                                                    |
|                        |                                                                                                    |
|                        |                                                                                                    |
| Delete this backup set | Save Cancel Help                                                                                            |

There are two types of deduplication scope:

- Same file path within the same backup set deduplication will be applied to the contents within a file during the current backup job.
- All files within the same backup set deduplication will be applied across the different files in the backup set.

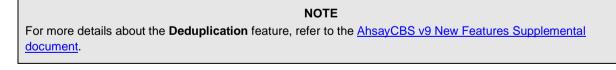

When the Deduplication feature is enabled for the backup set, a **Migrate Data** option will be available in the advanced backup options which can be configured before starting a backup job.

Below is an example of a backup set with Deduplication setting enabled.

| AhsayOBM | - + ×                                                                                                    |
|----------|----------------------------------------------------------------------------------------------------|
|          |                                                                                                    |
|          |                                                                                                    |
|          | Choose Vour Backup Options                                                                                                    |
|          | Choose Your Backup Options                                                                                                    |
|          |                                                                                                    |
|          |                                                                                                    |
|          | QNAP Backup                                                                                                    |
|          | Fine Contraction Provide Provide Provi |
|          |                                                                                                    |
|          | Destinations                                                                                                    |
|          | 🖂 🥝 AhsayCBS (Host: 10.121.10.13:80)                                                                                                    |
| [        | Migrate Data                                                                                                    |
|          | Migrate existing data to latest version                                                                                                    |
|          | Retention Policy                                                                                                    |
|          | Run Retention Policy after backup                                                                                                    |
|          |                                                                                                    |
|          |                                                                                                    |
|          |                                                                                                    |
|          |                                                                                                    |
|          |                                                                                                    |
|          | Previous Backup Close Help                                                                                                    |
|          |                                                                                                    |

## **Migrate Data**

When this option is enabled, the existing data will be migrated to the latest version during a backup job. This option is disabled by default.

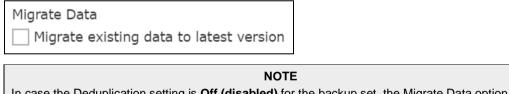

In case the Deduplication setting is **Off (disabled)** for the backup set, the Migrate Data option will not be displayed.

Below is an example of a backup set with Deduplication setting Off (disabled).

| AhsayOBM | - + ×                                |
|----------|--------------------------------------|
|          |                                      |
|          | Choose Your Backup Options           |
|          | Choose four backup options           |
|          |                                      |
|          | QNAP Backup                          |
|          |                                      |
|          | Destinations                         |
|          | 🧹 🤆 AhsayCBS (Host: 10.121.10.13:80) |
|          | Retention Policy                     |
|          | Run Retention Policy after backup    |
|          |                                      |
|          |                                      |
|          |                                      |
|          |                                      |
|          |                                      |
|          | Previous Backup Close Help           |
|          | Previous Backup Close Help           |

To configure the Deduplication settings, follow the steps below:

1. Select a type of Deduplication scope.

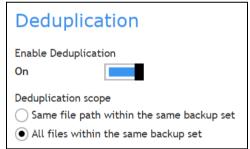

2. Click the drop-down button to select the block size that will be used for the deduplicated data. The **optimal settings** is good for frequently changed source data, as this is the smallest block deduplication will use to compare and determine if the data is new and should be uploaded or discarded as duplicate. The larger the deduplication block size, the less efficient it would be but faster as there are less blocks of data to create. Frequent changes to this setting is not advisable since all data may need to be reuploaded because the previous block size and new block size are now different.

| Block size                           |       |
|--------------------------------------|-------|
| 64k - 256k (optimal settings) 🛛 🗸    | Bytes |
| 64k - 256k (optimal settings)        |       |
| 128k - 512k                          | n     |
| 256k - 1M                            |       |
| 512k - 2M                            |       |
| 1M - 4M (save less space but faster) |       |

3. Tick the checkbox if you want the existing data to be migrated to the latest version during a backup job.

Migrate existing data to latest version

4. Click the **Save** button to store the modified Deduplication settings.

## Others

These are the list of other backup set settings that can be configured.

- Retention Policy
- <u>Temporary Directory</u>
- File Permissions
- Encryption
- <u>Recycle Bin</u>

| AhsayOBM               | - + ×                                               |
|------------------------|-----------------------------------------------------|
| QNAP Backup            | A Retention Policy                                  |
| General                | Keep the deleted files for                          |
| Source                 | , Duy(0)                                            |
| Backup Schedule        | Temporary Directory                                 |
| Destination            | Temporary directory for storing backup files        |
|                        | /share/homes/admin/temp Change                      |
| Deduplication          | Remove temporary files after backup                 |
| Others                 | File Permissions<br>Backup files' permissions<br>On |
|                        | Encryption -                                        |
| Delete this backup set | Save Cancel Help                                    |

## **Retention Policy**

This allows the user to retain the deleted files based on the selected retention type policy.

| Retention Policy           |          |  |  |
|----------------------------|----------|--|--|
| Keep the deleted files for |          |  |  |
| 7                          | Day(s) ▼ |  |  |

To modify the retention policy, follow the instructions below:

- 1. Select Others.
- 2. On the right side of the screen, select from the two (2) options: Day(s) or Job(s).

| Retention Policy |                  |  |  |
|------------------|------------------|--|--|
| Keep the delete  | d files for      |  |  |
| 7                | Day(s) 🔻         |  |  |
|                  | Day(s)<br>Job(s) |  |  |
|                  | /                |  |  |

- 3. Input a valid number for the Day(s) or Job(s).
- 4. Click the **Save** button to save the settings made.

## **Temporary Directory**

This allows the user to configure the temporary directory of spooled files, remote file list, and other temporary backup files.

| Temporary Directory<br>Temporary directory for storing backup files |        |
|---------------------------------------------------------------------|--------|
| /share/homes/admin/temp                                             | Change |
| <ul> <li>Remove temporary files after backup</li> </ul>             |        |

To configure the temporary directory, follow the instructions below:

- 1. Click the **Change** button to select a directory path for storing the temporary data.
- 2. You also have an option to check or uncheck the "Remove temporary files after backup".
- 3. Click the **Save** button to save the settings.

## **File Permissions**

This allows the user to enable or disable the backup file permission which backups the operating system file permission of the data selected as backup source.

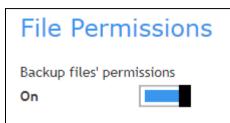

- 1. Slide the lever to the right to turn on the File Permissions option. Otherwise, slide to the left to turn it off.
- 2. Click the **Save** button to save the settings.

## Encryption

This allows the user to view the current encryption settings. For more details about the encryption, check <u>Chapter 9 Creating a File Backup Set</u>.

| Encryption            |  |  |
|-----------------------|--|--|
| *****                 |  |  |
| Unmask Encryption key |  |  |
| AES                   |  |  |
| CBC                   |  |  |
| 256 bits              |  |  |
|                       |  |  |

## **Recycle Bin**

This feature is for protection of the BAK (block) files stored in the Backup Set's destination, allows the user to set the number of days BAK files that were deleted due to Retention Policy or Data Integrity Check, will be held under Recycle Bin as added protection.

This is how the Recycle Bin will treat deleted data:

- Data in the Recycle Bin will consume Quota.
- It does not move the data in another location within the storage, instead the index tracks the xxxxxx.bak files and the remaining time in the Recycle Bin.
- If the index is reverted to a previous timestamp, the settings of the Recycle Bin in the reverted index will be followed.
- Recoverability of data is not affected when the Recycle Bin is alternately enabled or disabled.

- When enabled, it will only check if the data inside the Recycle Bin is still within the set number of days. Once it is beyond the set number of days it will only be deleted when the following operations are run: Backup, Space Freeing Up, Data Integrity Check and Delete Backup Data.
- When disabled, if there are already deleted files it will not automatically delete the data inside the Recycle Bin. It will remain in the Recycle Bin even if it is beyond the set number of days. It will only be deleted when the following operations are run: Backup, Space Freeing Up, Data Integrity Check and Delete Backup Data.
- Once the Recycle Bin is disabled, deleted files will be removed immediately and will not be moved in the Recycle Bin.
- The setting applies to all destinations for the backup set.
- Viewing Recycle Bin contents is not available.
- Recycle Bin cleanup is done at the start of the backup job process.
- Recovering from Recycle Bin requires reverting the index. For instructions on how to revert the index please refer to this article: <u>FAQ: How to un-delete backup data moved to Retention</u>, or revert indexes to a healthy state from an earlier successful backup.

WARNING

When reverting index, new data will be lost.

This is enabled by default set with 7 days.

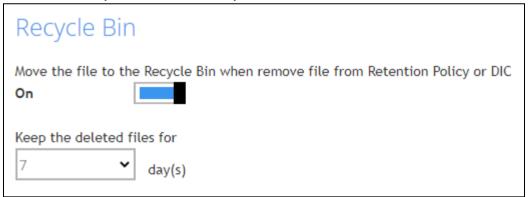

To set the number of days, follow the steps below:

- 1. Go to Backup Sets, then select a backup set.
- 2. Click the **Others** tab in the backup set settings.
- 3. Under Recycle Bin, select the number of days or you can enter it manually.

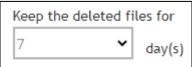

# 8.7 Report

This feature allows user to run and view **backup** and **restore reports**.

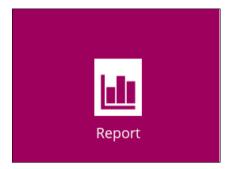

There are two (2) functions that are available for this feature:

- Backup
- Restore

## 8.7.1 Backup

This feature is used for viewing backup report(s). There are four (4) filters that can be applied on this feature, namely:

- Date Range
- Backup set
- Destination
- Status

| AhsayOBM |                                                | - + ×       |
|----------|------------------------------------------------|-------------|
| Report   | Backup Report                                  |             |
| Backup   | From To<br>10 v Jan v 2022 v 17 v Jan v 2022 v | Go          |
| Restore  | Backup set 🝦 Destination 💠 Completion          | 🔻 Status 🌲  |
|          | QNAP Backup G AhsayCBS Today 09:40             | Completed   |
|          | Backup Set 1 G AhsayCBS Today 09:11            | Interrupted |
|          | Backup Set 1 G AhsayCBS Today 08:51            | Interrupted |
|          | QNAP Backup G AhsayCBS Today 08:23             | Completed   |
|          |                                                |             |
|          |                                                |             |
|          |                                                |             |
|          |                                                | Close Help  |

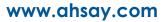

| From         | To<br>22 ~ 17 ~ Ja | in 🗸 2022 🗸 | Go          |
|--------------|--------------------|-------------|-------------|
| Backup set   | Destination        | Completion  | 🗸 Status 🔶  |
| QNAP Backup  | G AhsayCBS         | Today 09:40 | Completed   |
| Backup Set 1 | G AhsayCBS         | Today 09:11 | Interrupted |
| Backup Set 1 | G AhsayCBS         | Today 08:51 | Interrupted |
| QNAP Backup  | G AhsayCBS         | Today 08:23 | Completed   |

By setting the **Date Range**, you will see the list of all backup report(s) within that period.

Backup report(s) can be sorted alphabetically by using the **Backup up set** filter.

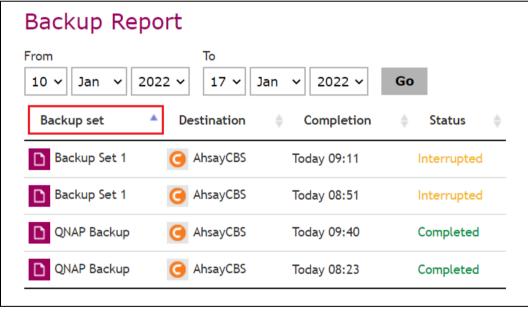

You can view all the backup report(s) in your storage location by sorting the Destination filter.

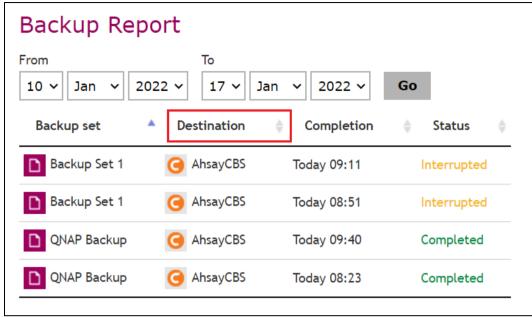

You can sort backup reports with the same status by using the Status filter.

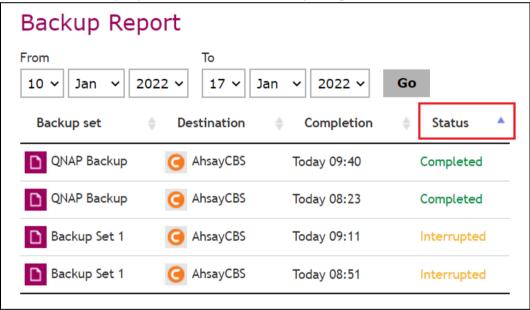

| To view a baokap report in detail, o |                                                |             |
|--------------------------------------|------------------------------------------------|-------------|
| AhsayOBM                             |                                                | - + ×       |
| Report                               | Backup Report                                  |             |
| Backup                               | From To<br>10 v Jan v 2022 v 17 v Jan v 2022 v | Go          |
| Restore                              | Backup set 🝦 Destination 🝦 Completion          | 🗸 Status 🌲  |
|                                      | QNAP Backup G AhsayCBS Today 09:40             | Completed   |
|                                      | Backup Set 1 G AhsayCBS Today 09:11            | Interrupted |
|                                      | Backup Set 1 G AhsayCBS Today 08:51            | Interrupted |
|                                      | QNAP Backup G AhsayCBS Today 08:23             | Completed   |
|                                      |                                                |             |
|                                      |                                                | Close Help  |

To view a backup report in detail, choose a specific backup set.

Click **View log** to show the event log during a backup.

| AhsayOBM |                                                                                                    | - + ×                                                                                                    |
|----------|----------------------------------------------------------------------------------------------------|----------------------------------------------------------------------------------------------------|
| Report   | Backup Report                                                                                                    |                                                                                                    |
| Backup   | Backup set<br>Destination                                                                                                    | QNAP Backup<br>G AhsayCBS                                                                                                    |
| Restore  | Job<br>Time<br>Status<br>New files *<br>Updated files *<br>Updated access permissions *<br>Moved files *<br>Deleted files *<br>* Unit = No of files [Total zipped size<br>View log Close | <pre>T7/01/2022 09:40 Today 09:40 - 09:40 (GMT) Completed successfully 12 [38.9 MB / 38.9 MB (0%)] 0 0 0 / Total unzipped size (compression ratio)]</pre> |
|          |                                                                                                    | Close Help                                                                                                    |

|      |                                                                                                    | Show   | All 🗸         |
|------|----------------------------------------------------------------------------------------------------|--------|---------------|
| Туре | Log                                                                                                    |        | Time          |
| 0    | Start [ AhsayOBM v9.1.0.0 ]                                                                                                    | 17/01/ | 2022 09:40:27 |
| 0    | Saving encrypted backup set encryption keys to server                                                                                            | 17/01/ | 2022 09:40:27 |
| 0    | Start Backup [Deduplication: enabled, Deduplication scope: All files within the same backup set, Migrate Delta: disabled]                        | 17/01/ | 2022 09:40:28 |
| 0    | Using Temporary Directory<br>/share/MD0_DATA/homes/admin/temp/1642402377941/OBS@1642402679713                                                    | 17/01/ | 2022 09:40:28 |
| 0    | Start running pre-commands                                                                                                    | 17/01/ | 2022 09:40:30 |
| 0    | Finished running pre-commands                                                                                                    | 17/01/ | 2022 09:40:30 |
| 0    | Downloading server file list                                                                                                    | 17/01/ | 2022 09:40:30 |
| 0    | Download valid index files from backup job "2022-01-17-09-39-34" to<br>"/share/MD0_DATA/homes/admin/temp/1642402377941/0BS@1642402679713/index". | 17/01/ | 2022 09:40:30 |
| 0    | Downloading server file list Completed                                                                                                    | 17/01/ | 2022 09:40:30 |
| 0    | Reading backup source from hard disk                                                                                                    | 17/01/ | 2022 09:40:31 |
| 0    | Getting all files which have been moved                                                                                                    | 17/01/ | 2022 09:40:32 |

You can apply filter on the status of the event by clicking the drop-down list.

|      |                                                                                                    | Show   | All 🗸                  |
|------|----------------------------------------------------------------------------------------------------|--------|------------------------|
| Туре | Log                                                                                                    |        | All                    |
| 0    | Start [ AhsayOBM v9.1.0.0 ]                                                                                                    | 17/01/ | Information<br>Warning |
| 0    | Saving encrypted backup set encryption keys to server                                                                                            | 17/01/ |                        |
| 0    | Start Backup [Deduplication: enabled, Deduplication scope: All files within the same backup set, Migrate Delta: disabled]                        | 17/01/ | 2022 09:40:28          |
| 0    | Using Temporary Directory<br>/share/MD0_DATA/homes/admin/temp/1642402377941/OBS@1642402679713                                                    | 17/01/ | 2022 09:40:28          |
| 0    | Start running pre-commands                                                                                                    | 17/01/ | 2022 09:40:30          |
| 0    | Finished running pre-commands                                                                                                    | 17/01/ | 2022 09:40:30          |
| 0    | Downloading server file list                                                                                                    | 17/01/ | 2022 09:40:30          |
| 0    | Download valid index files from backup job "2022-01-17-09-39-34" to<br>"/share/MD0_DATA/homes/admin/temp/1642402377941/OBS@1642402679713/index". | 17/01/ | 2022 09:40:30          |
| 0    | Downloading server file list Completed                                                                                                    | 17/01/ | 2022 09:40:30          |
| 0    | Reading backup source from hard disk                                                                                                    | 17/01/ | 2022 09:40:31          |
| 0    | Getting all files which have been moved                                                                                                    | 17/01/ | 2022 09:40:32          |

You can choose to view the number of logs per page by clicking the drop-down list.

| AhsayOBM                                                          |                                                      |          |              | - + × |
|-------------------------------------------------------------------|------------------------------------------------------|----------|--------------|-------|
| Report                                                            | Backup Report                                        |          |              |       |
| [New File] 20% of "/share/MD0_DATA<br>Copy of IMG_8304.JPG"       | /test_backup/volume1/photo/(Google DRA Restore copy) | 17/01/20 | 022 09:40:33 | •     |
| [New File] 10% of "/share/MD0_DATA<br>copy) Copy of IMG_8304.JPG" | /test_backup/volume1/photo/(Google Dest Pool Restore | 17/01/20 | 022 09:40:33 |       |
| [New File] 30% of "/share/MD0_DATA<br>Copy of IMG_8304.JPG"       | /test_backup/volume1/photo/(Google DRA Restore copy) | 17/01/20 | 022 09:40:33 |       |
| [New File] 20% of "/share/MD0_DATA<br>copy) Copy of IMG_8304.JPG" | /test_backup/volume1/photo/(Google Dest Pool Restore | 17/01/20 | 022 09:40:33 |       |
| [New File] 40% of "/share/MD0_DATA<br>Copy of IMG_8304.JPG"       | /test_backup/volume1/photo/(Google DRA Restore copy) | 17/01/20 | 022 09:40:33 |       |
| [New File] 30% of "/share/MD0_DATA<br>copy) Copy of IMG_8304.JPG" | /test_backup/volume1/photo/(Google Dest Pool Restore | 17/01/20 | 022 09:40:33 |       |
| [New File] 50% of "/share/MD0_DATA<br>Copy of IMG_8304.JPG"       | /test_backup/volume1/photo/(Google DRA Restore copy) | 17/01/20 | 022 09:40:33 |       |
| [New File] 40% of "/share/MD0_DATA<br>copy) Copy of IMG_8304.JPG" | /test_backup/volume1/photo/(Google Dest Pool Restore | 17/01/20 | 022 09:40:33 |       |
| Logs per page 50 🗸                                                | Previous                                             | 1 2      | 3 Next       |       |
| 50<br>100<br>200<br>500                                           |                                                      |          | Γ            | Close |
| 1000                                                              |                                                      |          | Close        | Help  |

# 8.7.2 Restore

This feature is used for viewing restore report(s). You can also apply filter on **Date Range**, **Backup** set, **Destination** and **Status** here.

| Report  | Restore Report                                    |
|---------|---------------------------------------------------|
| Backup  | From To<br>10 v Jan v 2022 v 17 v Jan v 2022 v Go |
| Restore | Backup set 🔶 Destination 🔶 Job 🧹 Status 🔶         |
|         | QNAP Backup G AhsayCBS Today 08:46 Completed      |
|         | QNAP Backup G AhsayCBS Today 08:45 Failed         |
|         |                                                   |
|         |                                                   |
|         |                                                   |
|         |                                                   |
|         |                                                   |
|         |                                                   |
|         | Close Help                                        |

# 8.8 Restore

This feature is used to copy the backed-up file(s) from the backup set and restoring it to its original location or new location.

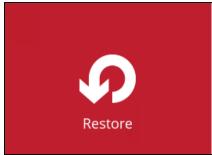

If using AhsayOBM for the first time, you will be asked to create a backup set first. A restore cannot be performed unless you already run a backup.

| AhsayOBM |                                   | - + ×                    |
|----------|-----------------------------------|--------------------------|
|          |                                   |                          |
|          | Please Select The Backup Set To R | estore                   |
|          |                                   |                          |
|          |                                   |                          |
|          |                                   |                          |
|          |                                   |                          |
|          | Backup has not been set up.       |                          |
|          |                                   |                          |
|          |                                   | Create Backup Set Cancel |
|          |                                   |                          |
|          |                                   |                          |
|          |                                   |                          |
|          |                                   |                          |
|          |                                   | Close Help               |

For instructions on how to perform a restore, refer to Chapter 12 Restore Data.

# 8.9 Settings

This feature allows user to enable the Scheduler and Proxy Settings.

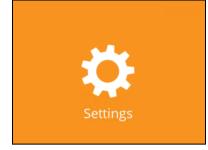

## 8.9.1 Scheduler

The Scheduler setting was for AhsayOBM pre-v9.3.2.0 and has been removed.

When this feature is on, the user can execute a **scheduled backup** job. Otherwise, no scheduled backup will run.

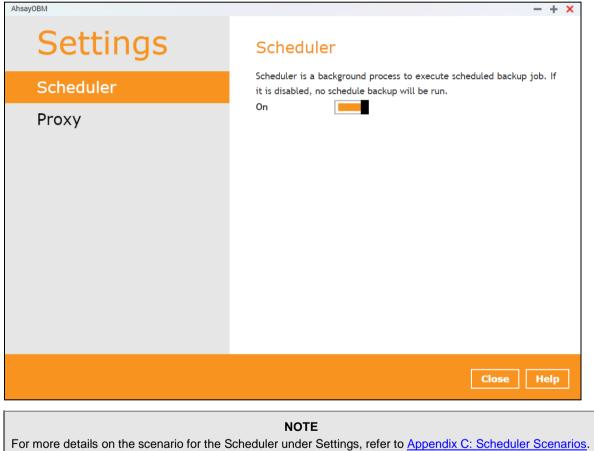

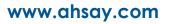

## 8.9.2 Proxy

This feature is used to allow AhsayOBM to gain access to the internet.

| AhsayOBM | - <b>-</b> ×                         |
|----------|--------------------------------------|
| Settings | Proxy (HTTP)                         |
| Ргоху    | Use proxy to access the Internet Off |
|          |                                      |
|          |                                      |
|          |                                      |
|          |                                      |
|          |                                      |
|          |                                      |
|          | Save Cancel Help                     |
|          |                                      |

To enable the Proxy settings, follow the instructions below:

- 1. Slide the lever to the right to turn on this feature.
- 2. Complete the following fields:
  - IP address
  - Port
  - Login ID
  - Password

| Proxy (HTTP)                        |      |
|-------------------------------------|------|
| Use proxy to access the Internet On |      |
| IP address                          | Port |
|                                     |      |
| Login ID                            |      |
|                                     |      |
| Password                            |      |
|                                     |      |
| Test connection                     |      |

- 3. Click the **Test connection** button to validate the connection.
- 4. Click the **Save** button to apply the settings.

# 8.10 Utilities

This allows the user to perform quality check on the backed up data and delete backed up data.

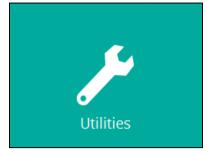

There are two (2) options available for this feature:

- Data Integrity Check
- Delete Backup Data

## 8.10.1 Data Integrity Check

The Data Integrity Check (DIC) is used to identify the data in the backup set that has index-related issues, remove any corrupted file(s) from the backup destination(s) to ensure the integrity of the backup data and its restorability, and update the storage statistics.

For an efficient management of overall storage size of the backup destination(s), the DIC job will perform check for the backup destination(s) to remove old index files that are more than ninety (90) days old in the backup job folder(s).

| Utilities            | Data Integrity Check                                                                                                    |  |  |  |
|----------------------|----------------------------------------------------------------------------------------------------|--|--|--|
| Data Integrity Check | Perform health check for your backed up data to ensure the data integrity and restorability                                                                                                    |  |  |  |
| Delete Backup Data   | Select a backup set          All          ✓          Run Cyclic Redundancy Check (CRC) during data integrity check         Rebuild index         Delete corrupted data blocks permanently         Start |  |  |  |
|                      | Close Help                                                                                                    |  |  |  |

#### NOTES

- 1. Data Integrity Check CANNOT fix or repair files that are already corrupted.
- 2. Data Integrity Check can only be started if there is NO active backup or restore job(s) running on the backup set selected for the DIC job. Otherwise, an error message will be displayed in the post-DIC to indicate that the data integrity check is completed with error(s) and had skipped a backup set with an active backup job. As the **backup**, **restore** and **data integrity check** are using the same index for read and write operations which causes the error.

### Run Cyclic Redundancy Check (CRC)

When this option is enabled, the DIC will perform check on the integrity of the files on the backup destination(s) against the checksum file generated at the time of the backup job.

If there is a discrepancy, this indicates that the files on the backup destination(s) are corrupted and will be removed from the backup destination(s). If these files still exist on the client machine on the next backup job, the AhsayOBM will upload the latest copy of the files.

However, if the corrupted files are in the retention area, they will not be backed up again as the source file has already been deleted from the client machine.

The time required to complete a data integrity check depends on the number of factors such as:

- number of files and/or folders in the backup set(s)
- bandwidth available on the client computer
- hardware specifications of the client computer such as, the disk I/O and CPU performance

#### NOTE

For user(s) with metered internet connection, additional data charges may be incurred if the Cyclic Redundancy Check (CRC) is enabled. As the Cyclic Redundancy Check data involves downloading the data from the backup destination(s) to the client machine in order to perform this check.

### **Rebuild index**

When this option is enabled, the DIC will start rebuilding corrupted index and/or broken data blocks if there are any.

#### Delete corrupted data blocks permanently

When this option is enabled, it overrides the Recycle Bin setting of the backup set. The DIC will delete corrupted data blocks permanently instead of moving it to the Recycle Bin.

There are four (4) options in performing the DIC:

| Settings                                                      | Function                                                                         |  |  |
|---------------------------------------------------------------|----------------------------------------------------------------------------------|--|--|
| Option 1                                                      | For charling of index and date                                                   |  |  |
| Run Cyclic Redundancy Check (CRC) during data integrity check | For checking of index and data.                                                  |  |  |
| Rebuild index                                                 |                                                                                  |  |  |
| Delete corrupted data blocks permanently                      |                                                                                  |  |  |
| Option 2                                                      |                                                                                  |  |  |
| Run Cyclic Redundancy Check (CRC) during data integrity check | For checking of index and integrity of files against the checksum file           |  |  |
| Rebuild index                                                 | generated at the time of the backup                                              |  |  |
| Delete corrupted data blocks permanently                      | job.                                                                             |  |  |
|                                                               |                                                                                  |  |  |
| Option 3                                                      | For shacking and rebuilding of index                                             |  |  |
| Run Cyclic Redundancy Check (CRC) during data integrity check | For checking and rebuilding of index.                                            |  |  |
| Rebuild index                                                 |                                                                                  |  |  |
| Delete corrupted data blocks permanently                      |                                                                                  |  |  |
| Option 4                                                      |                                                                                  |  |  |
| Run Cyclic Redundancy Check (CRC) during data integrity check | For checking of index, integrity of files against the checksum file generated at |  |  |
| Rebuild index                                                 | the time of the backup job and                                                   |  |  |
| Delete corrupted data blocks permanently                      | rebuilding of index.                                                             |  |  |

The following diagrams show the detailed process of the DIC in four (4) modes:

- Option 1
   <u>Disabled</u> Run Cyclic Redundancy Check (CRC) and Rebuild index (Default mode)
- Option 2
   <u>Enabled</u> Run Cyclic Redundancy Check (CRC) and <u>Disabled</u> Rebuild index
- Option 3
   Disabled Run Cyclic Redundancy Check (CRC) and Enabled Rebuild index
- Option 4
   Enabled Run Cyclic Redundancy Check (CRC) and Rebuild index

**Option 1** - Data Integrity Check (DIC) Process with Run Cylic Redundancy Check (CRC) and Rebuild index **DISABLED** (Default mode)

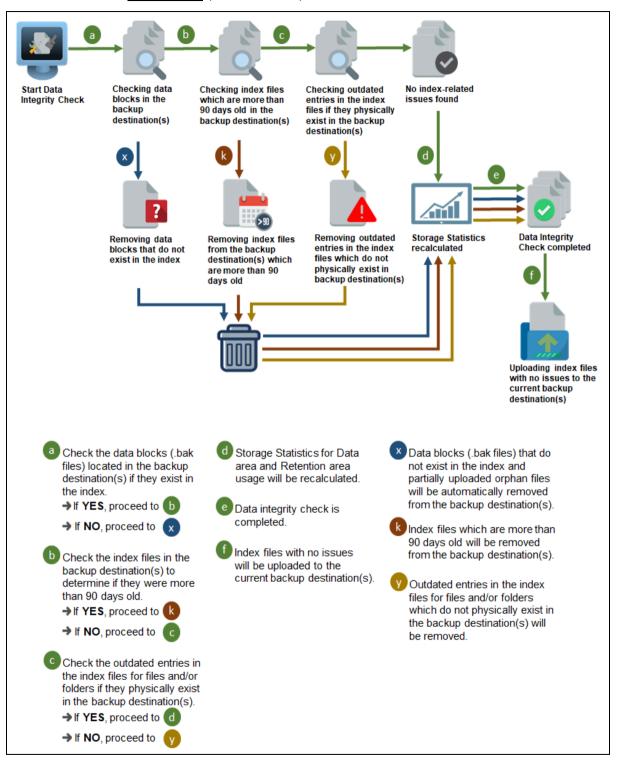

**Option 2** - Data Integrity Check (DIC) Process with Run Cylic Redundancy Check (CRC) **ENABLED** and Rebuild index **DISABLED** 

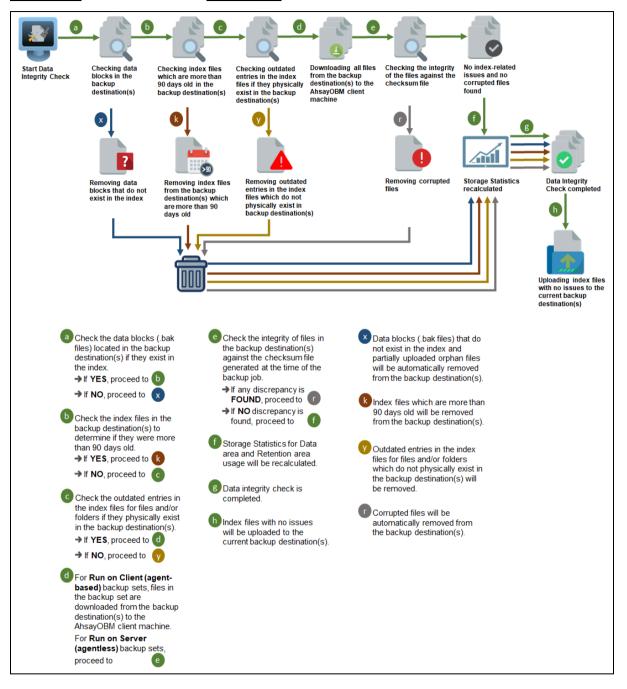

## **Option 3** - Data Integrity Check (DIC) Process with Run Cylic Redundancy Check (CRC) **DISABLED** and Rebuild index **ENABLED**

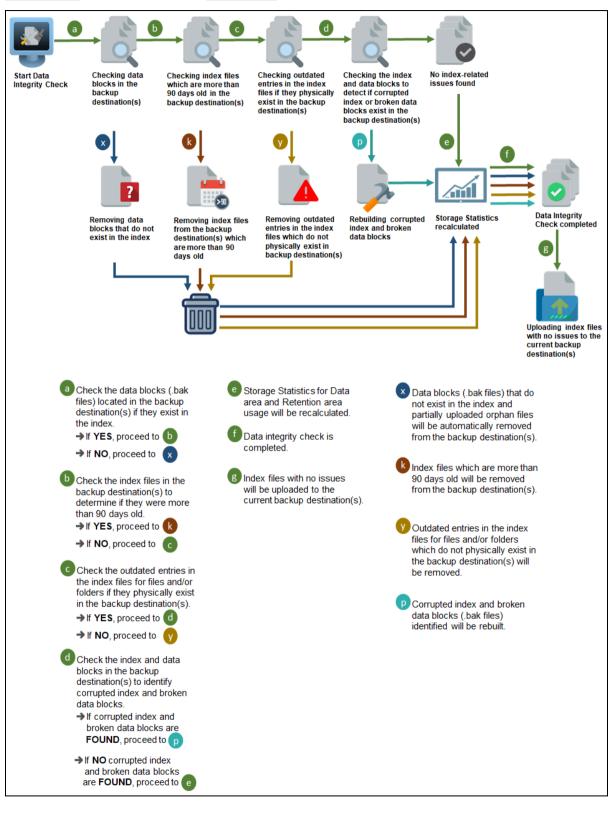

**Option 4** - Data Integrity Check (DIC) Process with Run Cylic Redundancy Check (CRC) and Rebuild index **ENABLED** 

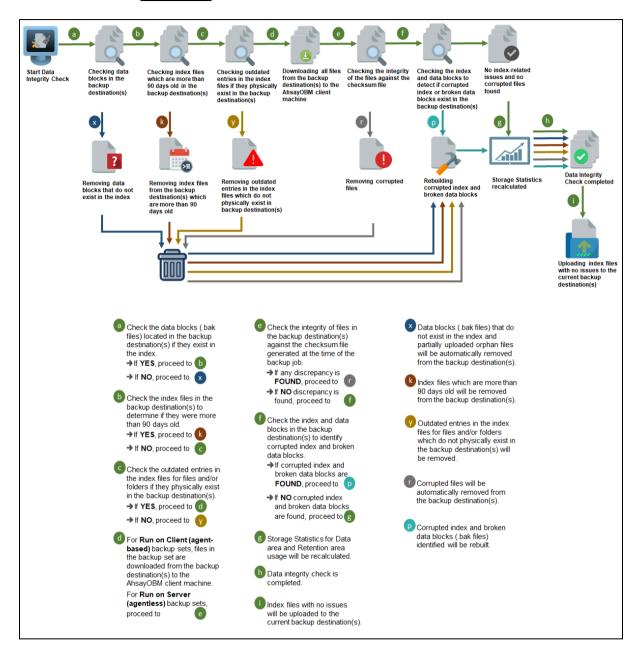

## Perform a Data Integrity Check

To perform a DIC, follow the instructions below:

1. Go to the Data Integrity Check tab in the Utilities menu.

| Utilities            | Data Integrity Check                                                                                                    |
|----------------------|----------------------------------------------------------------------------------------------------|
| Data Integrity Check | Perform health check for your backed up data to ensure the data integrity and restorability                                                                                                    |
| Delete Backup Data   | Select a backup set          All <ul> <li>Run Cyclic Redundancy Check (CRC) during data integrity check</li> <li>Rebuild index</li> <li>Delete corrupted data blocks permanently</li> </ul> Start |
|                      | Close Help                                                                                                    |

2. Click the drop-down button to select a backup set.

| Utilities            | Data Integrity Check                                                                                                    |
|----------------------|----------------------------------------------------------------------------------------------------|
| Data Integrity Check | Perform health check for your backed up data to ensure the data integrity and restorability                                                                |
| Delete Backup Data   | Select a backup set       All       All       BackupSet-1       BackupSet-2       resource mocx       Delete corrupted data blocks permanently       Start |
|                      | Close Help                                                                                                    |

3. Click the drop-down button to select a backup destination.

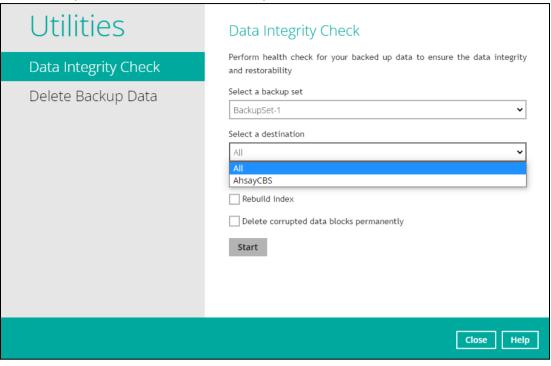

- 4. Click the Start button to begin the DIC.
- 5. DIC will start running on the selected backup set(s) and backup destination(s).

| Utilities            | Data Integrity Check                                                                                                    |
|----------------------|----------------------------------------------------------------------------------------------------|
| Data Integrity Check | Perform health check for your backed up data to ensure the data integrity and restorability                                                                                                    |
| Delete Backup Data   | Select a backup set BackupSet-1  Select a destination                                                                                                    |
|                      | All       ``         Run Cyclic Redundancy Check (CRC) during data integrity check         Rebuild index         Delete corrupted data blocks permanently         Start processing data integrity check on backup set= "BackupSet-1" destination= "AhsayCBS"         Stop |
|                      | Close Help                                                                                                    |

6. Once the DIC is completed, click the **View log** button to check the detailed process of the DIC.

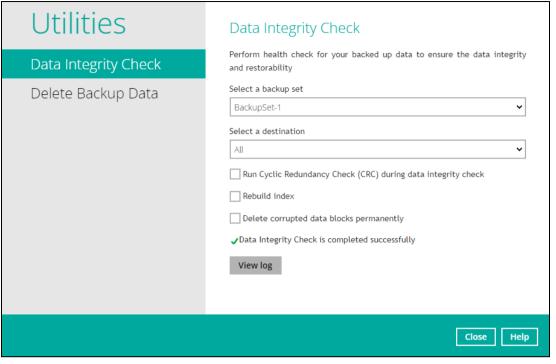

7. The detailed log of the DIC process will be displayed.

| TypeLogTimeImage: Start [AhsayOBM v9.1.3.25]12/04/2022 11:56Image: Start [AhsayOBM v9.1.3.25]12/04/2022 11:56Image: Start data integrity check on backup set "BackupSet-1(1648798421171)" all destinati12/04/2022 11:56Image: Start processing data integrity check on backup set= "BackupSet-1" destination=<br>"AhsayCBS\12/04/2022 11:56Image: Skip download index since local index<br>"/share/MD0_DATA/homes/admin\temp/1648798421171/OBS@1648798448460/index"<br>is latest or identical to destination copy on 2022-04-12-09-30-012/04/2022 11:56Image: Vacuuming indexVacuuming index12/04/2022 11:56Image: Image: I |
|----------------------------------------------------------------------------------------------------|
| <ul> <li>Start data integrity check on backup set "BackupSet-1(1648798421171)" all destinati 12/04/2022 11:56</li> <li>Start processing data integrity check on backup set "BackupSet-1" destination= 12/04/2022 11:56</li> <li>Start processing data integrity check on backup set= "BackupSet-1" destination= 12/04/2022 11:56</li> <li>Skip download index since local index "/share/MD0_DATA/homes/admin\temp/1648798421171/OBS@1648798448460/index" 12/04/2022 11:56</li> <li>Vacuuming index 12/04/2022 11:56</li> <li>Vacuuming index Completed 12/04/2022 11:56</li> </ul>                                                                                                    |
| Start processing data integrity check on backup set= "BackupSet-1" destination=       12/04/2022 11:56         *AhsayCBS\       Skip download index since local index       12/04/2022 11:56         *Skip download index since local index       12/04/2022 11:56         */share/MD0_DATA/homes/admin\temp/1648798421171/OBS@1648798448460/index"       12/04/2022 11:56         Vacuuming index       12/04/2022 11:56         Vacuuming index Completed       12/04/2022 11:56                                                                                                    |
| <ul> <li>*AhsayCBS\</li> <li>Skip download index since local index</li> <li>*/share/MD0_DATA/homes/admin\\temp/1648798421171/OBS@1648798448460/index*</li> <li>12/04/2022 11:56</li> <li>Vacuuming index</li> <li>12/04/2022 11:56</li> <li>Vacuuming index Completed</li> <li>12/04/2022 11:56</li> </ul>                                                                                                    |
| in Share/MD0_DATA/homes/admin\\temp/1648798421171/0BS@1648798448460/index"         12/04/2022 11:56           is latest or identical to destination copy on 2022-04-12-09-30-0         12/04/2022 11:56           Vacuuming index         12/04/2022 11:56           Vacuuming index Completed         12/04/2022 11:56                                                                                                    |
| Wacuuming index Completed         12/04/2022 11:56                                                                                                    |
|                                                                                                    |
|                                                                                                    |
| Existing statistics of backup set= "BackupSet-1" destination= "AhsayCBS": Data area<br>compressed size: 28.71     12/04/2022 11:56                                                                                                    |
| Recalculated statistics of backup set= "BackupSet-1" destination= "AhsayCBS": Data<br>area compressed size: 28.71     12/04/2022 11:56                                                                                                    |
| The statistics of backup set= "BackupSet-1" destination= "AhsavCBS" is correct     12/04/2022 11:56                                                                                                    |

The following options can be used for further viewing of the detailed DIC log:

- Log filter
- Show filter
- Logs per page
- Page

|        | 2/04/2022 11:56 🗸                                                                                                    |      | l    | T!     | -        |
|--------|----------------------------------------------------------------------------------------------------|------|------|--------|----------|
| Туре   | Log                                                                                                    |      | 12/0 | Tim    | -        |
| 0      | Start [ AhsayOBM v9.1.3.25 ]         12/04/2022 11:56:20           Start data integrity check on backup set "BackupSet-1(1648798421171)" all destinati         12/04/2022 11:56:20 |      |      |        |          |
| 0      | Start data integrity check on backup set "BackupSet-1(1648798421171)" all destinat                                                                                                 | 1    | 12/0 | 4/2022 | 11:56:20 |
| 0      | Start processing data integrity check on backup set= "BackupSet-1" destination=<br>"AhsayCBS\ 12/04/2022 11:56:26                                                                  |      |      |        |          |
|        | Skip download index since local index                                                                                                    |      |      |        |          |
| 0      | "/share/MD0_DATA/homes/admin\\temp/1648798421171/OBS@1648798448460/ind                                                                                                    | lex" | 12/0 | 4/2022 | 11:56:29 |
|        | is latest or identical to destination copy on 2022-04-12-09-30-0                                                                                                    |      |      |        |          |
| 0      | Vacuuming index 12/04/2022 11:56:30                                                                                                    |      |      |        |          |
| 0      | Vacuuming index Completed 12/04/2022 11:56:30                                                                                                    |      |      |        |          |
| 0      | Existing statistics of backup set= "BackupSet-1" destination= "AhsayCBS": Data area compressed size: 28.71                                                                         |      |      |        |          |
| 0      | Saving encrypted backup file index to 1648798421171/blocks/2022-04-12-11-56-20 at destination Local-1 12/04/2022 11:56:32                                                          |      |      |        |          |
| 0      | Data integrity check on backup set= "BackupSet-1" destination= "Local-1" is complete 12/04/2022 11:56:32                                                                           |      |      |        |          |
| 0      | Finished data integrity check on backup set "BackupSet-1(1648798421171)" all destinati 12/04/2022 11:56:32                                                                         |      |      |        |          |
| 0      | Completed data integrity check on backup set "BackupSet-1(1648798421171)" all 12/04/2022 11:56:32 destinati                                                                        |      |      |        |          |
| .ogs p | er page 50 🗸                                                                                                    | Prev | ious | 1      | Next     |

| Control          | Screenshot                                                                                                    | Description                                                                                                    |
|------------------|----------------------------------------------------------------------------------------------------|----------------------------------------------------------------------------------------------------|
| Log filter       | Log 12/04/2022 11:56 ✓<br>Typ 11/04/2022 15:51<br>11/04/2022 15:53<br>11/04/2022 15:53<br>12/04/2022 09:30<br>12/04/2022 11:56 | This option can be used to display logs of the previous DIC jobs.                                                                                                    |
| Show filter      | Show All<br>All<br>Information<br>Warning<br>Error                                                                             | This option can be used to sort the DIC log<br>by its status (i.e., All, Information, Warning,<br>and Error).<br>With this filter, it will be easier to sort the<br>DIC logs by its status especially for longer<br>DIC logs. |
| Logs per<br>page | Logs per page 50                                                                                                    | This option allows user to control the displayed number of logs per page.                                                                                                    |
| Page             | Previous 1 Next                                                                                                    | This option allows user to navigate the logs to the next page(s).                                                                                                    |

### Data Integrity Check Completed with Errors

| Utilities            | Data Integrity Check                                                                                                    |
|----------------------|----------------------------------------------------------------------------------------------------|
| Data Integrity Check | Perform health check for your backed up data to ensure the data integrity and restorability                                                                                                    |
| Delete Backup Data   | Select a backup set          BackupSet-1 <ul> <li>Select a destination</li> <li>All</li> <li>Run Cyclic Redundancy Check (CRC) during data integrity check</li> <li>Rebuild index</li> <li>Delete corrupted data blocks permanently</li> <li>X Data Integrity Check is completed with error(s)</li> </ul> <li>View log</li> |
|                      | Close Help                                                                                                    |

The following screenshot is an example of a DIC completed with error(s).

Clicking the View log button will display the details of the DIC job error(s).

| og 0   | 7/11/2022 10:48 ¥                                                                                 | Show All            | _   |
|--------|---------------------------------------------------------------------------------------------------|---------------------|-----|
| Туре   | Log                                                                                               | Time                |     |
| 0      | Start [ AhsayOBM v9.5.0.0 ]                                                                       | 07/11/2022 10:48:43 | }   |
| 0      | Start data integrity check on backup set "BackupSet-1(1667788827626)" all destinati               | 07/11/2022 10:48:43 | J   |
| 0      | Start processing data integrity check on backup set= "BackupSet-1" destination= "AhsayCBS\        | 07/11/2022 10:48:50 | )   |
| 0      | Create new index since no valid job available in destination                                      | 07/11/2022 10:48:53 | ł   |
| 0      | Data integrity check on backup set= "BackupSet-1" destination= "AhsayCBS" is complete             | 07/11/2022 10:48:54 | ļ   |
| 8      | Failed to check integrity of destination "1667788888477". Error: "[q] [BackupSetIndexDB.ini       | 07/11/2022 10:48:54 | Ļ   |
| 8      | Finished data integrity check with error on backup set "BackupSet-1(1667788827626)" all destinati | 07/11/2022 10:48:55 | i   |
| 0      | Completed data integrity check on backup set "BackupSet-1(1667788827626)" all destinati           | 07/11/2022 10:48:55 | 5   |
| ogs pe | er page 50 V                                                                                      | Previous 1 N        | ext |
|        |                                                                                                   | ]                   | Cl  |

### **Data Integrity Check Result**

There are two possible outcomes after the completion of a data integrity check:

- Data Integrity Check is completed successfully with no data corruption/issues detected;
- Corrupted data (e.g. index files, checksum files and/or broken data blocks) has been detected and deleted

The screenshot below shows an example of a DIC log with NO data corruption/issues detected.

| 9 1  | 2/04/2022 11:56 🗸                                                                                                    | Show | All 🗸            |
|------|----------------------------------------------------------------------------------------------------|------|------------------|
| Гуре | Log                                                                                                    |      | Time             |
| 0    | Start [ AhsayOBM v9.1.3.25 ]                                                                                                    | 12/0 | 4/2022 11:56:20  |
| 0    | Start data integrity check on backup set "BackupSet-1(1648798421171)" all destinati                                                                                                    | 12/0 | 4/2022 11:56:20  |
| 0    | Start processing data integrity check on backup set= "BackupSet-1" destination=<br>"AhsayCBS\                                                                                          | 12/0 | 4/2022 11:56:26  |
| 0    | Skip download index since local index<br>"/share/MD0_DATA/homes/admin\\temp/1648798421171/OBS@1648798448460/index"<br>is latest or identical to destination copy on 2022-04-12-09-30-0 | 12/0 | 94/2022 11:56:29 |
| 0    | Vacuuming index                                                                                                    | 12/0 | 4/2022 11:56:30  |
| 0    | Vacuuming index Completed                                                                                                    | 12/0 | 4/2022 11:56:30  |
| 0    | Existing statistics of backup set= "BackupSet-1" destination= "AhsayCBS": Data area<br>compressed size: 28.71                                                                          | 12/0 | 4/2022 11:56:30  |
| 0    | Recalculated statistics of backup set= "BackupSet-1" destination= "AhsayCBS": Data<br>area compressed size: 28.71                                                                      | 12/0 | 4/2022 11:56:30  |
| A    | The statistics of backup set= "BackupSet-1" destination= "AhsavCBS" is correct                                                                                                    | 12/0 | 4/2022 11:56:30  |
|      |                                                                                                    |      |                  |

The screenshot below shows an example of a data integrity check log when corrupted data has been detected. If any corrupted data is found, these corrupted files are automatically removed from the backup destination(s).

| .og 1 | 2/04/2022 14:15 🗸                                                                                                    | Show All 🗸          |
|-------|----------------------------------------------------------------------------------------------------|---------------------|
| Туре  | Log                                                                                                    | Time                |
| 0     | Start [ AhsayOBM v9.1.3.25 ]                                                                                                    | 12/04/2022 14:15:05 |
| 0     | Start data integrity check on backup set "BackupSet-1(1648798421171)                                                                                                    | 12/04/2022 14:15:05 |
| 0     | Start processing data integrity check on backup set= "BackupSet-1" destination= "AhsayCBS\                                                                                             | 12/04/2022 14:15:11 |
| 0     | Skip download index since local index<br>"/share/MD0_DATA/homes/admin\\temp/1648798421171/OBS@1648798448460/index" is latest or<br>identical to destination copy on 2022-04-12-14-11-1 | 12/04/2022 14:15:13 |
| 0     | Removing backup file "/share/MD0_DATA/.qpkg/AhsayOBM/obm/bin/help/en/BS.html                                                                                                    | 12/04/2022 14:15:13 |
| 0     | Removing backup file "/share/MD0_DATA/.qpkg/AhsayOBM/obm/bin/help/en/BS_Create_CloudFile.html                                                                                          | 12/04/2022 14:15:13 |
| 0     | Removing backup file<br>"/share/MD0_DATA/.qpkg/AhsayOBM/obm/bin/help/en/BS_Create_CloudFile_Dest.html                                                                                  | 12/04/2022 14:15:13 |
| 0     | Removing backup file "/share/MD0_DATA/.qpkg/AhsayOBM/obm/bin/help/en/BS_Create_File_Dest.html                                                                                          | 12/04/2022 14:15:13 |
| 0     | Removing backup file "/share/MD0_DATA/.qpkg/AhsayOBM/obm/bin/help/en/BS_Create_IBMNotes.html                                                                                           | 12/04/2022 14:15:13 |
| 0     | Removing backup file<br>"/share/MD0_DATA/.gpkg/AhsavOBM/obm/bin/help/en/BS_Create_MSExchange.html                                                                                      | 12/04/2022 14:15:13 |

#### **Test Mode confirmation**

The (TEST MODE) confirmation screen is not supported on QNAP NAS.

When running a data integrity check on other platforms such as Windows, Mac, or Linux (GUI), a (TEST MODE) confirmation screen will prompt if either of the **criteria** below matches the backup data during the data integrity check process:

- deleted number of backup files is over 1,000
- deleted number of backup file size is over 512 MB (in total)
- deleted number of backup files is over 10% of the total backup files

However, on QNAP NAS, during the data integrity check job, corrective actions will be taken automatically if the DIC has detected the following:

- Index-related issues
- Broken data blocks
- Discrepancy against checksum file (when the Cyclic Redundancy Check is enabled)

This means that the DIC will automatically remove any corrupted file(s) from the backup destination(s), and will update storage statistics without requiring user confirmation.

Aside from viewing the DIC logs directly on the AhsayOBM client, they can be viewed on the file system of the AhsayOBM client machine. For AhsayOBM on QNAP NAS, the DIC logs are located in the following directory:

#### \${system\_volume\_path}/homes/admin/.obm/system/IntegrityCheck

### 8.10.2 Delete Backup Data

This feature is used to permanently delete backed up data from a backup set(s), destination(s), backup job, or delete all backed up data. After the data is deleted, the storage statistics of the backup set(s) are updated.

To perform deletion of backup data, follow the instructions below:

1. Select a backup set from the drop-down list.

| Utilities<br>Data Integrity Check<br>Delete Backup Data | Delete backed up data of a specific backup set from a specific destination. This action will physically delete the selected data regardless the defined retention policy. Therefore, make sure you know what you are deleting and NO undo will be available afterward.  Select a backup set   All   All   Backup Set-1   Backup Set-2 |
|---------------------------------------------------------|----------------------------------------------------------------------------------------------------|
|                                                         | Close Help                                                                                                    |
| This will only delete the backed u                      | <b>NOTE</b><br>up files in a backup set(s) and destination(s), but the                                                                                                    |

backup set and destination will remain.

If you select a specific backup set, then you will also have to select a specific destination or all destinations.

| Utilities            | Delete Backup Data                                                                                                    |
|----------------------|----------------------------------------------------------------------------------------------------|
| Data Integrity Check | Delete backed up data of a specific backup set from a specific destination. This action will physically delete the selected data            |
| Delete Backup Data   | regardless the defined retention policy. Therefore, make sure you<br>know what you are deleting and NO undo will be available<br>afterward. |
|                      | Select a backup set                                                                                                    |
|                      | BackupSet-1                                                                                                    |
|                      | Select a destination                                                                                                    |
|                      | All                                                                                                    |
|                      | All<br>AhsayCBS<br>Local-1 (/share/MD0_DATA/homes/backup)                                                                                   |
|                      |                                                                                                    |
|                      |                                                                                                    |
|                      | Close Help                                                                                                    |

If you select **All** backup sets, then there is no need to select a destination.

| Utilities            | Delete Backup Data                                                                                                    |
|----------------------|----------------------------------------------------------------------------------------------------|
| Data Integrity Check | Delete backed up data of a specific backup set from a specific destination. This action will physically delete the selected data            |
| Delete Backup Data   | regardless the defined retention policy. Therefore, make sure you<br>know what you are deleting and NO undo will be available<br>afterward. |
|                      | Select a backup set       All       Start                                                                                                   |
|                      | Close Help                                                                                                    |

2. Click the **Start** button, then click **Yes** to proceed. This process will delete backed up data on the selected backup set(s) and destination(s).

| Utilities<br>Data Integrity Check<br>Delete Backup Data | Delete backed up data of a specific backup set from a specific destination. This action will physically delete the selected data regardless the defined retention policy. Therefore, make sure you know what you are deleting and NO undo will be available attrward.<br>Select a backup set   BackupSet-1   Select a destination   AhsayCBS |
|---------------------------------------------------------|----------------------------------------------------------------------------------------------------|
|                                                         | Close Help                                                                                                    |
| Utilities<br>Data Integrity Check<br>Delete Backup Data | Delete Backup Data<br>Delete backed up data of a specific backup set from a specific<br>destination. This action will physically delete the selected data<br>regardless the defined retention policy. Therefore, make sure you<br>know what you are deleting and NO undo will be available                                                   |
| Pelete all files (B                                     | afterward.<br>BackupSet-1 - AhsayCBS)?                                                                                                    |
|                                                         |                                                                                                    |
|                                                         | Yes No                                                                                                    |
|                                                         | Yes No                                                                                                    |

3. Files are successfully deleted.

| Utilities            | Delete Backup Data                                                                                                    |
|----------------------|----------------------------------------------------------------------------------------------------|
| Data Integrity Check | Delete backed up data of a specific backup set from a specific destination. This action will physically delete the selected data                                                                                                    |
| Delete Backup Data   | regardless the defined retention policy. Therefore, make sure you<br>know what you are deleting and NO undo will be available<br>afterward.<br>Select a backup set<br>BackupSet-1<br>Select a destination<br>AhsayCBS<br>Files deleted successfully<br>Start |
|                      |                                                                                                    |
|                      | Close Help                                                                                                    |

# 9 Create a Backup Set

1. Click the Backup Sets icon on the main interface of AhsayOBM.

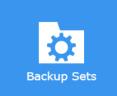

2. Create a backup set by clicking "+ Add new backup set".

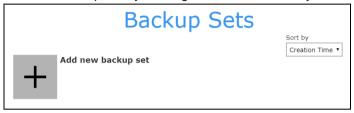

3. When the Create Backup Set window appears, name your new backup set, then click **Next** to proceed.

|                 | Create Backup Set |
|-----------------|-------------------|
|                 |                   |
| Name            |                   |
| QNAP NAS Backup |                   |

4. In the Backup Source window, select the files and folders that you would like to back up.

| NOTE                                                                                                    |
|----------------------------------------------------------------------------------------------------|
| AhsayOBM supports backup of files and/or folders from an external USB drive attached to the QNAP NAS machine where the AhsayOBM is installed. |

#### Backup Source on the QNAP NAS

|      |        |          | Backup Source                       |   |
|------|--------|----------|-------------------------------------|---|
|      |        |          |                                     |   |
| Sele | ct the | files    | and folders that you want to backup |   |
|      |        | 2        | CACHEDEV1_DATA                      | * |
|      | ⊳      |          | 🗅 Web                               |   |
|      | ⊳      |          | 🗅 Public                            |   |
|      | ⊳      |          | 🗅 homes                             |   |
|      | ⊳      |          | 🗅 tmp                               |   |
|      | ⊳      | <b>V</b> | 🗋 BackupData                        |   |
|      | Show   | files    |                                     |   |
|      |        |          |                                     |   |

You may click the **Show files** checkbox if you want to select individual file(s) for backup.

|            |          | Backup Source                         |   |
|------------|----------|---------------------------------------|---|
|            |          |                                       |   |
| Select the | files    | ; and folders that you want to backup |   |
| 4          | <b>V</b> | BackupData                            | • |
|            | ⊳        | 👻 🗀 Sample_Test_Data                  |   |
|            | ⊳        | 👻 🗋 genDir                            |   |
|            |          | 📄 🤷 genDir                            |   |
|            |          | 👻 📄 genFile1.txt                      |   |
|            |          | genFile1.txt                          | - |
| ✓ Show t   | files    |                                       |   |

### Backup Source on the External USB Drive

To select a backup source from an external USB drive, follow the instructions below:

- i. Ensure that your AhsayOBM is updated to v9.1.0.0 (or above).
- ii. Attach your external USB drive, then verify if the attached external USB drive is visible on the File Station.

| File Station                                                                           |                                    |                     |          | - + ×   |
|----------------------------------------------------------------------------------------|------------------------------------|---------------------|----------|---------|
| FileStation 5                                                                          |                                    | Q. (5)              | D D D    | : 🕝     |
|                                                                                        |                                    |                     |          | ¢       |
| 🗯 🖴 8 GB                                                                               | Name                               | Modified Date 👻     | Туре     | Size    |
| 🗴 🖾 Snapshot                                                                           | System                             | 2021/10/08 18:08:48 | Folder   |         |
| @ Qsync                                                                                | er                                 | 2020/08/26 20:05:14 | P12 File | 5.75 KB |
| Accepted Team Folder                                                                   | File2.txt                          | 2020/05/19 09:26:49 | TXT File | 3 B     |
| Recycle Bin                                                                            | Quick Start Guide for QNAP NAS.pdf | 2020/01/31 11:48:46 | PDF File | 6.08 MB |
| <ul> <li>Share link management</li> <li>Shared with me</li> <li>Recycle Bin</li> </ul> | test.txt                           | 2008/11/28 11:15:56 | TXT File | 15 B    |

iii. Select the files and/or folders from the external USB drive that you would like to back up.

|       |          |          |       | Backup Source                      |  |
|-------|----------|----------|-------|------------------------------------|--|
|       |          |          |       |                                    |  |
|       |          |          |       |                                    |  |
| Selec | ct the   | files    | and f | folders that you want to backup    |  |
|       | ⊳        |          |       | Download                           |  |
|       | ⊳        |          |       | tobebackedup2                      |  |
|       |          |          |       | ext                                |  |
| 4     | <b>V</b> |          | DEV   | 3301_1                             |  |
|       |          | <b>V</b> |       | File2.txt                          |  |
|       |          | •        |       | Quick Start Guide for QNAP NAS.pdf |  |
|       | ⊳        | •        |       | System                             |  |
|       |          | •        |       | er                                 |  |
|       |          |          |       | test.txt                           |  |
|       |          | files    |       |                                    |  |

After selecting the backup source, click Next to proceed.

- 5. When the Schedule window appears, you can configure a backup schedule to automatically run a backup job at your specified time interval. In the Schedule window, the Run scheduled backup for this backup set is **On** by default.
  - You can leave it as is or you can turn it Off if you do not want to add a schedule again.

|                                        | S                                             | Schedule | 9 |  |
|----------------------------------------|-----------------------------------------------|----------|---|--|
| Run scheduled<br>On<br>Existing schedu | backup for this backup set<br>les<br>schedule |          |   |  |

• If you want to add a schedule now, click "+" next to Add New schedule.

| Schedule                                       |  |
|------------------------------------------------|--|
| Run scheduled backup for this backup set<br>On |  |
| Existing schedules                             |  |
| + Add new schedule                             |  |

When the **New Backup Schedule** window appears, specify your backup schedule. Then, click **OK** to save your changes and close the New Backup Schedule window.

| Name                                                                          |                |
|-------------------------------------------------------------------------------|----------------|
| Lunchtime                                                                     |                |
| Backup on these days of the week<br>✔ Sun ✔ Mon ✔ Tue ✔ Wed ✔ Thu ✔ Fri ✔ Sat |                |
| Start backup at $13 \vee : 00 \vee$                                           |                |
| Stop                                                                          |                |
| until full backup completed 👻                                                 |                |
| Run Retention Policy after backup                                             |                |
|                                                                               |                |
|                                                                               |                |
|                                                                               |                |
|                                                                               |                |
|                                                                               |                |
|                                                                               |                |
|                                                                               |                |
|                                                                               | OK Cancel Help |
|                                                                               |                |
| NOTE                                                                          |                |

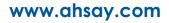

6. In case you have added a schedule, it will be shown in the Schedule window. Click **Next** to proceed when you are done with the settings.

| Schedule                                                                                                    |
|----------------------------------------------------------------------------------------------------|
| Run scheduled backup for this backup set                                                                                   |
|                                                                                                    |
| Lunchtime         Weekly - Sunday, Monday, Tuesday, Wednesday, Thursday, Friday&Saturday (Every week at 13:00)         Add |

7. The Destination window will appear.

| Destination                                                                   |
|-------------------------------------------------------------------------------|
| Backup mode<br>Sequential Y                                                   |
| Existing storage destinations  Add new storage destination / destination pool |
|                                                                               |

Select the appropriate option from the **Backup mode** drop down menu.

- Sequential (default value) run backup jobs to each backup destination one by one
- Concurrent run backup jobs to all backup destinations at the same time

To select a backup destination for the backup data storage, click the "+" icon next to Add new storage destination / destination pool.

8. In the New Storage Destination / Destination Pool window, select the destination type and destination storage. Then, click **OK** to confirm your selection.

| New Storage Destination / Destination Pool |                                      |
|--------------------------------------------|--------------------------------------|
| -                                          |                                      |
| Name<br>AhsayCBS                           |                                      |
|                                            |                                      |
| Destination storage AhsayCBS               |                                      |
| AhsayCBS                                   |                                      |
| Local / Mapped Drive / Removable Drive     |                                      |
|                                            |                                      |
|                                            |                                      |
|                                            |                                      |
|                                            |                                      |
|                                            |                                      |
|                                            |                                      |
|                                            |                                      |
|                                            |                                      |
|                                            | OK Cancel Help                       |
|                                            | Previous Next Cancel Help            |
|                                            |                                      |
|                                            |                                      |
| NOTE                                       |                                      |
|                                            | ackup destination, refer to Appendix |

9. In the Destination window, your selected storage destination will be shown. Click **Next** to proceed.

| AhsayOBM                                                                                                |             | - + ×                |
|----------------------------------------------------------------------------------------------------|-------------|----------------------|
|                                                                                                    | Destination |                      |
| Backup mode<br>Sequential ▼<br>Existing storage destinatio<br>G AhsayCBS<br>Host: 10.90.10.14:80<br>Add |             |                      |
|                                                                                                    |             |                      |
|                                                                                                    | Previ       | ous Next Cancel Help |

www.ahsay.com

this guide.

10. In the Encryption window, the default **Encrypt Backup Data** option is enabled with an encryption key preset by the system which provides the most secure protection.

|                     | Encryption |  |
|---------------------|------------|--|
|                     |            |  |
| Encrypt Backup Data |            |  |
| Encryption Type     |            |  |
| Default 🔹           |            |  |
| Default             |            |  |
| User password       |            |  |
|                     |            |  |

You can choose from one of the following three Encryption Type options:

- Default an encryption key with 44 alpha numeric characters will be randomly generated by the system.
- User password the encryption key will be the same as the login password of your AhsayOBM at the time when this backup is created. Please be reminded that if you change the AhsayOBM login password later, the encryption keys of the backup sets previously created with this encryption type will remain unchanged.
- Custom you can customize your encryption key, where you can set your own algorithm, encryption key, method and key length.

| Encryption                      |  |  |
|---------------------------------|--|--|
| Encrypt Backup Data             |  |  |
| On                              |  |  |
| Encryption Type Custom          |  |  |
| Algorithm<br>AES V              |  |  |
| Encryption key                  |  |  |
| Re-enter encryption key         |  |  |
| Method<br>CBC OCC               |  |  |
| Key length<br>128-bit • 256-bit |  |  |

#### NOTE

For best practice on managing your encryption key, refer to the following Wiki article. FAQ: Best practices for managing encryption key on AhsayOBM or AhsayACB?

Click **Save** when you are done with the settings.

11. If you have enabled the Encryption Key feature in the previous step, the following pop-up window shows, no matter which encryption key you have selected.

|                        | Encryption                                                                                                    |
|------------------------|----------------------------------------------------------------------------------------------------|
| Encrypt B<br><b>On</b> | ackup Data                                                                                                    |
|                        | You are advised to write this encryption key down on paper and keep it in a safe place. You will need it when you need to restore your files later. Please confirm that you have done so. |
|                        | Mask Encryption key                                                                                                    |
|                        | Copy to clipboard Confirm                                                                                                    |
|                        | Mask Encryption key                                                                                                    |

The pop-up window has the following three options to choose from:

Unmask encryption key – The encryption key is masked by default. Click this option to show the encryption key.

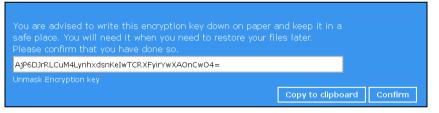

- Copy to clipboard Click to copy the encryption key, then you can paste it in another location of your choice.
- > Confirm Click to exit this pop-up window and proceed to the next step.

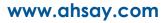

12. Upon successful creation of the backup set, the following screen will appear. You can click **Backup now** to back up your data or click **Close** to exit.

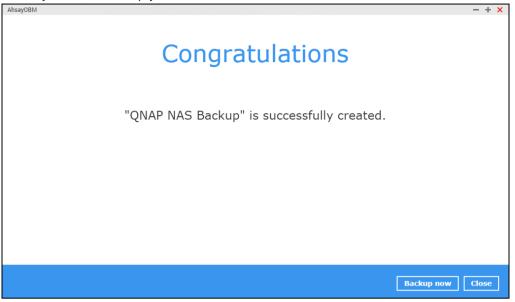

## **10** Overview on the Backup Process

The following steps are performed during a backup job. For an overview of the detailed process for Steps **3**, **5**, **10**, and **12**, please refer to the following chapters.

- Periodic Data Integrity Check (PDIC) Process (Step 3)
- Backup Set Index Handling Process
  - Start Backup Job (Step 4)
  - Completed Backup Job (Step 11)
- Data Validation Check Process (Step 9)

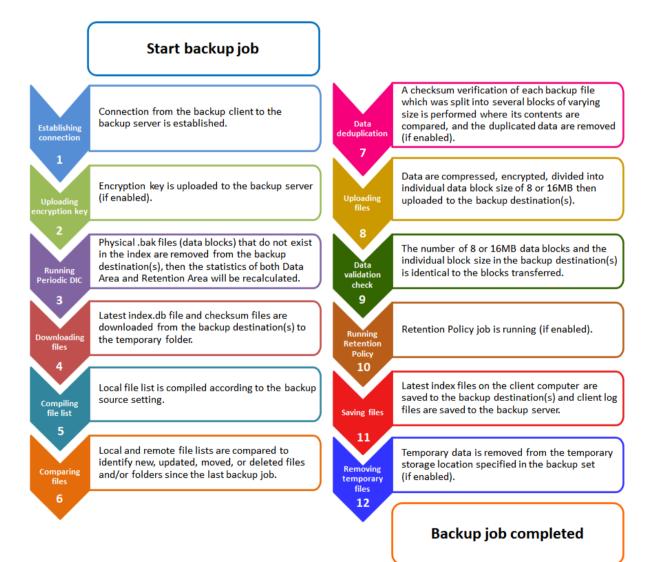

## 10.1 Periodic Data Integrity Check (PDIC) Process

The PDIC will run on the first backup job that falls on the corresponding day of the week from **Monday** to Friday.

To minimize the impact of the potential load of large number of PDIC jobs running at the same time on the AhsayCBS server, the schedule of a PDIC job for each backup set is automatically determined by the result of the following formula:

| PDIC schedule = %BackupSetID% modulo 5 |  |
|----------------------------------------|--|
| or                                     |  |
| %BackupSetID% mod 5                    |  |

The calculated result will map to the corresponding day of the week (i.e., from Monday to Friday).

| 0 | Monday    |
|---|-----------|
| 1 | Tuesday   |
| 2 | Wednesday |
| 3 | Thursday  |
| 4 | Friday    |

NOTE: The PDIC schedule cannot be changed.

#### Example:

Backup set ID: 1594627447932

Calculation: 1594627447932 mod 5 = 2

```
2 Wednesday
```

In this example:

- the PDIC will run on the first backup job that falls on Wednesday; or
- if there is no active backup job(s) running from Monday to Friday, then the PDIC will run on the next available backup job.

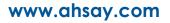

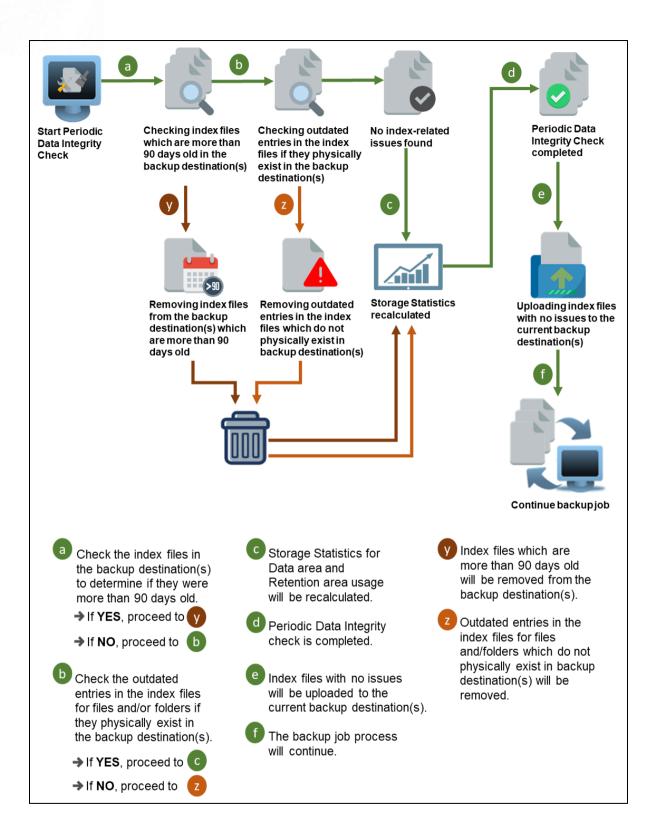

### **10.2 Backup Set Index Handling Process**

To minimize the possibility of index related issues affecting backups, each time index files are downloaded from and uploaded to backup destination(s); the file size, last modified date, and checksum is verified to ensure index file integrity.

### 10.2.1 Start Backup Job

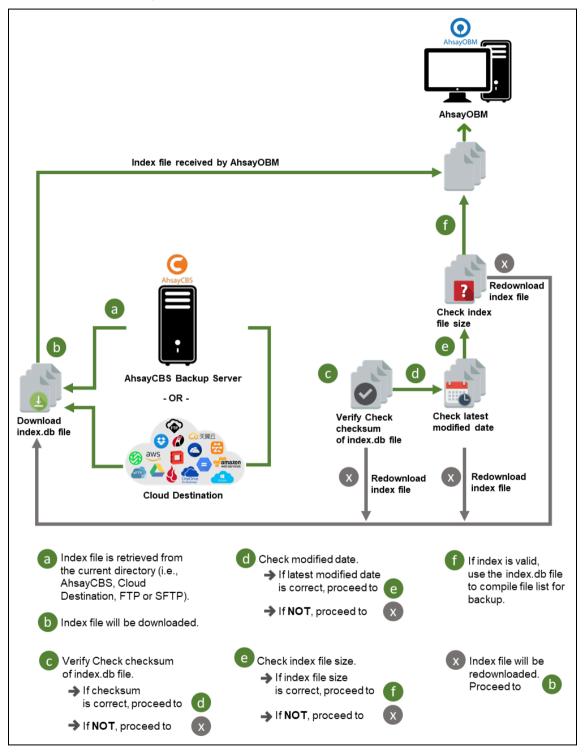

### 10.2.2 Completed Backup Job

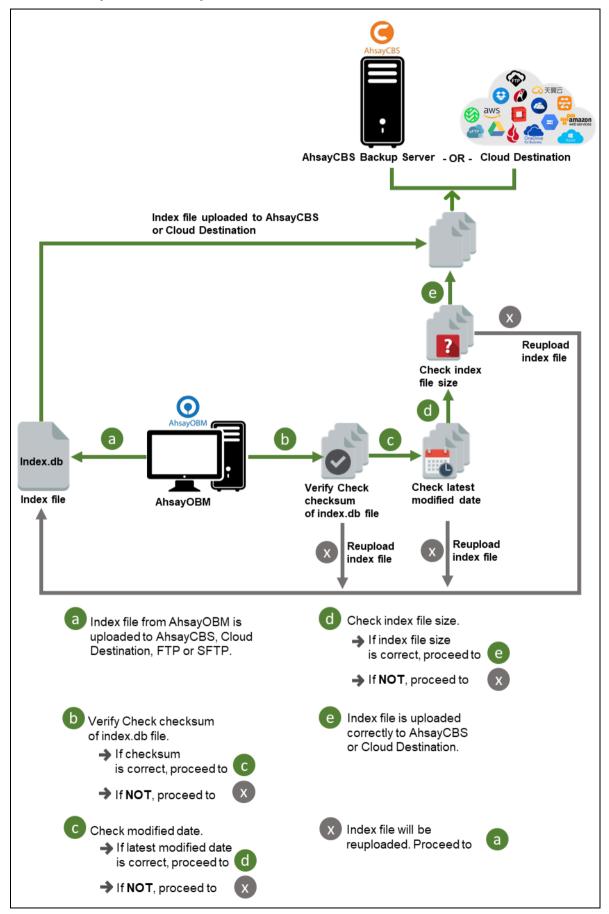

### **10.3 Data Validation Check Process**

As an additional measure to ensure that all files transferred to the backup destination(s) are received and saved correctly, both the number of 8 or 16 MB data block files and the size of each block file are checked again after the files are transferred.

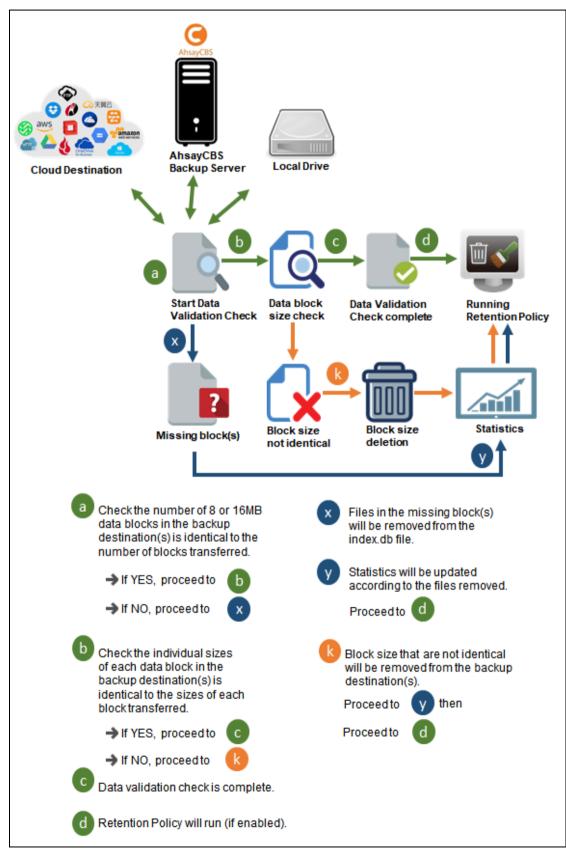

# 11 Run Backup Jobs

### Start a Manual Backup

- 1. Login to the AhsayOBM application with the instructions provided in Chapter 5 Start AhsayOBM.
- 2. Click **Backup** on the main interface of AhsayOBM.

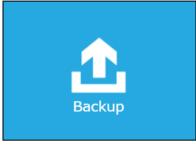

3. Select the backup set that you would like to start a backup job with.

| Please Sel | ect The Backup                                                                           | Set To Backup |
|------------|------------------------------------------------------------------------------------------|---------------|
| File       | <b>QNAP Backup</b><br>Owner: NASBE649E<br>Newly created on Monday, 17 January 2022 06:52 |               |
|            |                                                                                          |               |
|            |                                                                                          | Close Help    |

4. When the following options are shown, it is recommended that you tick the checkbox next to **Run Retention Policy after backup** in the Retention Policy section at the bottom. This will help you save hard disk quota in the long run.

| AhsayOBM |                                                                                                    | - + × |
|----------|----------------------------------------------------------------------------------------------------|-------|
|          | Choose Your Backup Options                                                                                                    |       |
|          | QNAP Backup                                                                                                    |       |
|          | Destinations          Image: Construction of the second state of the second state of |       |
|          | Migrate Data                                                                                                    |       |
|          | Retention Policy Run Retention Policy after backup                                                                                                    |       |
|          |                                                                                                    |       |
|          |                                                                                                    |       |
|          | Previous Backup Close                                                                                                    | Help  |
|          |                                                                                                    |       |
|          | NOTE                                                                                                    |       |

The **Migrate Data** option will only be displayed if Deduplication is enabled for the backup set. When the Migrate Data option is enabled, the existing data will be migrated to the latest version during a backup job. Backup job(s) for backup sets with Migrate Data enabled may take longer to finish. For more information about this feature, refer to <u>AhsayCBS v9 New Features Supplemental document</u>.

5. Click **Backup** to start the backup job. The status will be shown.

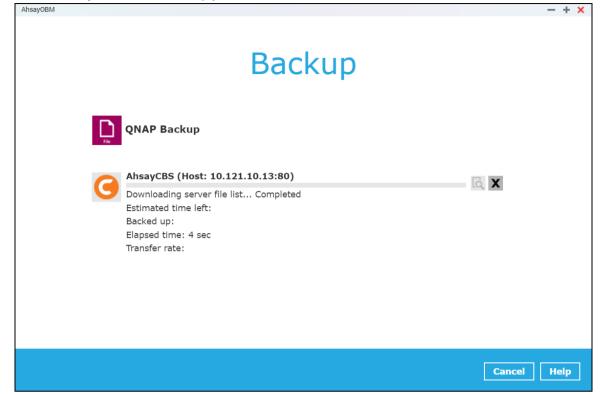

6. When the backup is completed, the progress bar will be green in color and the message "Backup Completed Successfully" will appear.

| AhsayOBM |                                                                             | - + ×      |
|----------|-----------------------------------------------------------------------------|------------|
|          | Backup                                                                      |            |
|          | QNAP Backup                                                                 |            |
|          | AhsayCBS (Host: 10.121.10.13:80)<br>                                        | ۵          |
|          | Estimated time left: 0 sec                                                  |            |
|          | Backed up: 41 MB (16 files, 11 directories, 0 link)<br>Elapsed time: 16 sec |            |
|          | Transfer rate: 16.1 Mibit/s                                                 |            |
|          |                                                                             |            |
|          |                                                                             |            |
|          |                                                                             |            |
|          |                                                                             |            |
|          |                                                                             |            |
|          |                                                                             | Close Help |

7. You can click the **Q** View icon on the right-hand side to check the log. A window will pop up to show the log. Click **Close** to exit the pop-up window.

|                                                                                             |                                                                                                    | - +                                                                                                    |
|---------------------------------------------------------------------------------------------|----------------------------------------------------------------------------------------------------|----------------------------------------------------------------------------------------------------|
|                                                                                             |                                                                                                    |                                                                                                    |
|                                                                                             |                                                                                                    |                                                                                                    |
|                                                                                             |                                                                                                    |                                                                                                    |
|                                                                                             | Show All                                                                                                    | 1                                                                                                    |
|                                                                                             |                                                                                                    |                                                                                                    |
| Log                                                                                         | Time                                                                                                    |                                                                                                    |
| Start [ AhsayOBM v9.1.0.0 ]                                                                 | 17/01/2022 08:22:50                                                                                                    |                                                                                                    |
| Saving encrypted backup set encryption keys to server                                       | 17/01/2022 08:22:50                                                                                                    | 1                                                                                                    |
| Start Backup [Deduplication: enabled, Deduplication scope: All files within the same backup | 17/01/2022 08:22:52                                                                                                    |                                                                                                    |
| set, Migrate Delta: disabled]                                                               | 1//01/2022 00.22.32                                                                                                    | 1                                                                                                    |
| Using Temporary Directory                                                                   | 17/01/2022 08:22:52                                                                                                    | 1                                                                                                    |
| /share/MD0_DATA/homes/admin/temp/1642402377941/OBS@1642402679713                            | 1//01/2022 00.22.32                                                                                                    |                                                                                                    |
| Start running pre-commands                                                                  | 17/01/2022 08:22:54                                                                                                    |                                                                                                    |
| Finished running pre-commands                                                               | 17/01/2022 08:22:54                                                                                                    |                                                                                                    |
| Downloading server file list                                                                | 17/01/2022 08:22:54                                                                                                    |                                                                                                    |
| Download valid index files from backup job "null" to                                        | 17/01/2022 08:22:55                                                                                                    |                                                                                                    |
| "/share/MD0_DATA/homes/admin/temp/1642402377941/OBS@1642402679713/index".                   | 17/01/2022 06:22:55                                                                                                    |                                                                                                    |
| Downloading server file list Completed                                                      | 17/01/2022 08:22:55                                                                                                    |                                                                                                    |
| Reading backup source from hard disk                                                        | 17/01/2022 08:22:56                                                                                                    |                                                                                                    |
| Reading backup source from hard disk Completed                                              | 17/01/2022 08:22:56                                                                                                    |                                                                                                    |
| [New Directory] /                                                                           | 17/01/2022 08:22:57                                                                                                    |                                                                                                    |
|                                                                                             |                                                                                                    |                                                                                                    |
|                                                                                             | C                                                                                                    | lose                                                                                                    |
|                                                                                             |                                                                                                    |                                                                                                    |
| S<br>S<br>S<br>S<br>F<br>C<br>C<br>R<br>R<br>R                                              | Start [ AhsayOBM v9.1.0.0 ]         Gaving encrypted backup set encryption keys to server         Start Backup [Deduplication: enabled, Deduplication scope: All files within the same backup et, Migrate Delta: disabled]         Jsing Temporary Directory         share/MD0_DATA/homes/admin/temp/1642402377941/OBS@1642402679713         Start running pre-commands         Downloading server file list         Download valid index files from backup job "null" to         /share/MD0_DATA/homes/admin/temp/1642402377941/OBS@1642402679713/index".         Downloading server file list Completed         Reading backup source from hard disk Completed | Start [ AhsayOBM v9.1.0.0 ]17/01/2022 08:22:50Saving encrypted backup set encryption keys to server17/01/2022 08:22:50Start Backup [Deduplication: enabled, Deduplication scope: All files within the same backup<br>et, Migrate Delta: disabled]17/01/2022 08:22:52Jsing Temporary Directory<br>share/MD0_DATA/homes/admin/temp/1642402377941/OBS@164240267971317/01/2022 08:22:52Start running pre-commands17/01/2022 08:22:54Downloading server file list17/01/2022 08:22:54Download valid index files from backup job "null" to<br>/share/MD0_DATA/homes/admin/temp/1642402377941/OBS@1642402679713/index".17/01/2022 08:22:55Downloading server file list Completed17/01/2022 08:22:55Reading backup source from hard disk17/01/2022 08:22:56Reading backup source from hard disk Completed17/01/2022 08:22:56New Directory] /17/01/2022 08:22:56 |

## **12 Restore Data**

### 12.1 Login to AhsayOBM

Login to the AhsayOBM application with the instructions provided in Login to AhsayOBM.

### 12.2 Restore Data

1. Click the **Restore** icon on the main interface of AhsayOBM.

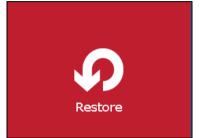

2. All the available backup sets for restore will be listed. Select the backup set that you would like to restore the data from.

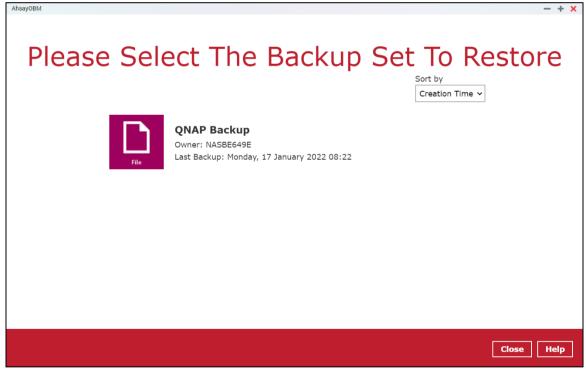

3. Select where you would like to restore your data from.

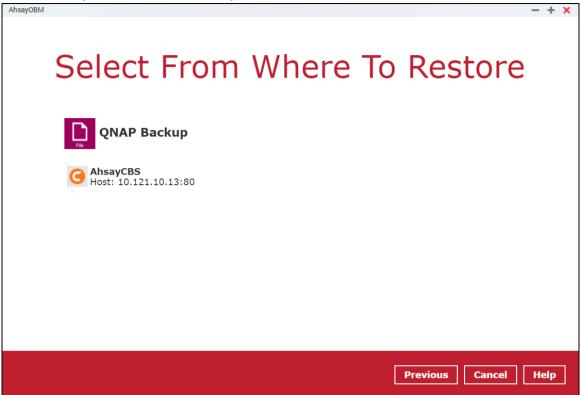

4. Select to restore files from a specific backup job, or from all files available. Then, select the files or folders that you would like to restore.

| AhsayOBM                                            | - + × |
|-----------------------------------------------------|-------|
| Select Your File To Be Restored                     |       |
| Select what to restore                              |       |
| Choose from files as of job v 17/01/2022 v Latest v |       |
| A 🔄 🖻 AhsayCBS                                      |       |
| A Dishare                                           |       |
|                                                     |       |
|                                                     |       |
|                                                     |       |
|                                                     |       |
|                                                     |       |
| Show files                                          |       |
|                                                     | •     |
| Previous Next Cancel                                | Help  |

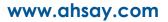

There are two options from the Select what to restore drop-down menu:

 Choose from files as of job – This option allows you to select a backup version from a specific date and time to restore.

| Select what to restore             |              |          |
|------------------------------------|--------------|----------|
| Choose from files as of job $\sim$ | 17/01/2022 ~ | Latest ∨ |

Choose from ALL files – This option allows you to restore all the available backup files and folders for this backup set. Among all the available backup files and folders, you can even select only some of the backup files or folders to restore.

| AhsayOBM                      | - + ×      |
|-------------------------------|------------|
|                               |            |
| Select Your File To Be Restor | -ed        |
|                               |            |
| Select what to restore        |            |
| Choose from ALL files 🗸       |            |
|                               |            |
| A 🔲 🗀 MDO_DATA                |            |
| 🖌 🔲 🗀 test_backup             |            |
| volume1                       |            |
| Notes.txt                     |            |
| package_routines_def.txt      |            |
| 🔲 📄 qnap email.txt            |            |
| ask.txt                       | <b>•</b>   |
| ✓ Show files                  |            |
|                               |            |
| Previous Next C               | ancel Help |
|                               |            |

Click the **Show files** checkbox to select individual files for restoration. Click **Next** to proceed when you are done with the selections.

- 5. Select to restore the files to their **Original location**, or to an **Alternate location**. Then click **Next** to proceed.
  - Original location the backed up data will be restored to the computer running the AhsayOBM under the same directory path as on the machine storing the backup source. For example, if the backup source files are stored under Users/[User's Name]/Downloads folder, the data will be restored to Users/[User's Name]/Downloads as well on the computer running the AhsayOBM.

| AhsayOBM                         | <b>,</b> -   |           |               | - + ×       |
|----------------------------------|--------------|-----------|---------------|-------------|
| Choose                           | Where Th     | ne File T | o Be Res      | stored      |
| Restore Fi<br>Origina<br>Alterna |              |           |               |             |
| Show advi                        | anced option |           |               |             |
|                                  |              |           |               |             |
|                                  |              |           |               |             |
|                                  |              |           |               |             |
|                                  |              |           | Previous Next | Cancel Help |

 Alternate location – you can choose to restore the data to a location of your choice on the computer where AhsayOBM is running.

| AhsayOBM | - + x                                                 |
|----------|-------------------------------------------------------|
|          |                                                       |
| Cho      | ose Where The File To Be Restored                     |
|          | Restore File to Original location  Alternate location |
|          | Browse                                                |
|          | Show advanced option                                  |
|          |                                                       |
|          |                                                       |
|          |                                                       |
|          |                                                       |
|          |                                                       |
|          | Previous Next Cancel Help                             |

| AhsayOBM   | - + x                     |
|------------|---------------------------|
|            |                           |
|            |                           |
| Alterna    | ate location              |
| Change Pat |                           |
|            | Qweb ^                    |
| ⊳          | Public                    |
| 4          | homes                     |
|            | 1556186397908             |
| Þ          | De la admin               |
| ٥          | admin2                    |
|            | postgres                  |
|            | 👻 🗋 restored              |
|            | settings                  |
| 4          | test123                   |
|            |                           |
|            | OK Cancel                 |
|            | Previous Next Cancel Help |

6. Click Show advanced option to configure other restore settings:

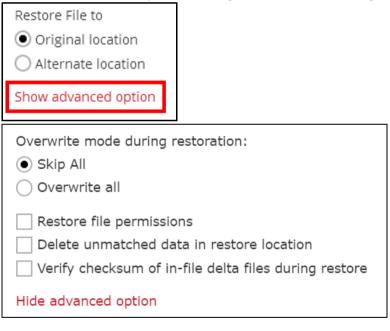

### • Overwrite mode during restoration

When there are file name conflicts during restoration, you can choose to skip them all or overwrite all existing files in the restore destination.

#### Restore file permissions

Restore file permissions are disabled by default. When you perform a file restore on a shared computer, it is recommended that you enable Restore file permissions by ticking the checkbox so that the files restored will not be fully accessible to everyone using the shared computer.

#### Delete unmatched data in restore location

Synchronize the selected restore source with the restore destination. By enabling this option, the restore process will attempt to synchronize the selected restore source with the restore destination, making sure the data in the restore destination is exactly the same as the restore source. Any data created after backup will be treated as "unmatched data" and will be deleted from the restore source if this feature is enabled.

#### Example:

• Two files are created under the Document folder 01, namely doc 1 & doc 2.

| Document folder 01 |                           |  |
|--------------------|---------------------------|--|
| Name               | ^                         |  |
| doc 1.docx         | – Files created initially |  |
| doc 2.docx         | Thes of eared mittally    |  |

- A backup is performed for folder Document folder 01.
- Two new files are created, namely doc 3 & doc 4.

| Document folder 01 |                                                |   |
|--------------------|------------------------------------------------|---|
| Name               |                                                | ^ |
| doc 1.docx         |                                                |   |
| doc 2.docx         | Files created BEFORE backup                    |   |
| doc 3.docx         |                                                |   |
| doc 4.docx         | <ul> <li>Files created AFTER backup</li> </ul> |   |
|                    |                                                |   |

- A restore is performed for the Document folder 01, with Delete unmatched data in restore location option enabled.
- Since doc 3 & doc 4 have never been backed up, therefore they will be deleted from Document folder 01, leaving only the two files that have been backed up.

| Name ^                     | Document folder 01 |                              |   |
|----------------------------|--------------------|------------------------------|---|
| Elles remain after restore | Name               |                              | ^ |
|                            | doc 1.docx         | - Files remain after restore |   |
| doc 2.docx                 | doc 2.docx         | The stelland after restore   |   |

#### WARNING

Please exercise extra caution when enabling this feature. Consider what data in the restore source has not been backed up and what impact it would cause if those data were deleted.

Prior to the data restore and synchronization, a warning message will be displayed. Only clicking **Yes** will the "unmatched data" be deleted. You can click **Apply to all** to confirm deleting all the "unmatched data" at one time.

#### Verify checksum of in-file delta files during restore

Verify checksum of in-file delta files during restore is disabled by default. You can enable the feature by ticking the checkbox so that the checksum of in-file delta files will be verified. As the feature will make the restore process time longer, it is recommended to enable the feature only if you want to verify whether the merged file were correct.

Click Next to proceed when you are done with the settings.

7. Select the temporary directory for storing temporary files, such as delta files when they are being merged.

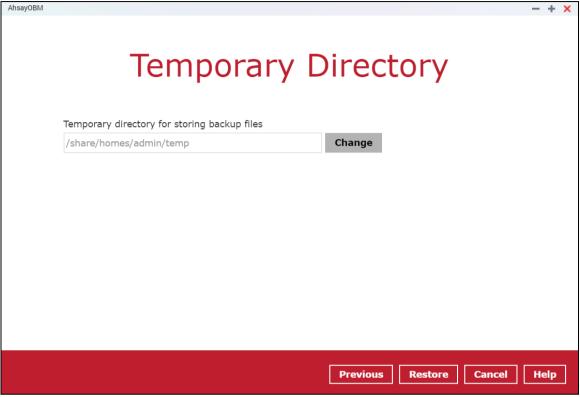

8. Click Restore to start the restore. The status will be shown.

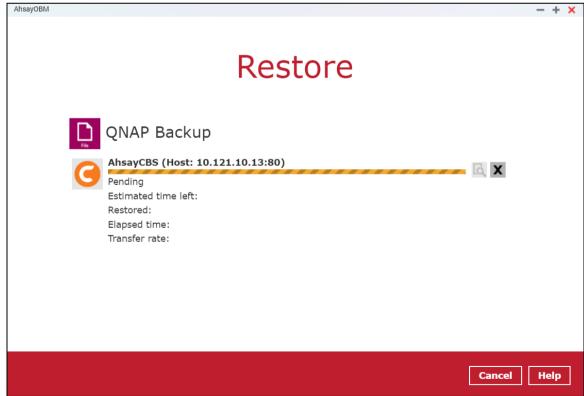

9. When the restore is completed, the progress bar will be green in color and the message **Restore Completed Successfully** will appear.

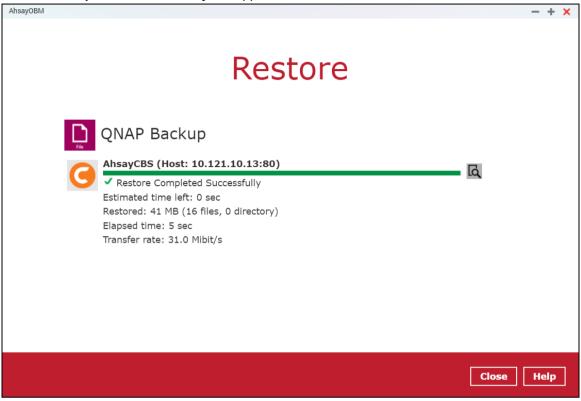

You can click the 🖸 **View** icon on the right-hand side to check the log. A window will pop up to show the log. Click **Close** to exit the pop-up window.

|      | Show                                                                                                    | / All ~                |
|------|----------------------------------------------------------------------------------------------------|------------------------|
| Туре | Log                                                                                                    | Time                   |
| 0    | Start [ AhsayOBM v9.1.0.0 ]                                                                                       | 17/01/2022<br>08:46:52 |
| 0    | Creating new directory "/share/MD0_DATA/homes/restored/share"                                                     | 17/01/2022<br>08:46:54 |
| 0    | Creating new directory "/share/MD0_DATA/homes/restored/share/MD0_DATA"                                            | 17/01/2022<br>08:46:54 |
| 0    | Creating new directory "/share/MD0_DATA/homes/restored/share/MD0_DATA/test_backup"                                | 17/01/2022<br>08:46:54 |
| 0    | Creating new directory<br>"/share/MD0_DATA/homes/restored/share/MD0_DATA/test_backup/volume1"                     | 17/01/2022<br>08:46:54 |
| 0    | Creating new directory<br>"/share/MD0_DATA/homes/restored/share/MD0_DATA/test_backup/volume1/photo"               | 17/01/2022<br>08:46:54 |
| 0    | Creating new directory<br>"/share/MD0_DATA/homes/restored/share/MD0_DATA/test_backup/volume1/photo/1519120400549" | 17/01/2022<br>08:46:54 |

10. In the Restore window, click **Close** to close the Restore window.

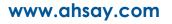

# **13 Contact Ahsay**

### **13.1 Technical Assistance**

To contact Ahsay support representatives for technical assistance, visit the Partner Portal: <u>https://www.ahsay.com/partners/</u>

Also use the Ahsay Wikipedia for resource such as Hardware Compatibility List, Software Compatibility List, and other product information: https://wiki.ahsay.com/

### **13.2 Documentation**

Documentations for all Ahsay products are available at: <u>https://www.ahsay.com/jsp/en/downloads/ahsay-downloads\_documentation\_guides.jsp</u>

You can send us suggestions for improvements or report on issues in the documentation by contacting us at:

https://www.ahsay.com/partners/

Please specify the specific document title as well as the change required/suggestion when contacting us.

# Appendix

### Appendix A: Cloud Storage as Backup Destination

For most cloud storage providers (e.g. Dropbox, Google Drive, etc.), you need to enable access of AhsayOBM on your cloud destination. Click **OK** / **Test**, you will be prompted to login to the corresponding cloud service.

#### **IMPORTANT**

The authentication request will be opened in a new tab / window on the browser, ensure that the pop-up tab / window is not blocked.

1. Click **Allow** to permit AhsayOBM to access the cloud storage.

| - Ahsay would like to:                                                                                                    |       |
|----------------------------------------------------------------------------------------------------|-------|
|                                                                                                    |       |
| View and manage the files in your Google Drive                                                                                                    | (i)   |
| By clicking Allow, you allow this app and Google to use your information in a<br>with their respective terms of service and privacy policies. You can change<br>other Account Permissions at any time. |       |
| Deny                                                                                                    | Allow |

2. Enter the authentication code returned in AhsayOBM to complete the destination setup.

| 0 | AhsayOBM                                                                                                    | ?  |      | ı x           |
|---|----------------------------------------------------------------------------------------------------|----|------|---------------|
|   |                                                                                                    |    |      |               |
|   | New Storage Destination / Destination Poo                                                                                                    | I  |      |               |
|   | Name                                                                                                    |    |      |               |
|   | In the browser, log in (if necessary), and click the "A<br>w" button to authorize this app. You will then be pre-<br>nted with an authorization code. Please copy the aut<br>rization code and paste it here to continue.<br>'Tzeky0yQjZPAe4Tpnm5ROSfK_wYmFdsu8id09ClDWmw | se | Cano | ≮<br>▼<br>cel |
|   |                                                                                                    |    |      | ~             |
|   |                                                                                                    |    |      |               |

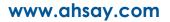

### NOTE

A backup destination can be set to a supported cloud storage, backup server, FTP / SFTP server, network storage, or local / removable drive on your computer.

Multiple backup destinations can be configured for a single backup set. In fact it is recommended for you to set up at least 2 backup destinations for your backup set.

For more details on backup destination, for example which cloud service providers are supported, destination type, or limitation, you can refer to the following article: <u>FAQ: Frequently Asked Questions on Backup Destination</u>

### Appendix B: Uninstall AhsayOBM

Refer to the following steps to uninstall AhsayOBM.

1. Login to QNAP QTS with the admin account. In a web browser, enter the QNAP NAS device IP address and use the login credentials to login.

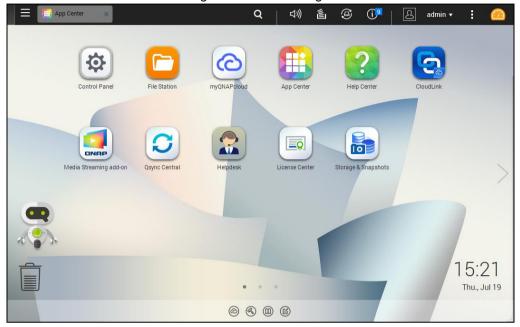

2. Click the App Center icon on the desktop.

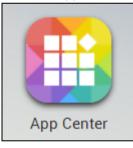

3. When the App Center window appears, click the arrow icon of AhsayOBM.

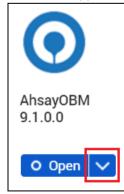

4. Select **Remove** to uninstall the AhsayOBM.

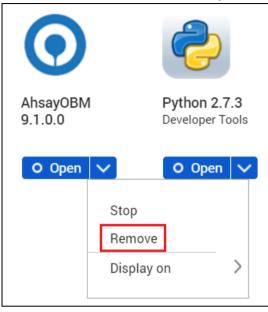

5. Click **OK** to uninstall AhsayOBM.

| ? | Are you sure you want to<br>This may also delete app<br>well. | -  | -      | × |
|---|---------------------------------------------------------------|----|--------|---|
|   |                                                               | ОК | Cancel |   |

### NOTE

If you select **OK**, AhsayOBM program files, user settings and AhayOBM-relevant user data will be removed from the NAS drive.

6. When the uninstallation is completed, the following message will appear.

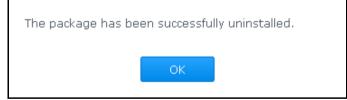

### Appendix C: Scheduler Scenarios (pre-v9.3.2.0)

Starting with v9.3.2.0, Scheduler under Settings has been removed since the scheduler will be running together with AhsayOBM service once AhsayOBM is started in the App Center.

Applicable for pre-v9.3.2.0 AhsayOBM, NAS QNAP has two (2) levels of Scheduler settings for scheduled backup jobs.

Level 1: Scheduler under Settings

| AhsayOBM  | - + ×                                                                                                    |
|-----------|----------------------------------------------------------------------------------------------------|
| Settings  | Scheduler                                                                                                    |
| Scheduler | Scheduler is a background process to execute scheduled backup job. If it is disabled, no schedule backup will be run. |
| Proxy     | On                                                                                                    |
|           | Close Help                                                                                                    |

Level 2: Scheduler under Backup Set Settings

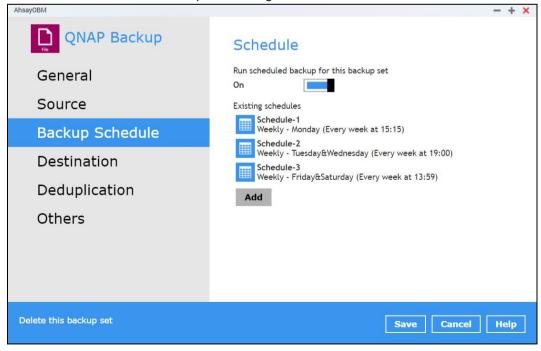

Scenario no. 1: Scheduler under Settings is ON, and Scheduler under Backup Set Settings is OFF

| Scheduler under Settings          |                                                                                                    |
|-----------------------------------|----------------------------------------------------------------------------------------------------|
| AhsayOBM                          | - + ×                                                                                                    |
| Settings                          | Scheduler                                                                                                    |
| Scheduler                         | Scheduler is a background process to execute scheduled backup job. If it is disabled, no schedule backup will be run. |
| Proxy                             | On                                                                                                    |
| Scheduler under Backup Set Settir | ngs                                                                                                    |
| AhsayOBM                          | - + ×                                                                                                    |

| AhsayOBM        |                                              | - + × |
|-----------------|----------------------------------------------|-------|
| QNAP Backup     | Schedule                                     |       |
| General         | Run scheduled backup for this backup set Off |       |
| Source          |                                              |       |
| Backup Schedule |                                              |       |
|                 |                                              |       |

Result: There is no scheduled backup job that will be run for the backup set.

Scenario no. 2: Scheduler under Settings is ON, and Scheduler under Backup Settings is ON

| Scheduler under Settings |                                                                                                    |
|--------------------------|----------------------------------------------------------------------------------------------------|
| AhsayOBM                 | - + ×                                                                                                    |
| Settings                 | Scheduler                                                                                                    |
| Scheduler                | Scheduler is a background process to execute scheduled backup job. If it is disabled, no schedule backup will be run. |
| Proxy                    | On Con                                                                                                    |

Scheduler under Backup Set Settings

| AhsayOBM        | -                                                   | - + | × |
|-----------------|-----------------------------------------------------|-----|---|
| QNAP Backup     | Schedule                                            |     |   |
| General         | Run scheduled backup for this backup set On         |     |   |
| Source          | Existing schedules                                  |     |   |
| Backup Schedule | Schedule-1<br>Weekly - Monday (Every week at 15:15) |     |   |
| Destination     | Weekly - Tuesday&Wednesday (Every week at 19:00)    |     |   |
| Deduplication   | Weekly - Friday&Saturday (Every week at 13:59)      |     |   |
| Othors          |                                                     |     |   |

Result: Scheduled backup jobs which are Schedule-1, Schedule-2, and Schedule-3 for the backup set will run.

Scenario no. 3: Scheduler under Settings is OFF, and Scheduler under Backup Set Settings is OFF

| Scheduler under Settings |                                                                                                    |
|--------------------------|----------------------------------------------------------------------------------------------------|
| AhsayOBM                 | - + x                                                                                                    |
| Settings                 | Scheduler                                                                                                    |
| Scheduler                | Scheduler is a background process to execute scheduled backup job. If it is disabled, no schedule backup will be run. |
| Proxy                    | Off                                                                                                    |
|                          |                                                                                                    |

Scheduler under Backup Set Settings

| AhsayOBM        | - + ×                                           |
|-----------------|-------------------------------------------------|
| QNAP Backup     | Schedule                                        |
| General         | Run scheduled backup for this backup set<br>Off |
| Source          |                                                 |
| Backup Schedule |                                                 |

Result: No scheduled backup job will be run for the backup set.

Scenario no. 4: Scheduler under Settings is OFF, and Scheduler under Backup Set Settings is ON

| Scheduler under Settings |                                                                                                    |
|--------------------------|----------------------------------------------------------------------------------------------------|
| AhsayOBM                 | - + ×                                                                                                    |
| Settings                 | Scheduler                                                                                                    |
| Scheduler                | Scheduler is a background process to execute scheduled backup job. If it is disabled, no schedule backup will be run. |
| Proxy                    | Off                                                                                                    |

Scheduler under Backup Set Settings

| AhsayOBM        |                                                     | - | + | × |
|-----------------|-----------------------------------------------------|---|---|---|
| QNAP Backup     | Schedule                                            |   |   |   |
| General         | Run scheduled backup for this backup set            |   |   |   |
| Source          | Existing schedules                                  |   |   |   |
| Backup Schedule | Schedule-1<br>Weekly - Monday (Every week at 15:15) |   |   |   |
| Destination     | Weekly - Tuesday&Wednesday (Every week at 19:00)    |   |   |   |
| Deduplication   | Weekly - Friday&Saturday (Every week at 13:59)      |   |   |   |
| Othors          |                                                     |   |   |   |

Result: No scheduled backup job will be run for the backup set.

Scenario no. 5: Scheduler under Settings is OFF and turning ON Scheduler under Backup Set Settings

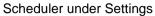

| AhsayOBM  | - + ×                                                                                                    |  |
|-----------|----------------------------------------------------------------------------------------------------|--|
| Settings  | Scheduler                                                                                                    |  |
| Scheduler | Scheduler is a background process to execute scheduled backup job.<br>If it is disabled, no schedule backup will be run. |  |
| Proxy     | Off                                                                                                    |  |

Scheduler under Backup Set Settings

| AhsayOBM            |                                              | - + ×  |
|---------------------|----------------------------------------------|--------|
| QNAP Backup         | Schedule                                     |        |
| General             | Run scheduled backup for this backup set Off |        |
| Source              |                                              |        |
| Backup Schedule     |                                              |        |
| AhsayOBM            |                                              | - + ×  |
| QNAP Backup         | Schedule                                     |        |
| General             | Run scheduled backup for this backup set     |        |
| Source              | Existing schedules                           |        |
|                     | Add new schedule                             |        |
| Your scheduler is c | lisabled. Do you want to enable it?          |        |
|                     |                                              | Yes No |

Result: There is an alert message that will be displayed confirming to set the Scheduler under Settings from OFF to ON.

If Yes is selected then the Scheduler under Settings will be turned ON. If No is selected, then the Scheduler under Settings will remain turned OFF.

### Appendix D: Create Free Trial Account in AhsayOBM

Users can create a free trial account when they login to AhsayOBM for the first time. Please ensure that the following requirements are met before creating your trial account:

 A valid email address which will be used for receiving notices. A welcome message will also be sent upon creation of the account which specifies the User Setting and Quota set for backup in AhsayCBS.

While here are the limitations of a trial account:

- The Free Trial button will only be displayed once when the user login for the first time. If you cannot create a free trial account kindly contact your backup service provider.
- Only alphanumeric characters and selected special characters, A to Z, 0 to 9, @, and \_, are allowed to be used for the Login name. While there may be some limitations on password complexity and age which is determined by the backup service provider. Please contact your service provider for further details.
- The add-on modules available and quota size are determined by your service provider.
- The trial account period is determined by your service provider. Please contact your service provider for details.

Follow the steps below to create a Free Trial backup account in AhsayOBM.

|                                                 | English |  |
|-------------------------------------------------|---------|--|
| O AhsayOBM                                      |         |  |
| The Best On-Premises & Cloud<br>Backup Software |         |  |
| Free Trial<br>or Login                          |         |  |
|                                                 |         |  |

1. Click on Free Trial.

2. Configure your Backup Server settings.

| Backup Server                                           |    |
|---------------------------------------------------------|----|
| Proxy (HTTP)<br>Use proxy to access the Internet<br>off |    |
|                                                         | ок |

3. Enter the Login name that you want. Also provide your email address and password. Confirm your password and click **OK** to create your trial account.

|                                   | English |
|-----------------------------------|---------|
|                                   |         |
| Register Trial User<br>Login name |         |
| Email<br>Password                 |         |
| Confirm password                  |         |
| *All fields are required          |         |
|                                   | ОК      |

#### 4. Once the trial account is created, this screen will be displayed.

| AhsayOBM |            |             |           | - + × |
|----------|------------|-------------|-----------|-------|
|          | • AhsayOBM | trial       | English • |       |
|          | Backup     | Backup Sets | Report    |       |
|          | Restore    | Settings    | Utilities |       |

- 5. After your trial account has been created, you need to check several things:
  - > The expiry date of the trial account, which determines when it will be suspended.
  - > The Language which will be used for sending reports.
  - And the Timezone, this is to ensure that your backup schedule will run at the correct time.

You can check this by logging in to AhsayCBS, go to **Backup / Restore > User > User Profile > General**. For more information please refer to the <u>AhsayCBS User's Guide</u>.

| User Profile     | General Backup Client Settings Contact User Group Authentication Mobile Backup         |
|------------------|----------------------------------------------------------------------------------------|
| Backup Set       | Suspend At                                                                             |
| Settings         | 17-02-2022 (dd-mm-yyyy)                                                                |
| Report           |                                                                                        |
| Statistics       | Status                                                                                 |
| Effective Policy | <ul> <li>Enable</li> <li>Suspended</li> <li>Locked</li> </ul>                          |
|                  | Upload Encryption Key          Upload encryption key after running backup for recovery |
|                  | Language<br>English                                                                    |
|                  | Timezone<br>GMT+08:00 (CST) v                                                          |

6. You also need to check the available add-on modules and quota by going to the **Backup Client Settings** tab.

| User Profile     | General Backup Client Settings Cont                | act User Group Authentication Mobile Backup |  |  |  |  |  |  |
|------------------|----------------------------------------------------|---------------------------------------------|--|--|--|--|--|--|
| Backup Set       | Settings of the client backup agent for this user. |                                             |  |  |  |  |  |  |
| Settings         |                                                    |                                             |  |  |  |  |  |  |
| Report           | Backup Client                                      |                                             |  |  |  |  |  |  |
| Statistics       | AhsayOBM User     AhsayACB User                    |                                             |  |  |  |  |  |  |
| Effective Policy | Add-on Modules                                     |                                             |  |  |  |  |  |  |
|                  | Microsoft Exchange Server                          | Microsoft SQL Server                        |  |  |  |  |  |  |
|                  | MySQL Database Server                              | ✓ Oracle Database Server                    |  |  |  |  |  |  |
|                  | Lotus Domino                                       | ✓ Lotus Notes                               |  |  |  |  |  |  |
|                  | Vindows System Backup                              | Windows System State Backup                 |  |  |  |  |  |  |
|                  | VMware Guest VM V                                  | Hyper-V Guest VM V 0                        |  |  |  |  |  |  |
|                  | Microsoft Exchange Mailbox                         | ShadowProtect System Backup                 |  |  |  |  |  |  |
|                  | 🖌 🔛 NAS - QNAP                                     | NAS - Synology                              |  |  |  |  |  |  |
|                  | Mobile (max. 10)                                   | Continuous Data Protection                  |  |  |  |  |  |  |
|                  | Volume Shadow Copy                                 | In-File DeltaOnly apply to v8 or before     |  |  |  |  |  |  |
|                  | OpenDirect / Granular Restore 0                    | Office 365 Backup                           |  |  |  |  |  |  |
|                  | MariaDB Database Server                            | Deduplication                               |  |  |  |  |  |  |

7. Lastly, you need to verify if your contact details are correct by going to the **Contact** tab. If you want to add more contact information, you can add it here.

| User Profile     | General                            | Backup Client S | Settings Contact | User Group | Authentication | Mobile Backup |  |  |  |
|------------------|------------------------------------|-----------------|------------------|------------|----------------|---------------|--|--|--|
| Backup Set       | Contact information for this user. |                 |                  |            |                |               |  |  |  |
| Settings         |                                    |                 |                  |            |                |               |  |  |  |
| Report           | Manage Contact Information 🚱       |                 |                  |            |                |               |  |  |  |
| Statistics       | + · ·                              |                 |                  |            |                |               |  |  |  |
| Effective Policy |                                    | lame            | Email            |            | Encrypt Email  |               |  |  |  |
|                  | tr                                 | ial             | trial@email.com  |            | No             |               |  |  |  |
|                  |                                    |                 |                  |            |                |               |  |  |  |